**USER MANUAL**

V1.2

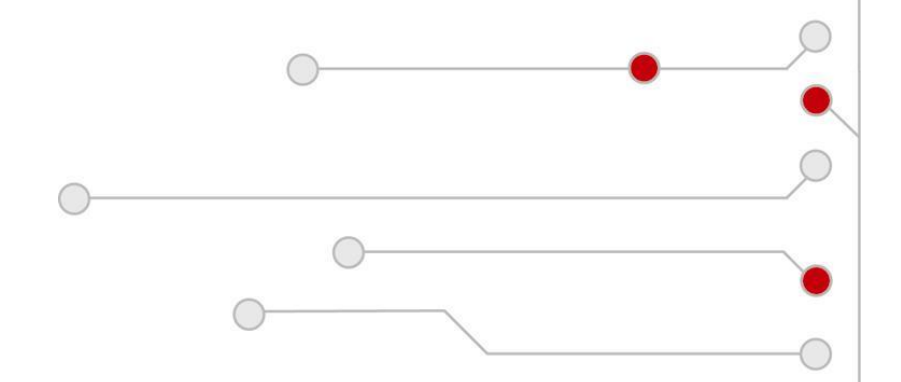

**ELECTRONIC CASH REGISTER**

# **NEXA NE-510**

<span id="page-1-0"></span>**Revision History**

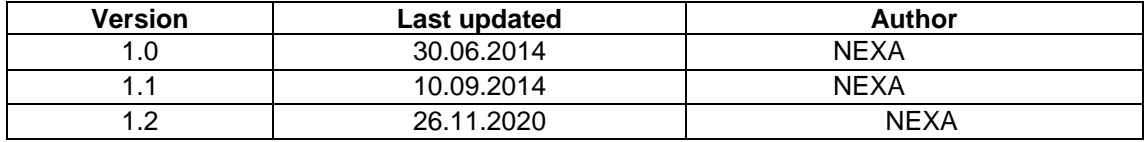

#### **Notice**

NEXA reserves all rights to make changes to specifications without notification.

This publication, or parts thereof, may not be reproduced in any form without prior written permission of NEXA . Unauthorized use or distribution of this publication is prohibited.

> **NEXA www.NEXA pos.com**

 $\overline{2}$ 

### <span id="page-2-0"></span>**Table of Contents**

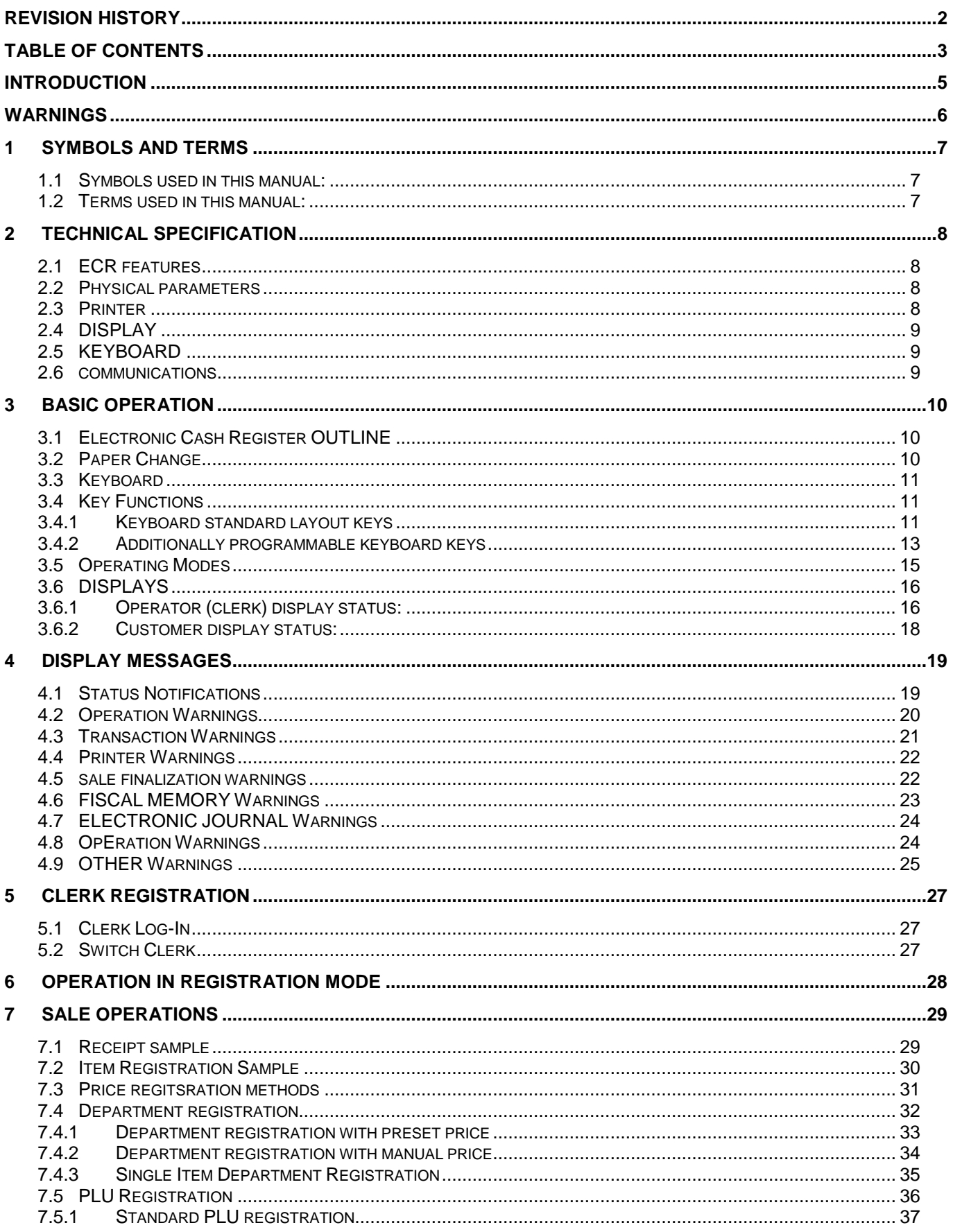

Č

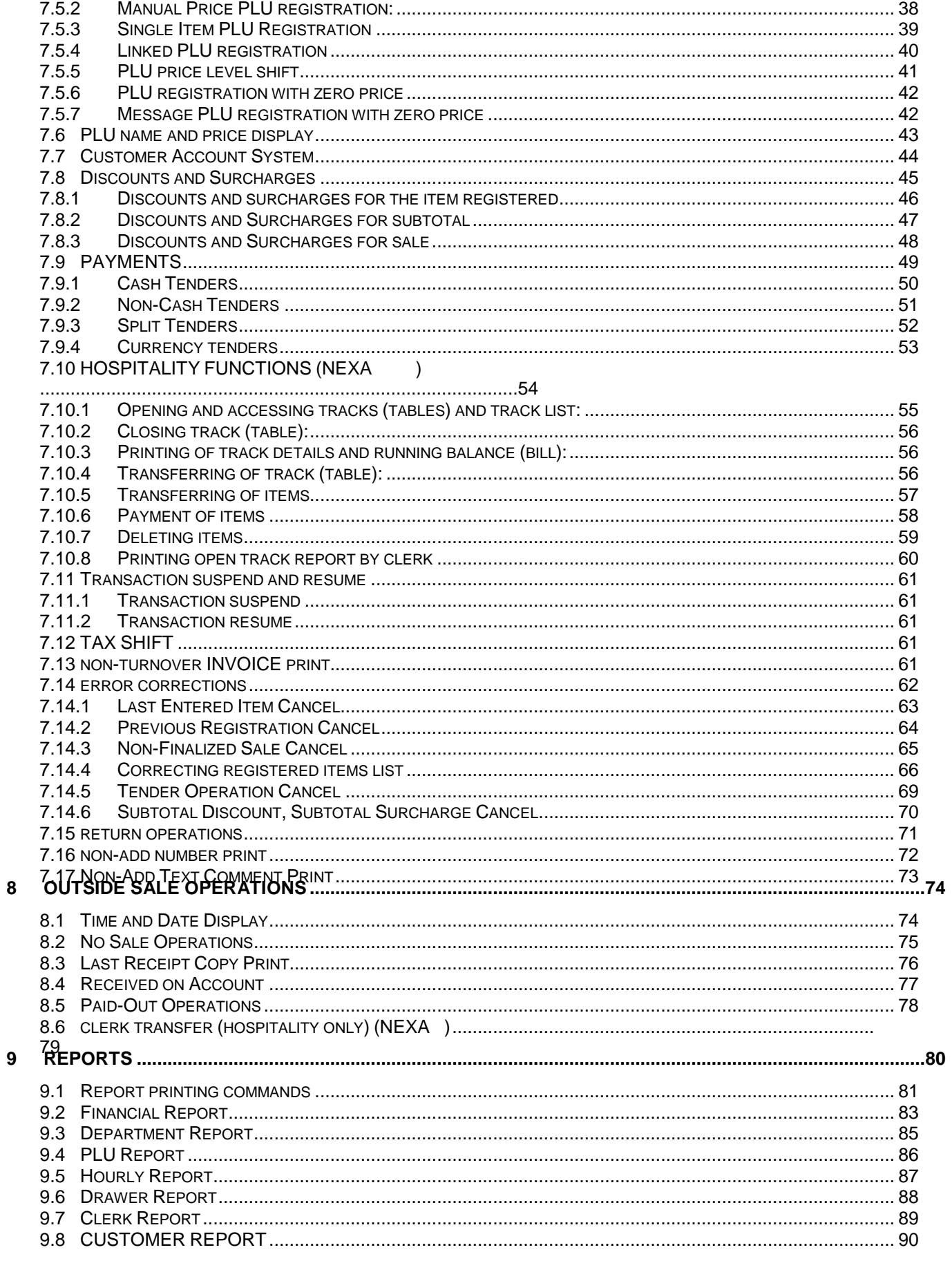

### <span id="page-4-0"></span>**INTRODUCTION**

Thank you for choosing the cash register NEXA NE510. We are sure that this investment will prove to be cost-effective in due time and in future you will save your time and assets thanks to your new equipment

– the simple, yet complicated cash register.

To provide uninterrupted performance of the cash register during the guarantee period and upon its expiry, as well as save additional exploitation costs, please:

- before starting to use this cash register, carefully read this manual;
- follow that all operators are trained to work with ECR at your dealer;
- do not permit untrained stuff to operate this cash register;
- do not use the cash register in inappropriate environment and manner;
- use only approved paper rolls **57TERMO** (57 mm wide, max Ø 60 mm, (can be purchased at NEXA );
- do not open the sealed covers of the cash register;
- provide stable supply voltage with grounding (~220V±10%);
- follow all safety regulations and fire-prevention regulations.

In this user manual all basic cash register functions are described.

We wish you and your company good luck, and congratulate you on the successful purchase!

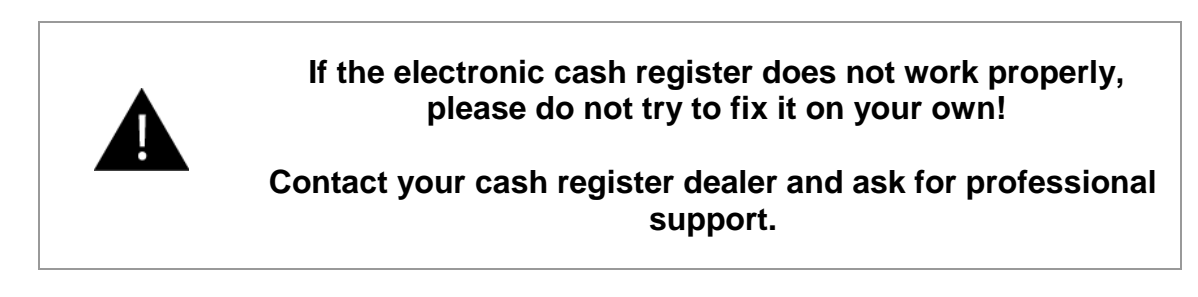

Your dealer:

### <span id="page-5-0"></span>**WARNINGS**

Before operating the ECR, please, carefully read the user manual to avoid errors or misuse. This user manual contains important information and messages about using the ECR.

Do not place liquids on ECR surface!

Do not open the casing and disassemble ECR!

Do not allow foreign bodies to get into the ECR!

Do not disconnect ECR from power supply while it is still turned on!

Do not use ECR if the power supply cable is damaged!

Do not allow untrained staff to work with ECR!

Do not allow ECR operation with inappropriate paper roll!

Before moving the device, always unplug it, otherwise you can damage the cord and it may result in fire or electric shock.

To avoid fire or electrocution, immediately unplug the power cords from the outlet if:

1) The ECR heats up, produces smell, smokes or makes unusual noise

2) The ECR is dropped or damaged

3) Liquid is spilled on the ECR.

Contact your dealer or authorised service centre!

Do not plug in or unplug the cord with wet hands. You risk receiving electric shock.

Never place the device on unstable surfaces or in slopes. Make sure the ECR is properly placed and cannot fall over causing injuries.

Do not place or mount any heavy load on the device, making the ECR unstable, and causing the risk of falling off or falling over and causing injuries.

Do not operate the ECR in humid or dusty surroundings, or where the device comes in contact with steam fumes.

### <span id="page-6-0"></span>**1 SYMBOLS AND TERMS**

### <span id="page-6-1"></span>**1.1 SYMBOLS USED IN THIS MANUAL:**

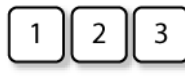

- indicates the numeric key entry.

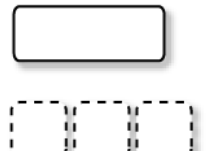

- indicates the function key depression.

- indicates the optional function key depression that can be skipped.

< > - a process of series to be performed, e.g. registration.

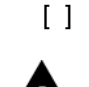

[ ] - this designates the function key to be pressed, indicated by explanations.

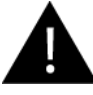

- to be considered while working with the ECR NE510, .

### <span id="page-6-2"></span>**1.2 TERMS USED IN THIS MANUAL:**

- **- registration -** the process of a number and a function key entry.
- **- sale -** the series of item registration which is to be finalized by payment media key.
- **- numerals -** keys 1- 9, 0, 00, . , used for numeric value, amount entry
- **- function keys -** keys used to process entered values or amounts. [Receipt feed] and [ON/OFF] keys do not belong to function keys.
- **- media -** tender payment type (e.g. cash, credit, charge etc.)
- **payment** registration of payment means for finalizing all inside sale registrations
- **- receipt -** a printed acknowledgment of a transaction
- **- reports -** information about sales data

### <span id="page-7-0"></span>**2 TECHNICAL SPECIFICATION**

### <span id="page-7-1"></span>**2.1 ECR FEATURES**

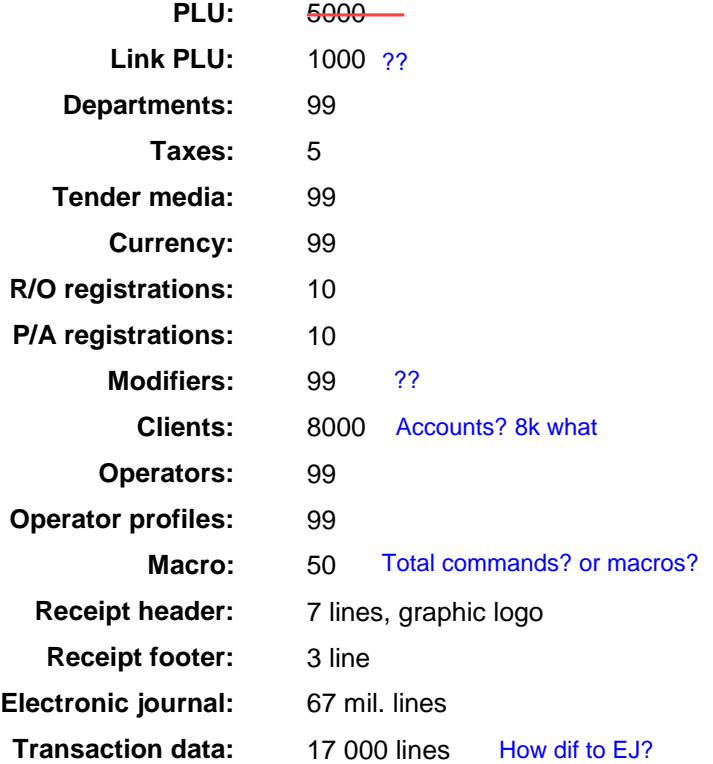

### <span id="page-7-2"></span>**2.2 PHYSICAL PARAMETERS**

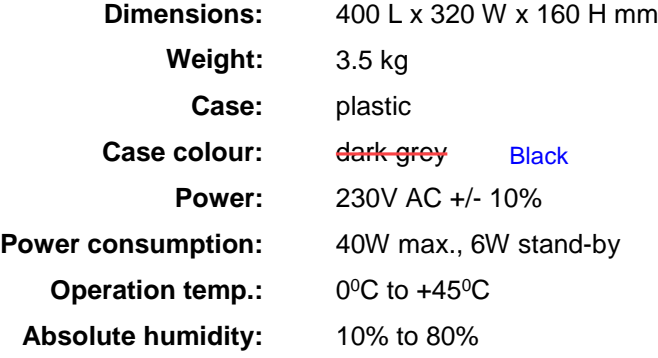

### <span id="page-7-3"></span>**2.3 PRINTER**

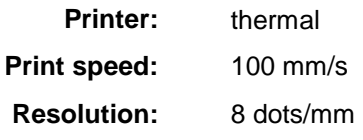

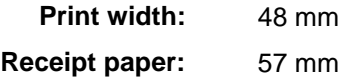

### <span id="page-8-0"></span>**2.4 DISPLAY**

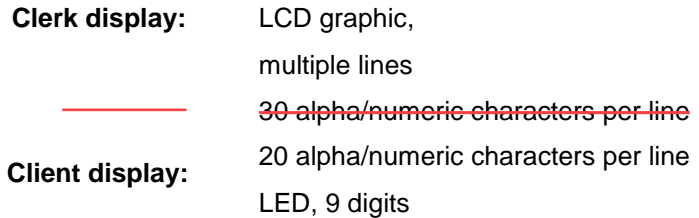

### <span id="page-8-1"></span>**2.5 KEYBOARD**

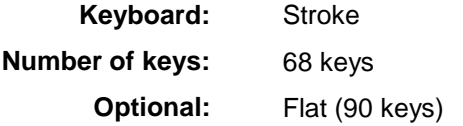

### <span id="page-8-2"></span>**2.6 COMMUNICATIONS**

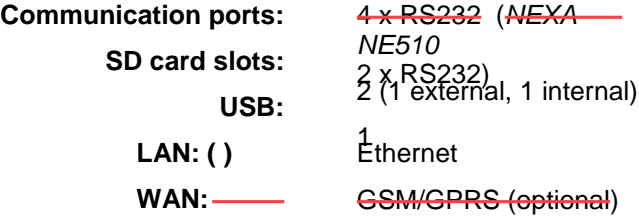

### <span id="page-9-0"></span>**3 BASIC OPERATION**

### <span id="page-9-1"></span>**3.1 ELECTRONIC CASH REGISTER OUTLINE**

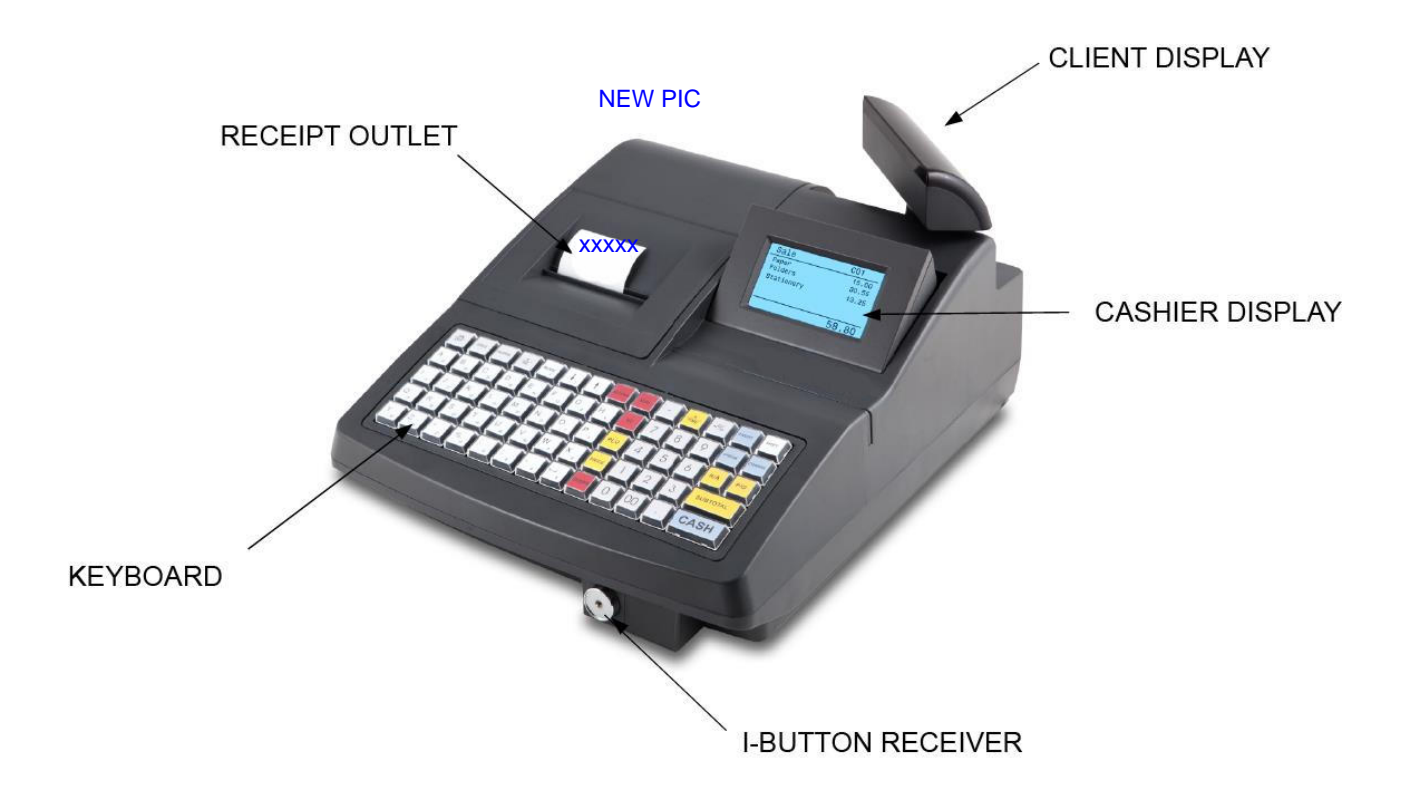

### <span id="page-9-2"></span>**3.2 PAPER CHANGE**

- 1. Remove the printer top cover.
- 2. Press down the receipt locking mechanism (white lever on the left).
- 3. Insert the new receipt roll.
- 4. Pull out the receipt paper over the front of the printer.
- 5. Return the locking lever in its previous position and press it to close the printer.
- 6. Test the paper feeding by pressing **FEED**

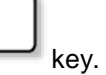

- 7. Pull the end of the receipt roll through the opening in the printer cover.
- 8. Close the printer cover.

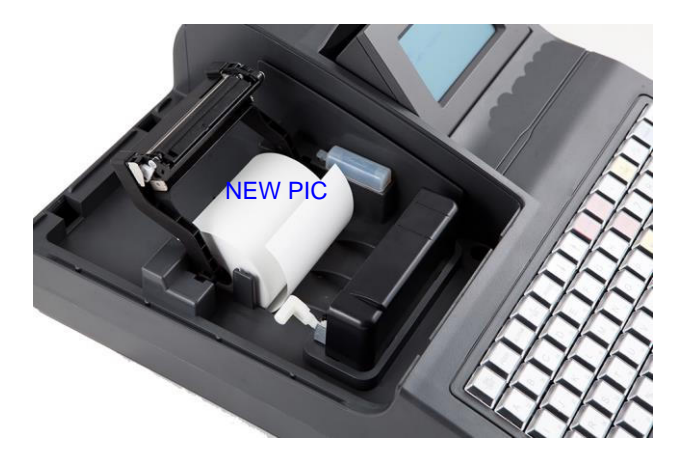

 $\sigma$ 

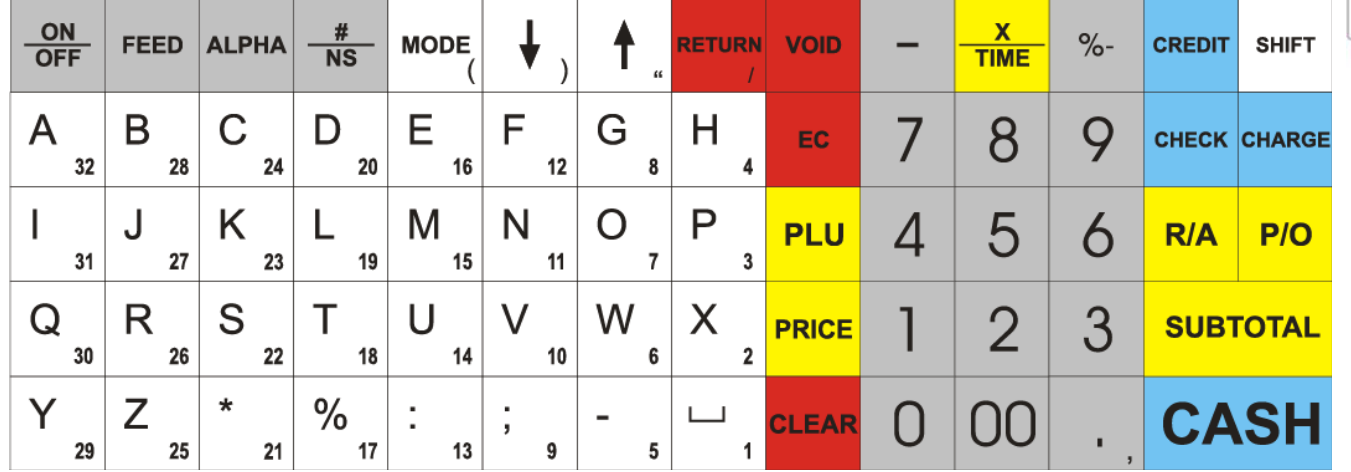

### <span id="page-10-0"></span>**3.3 KEYBOARD** ADD FLAT KB

### <span id="page-10-1"></span>**3.4 KEY FUNCTIONS**

### <span id="page-10-2"></span>**3.4.1 KEYBOARD STANDARD LAYOUT KEYS**

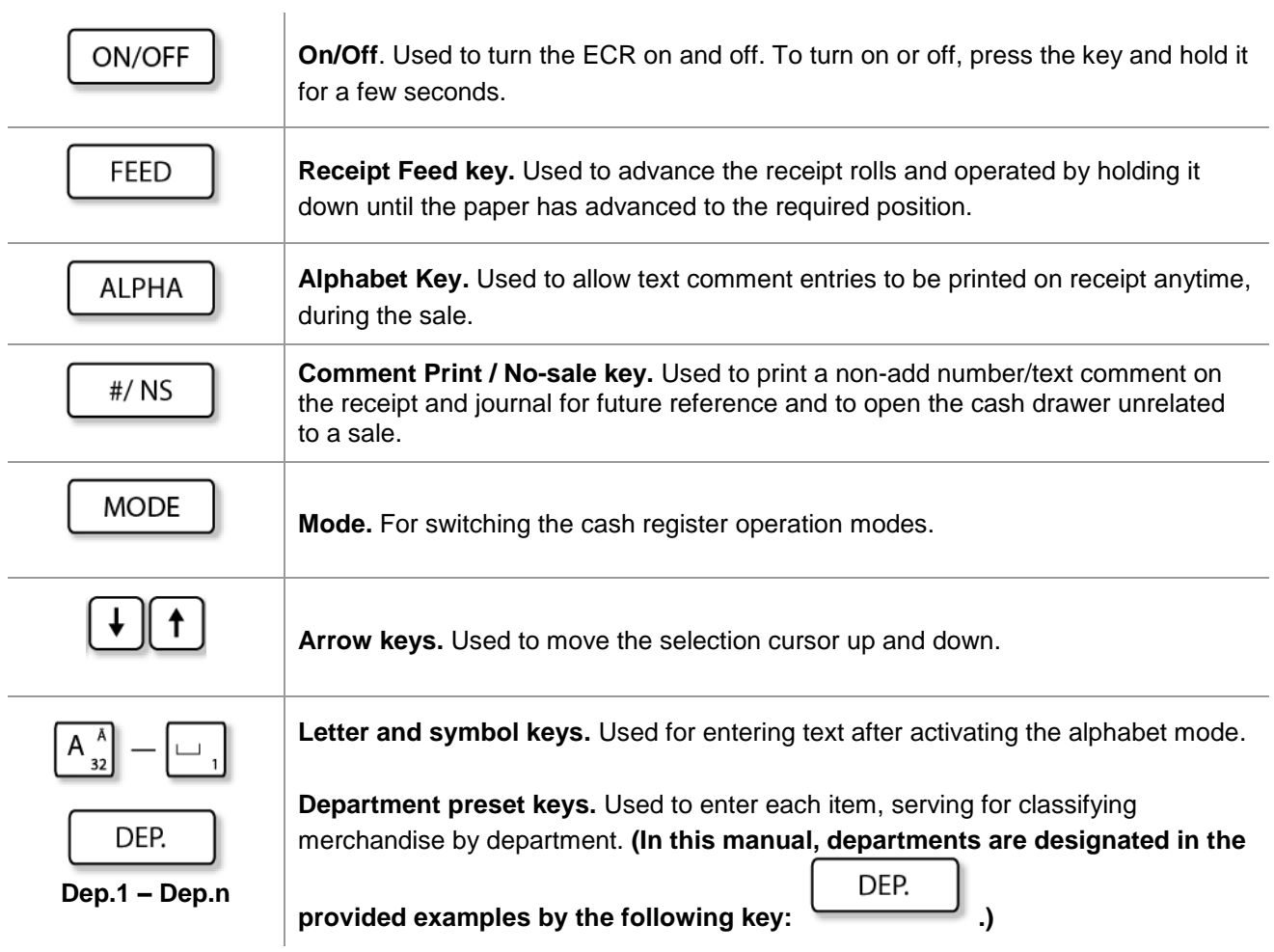

O

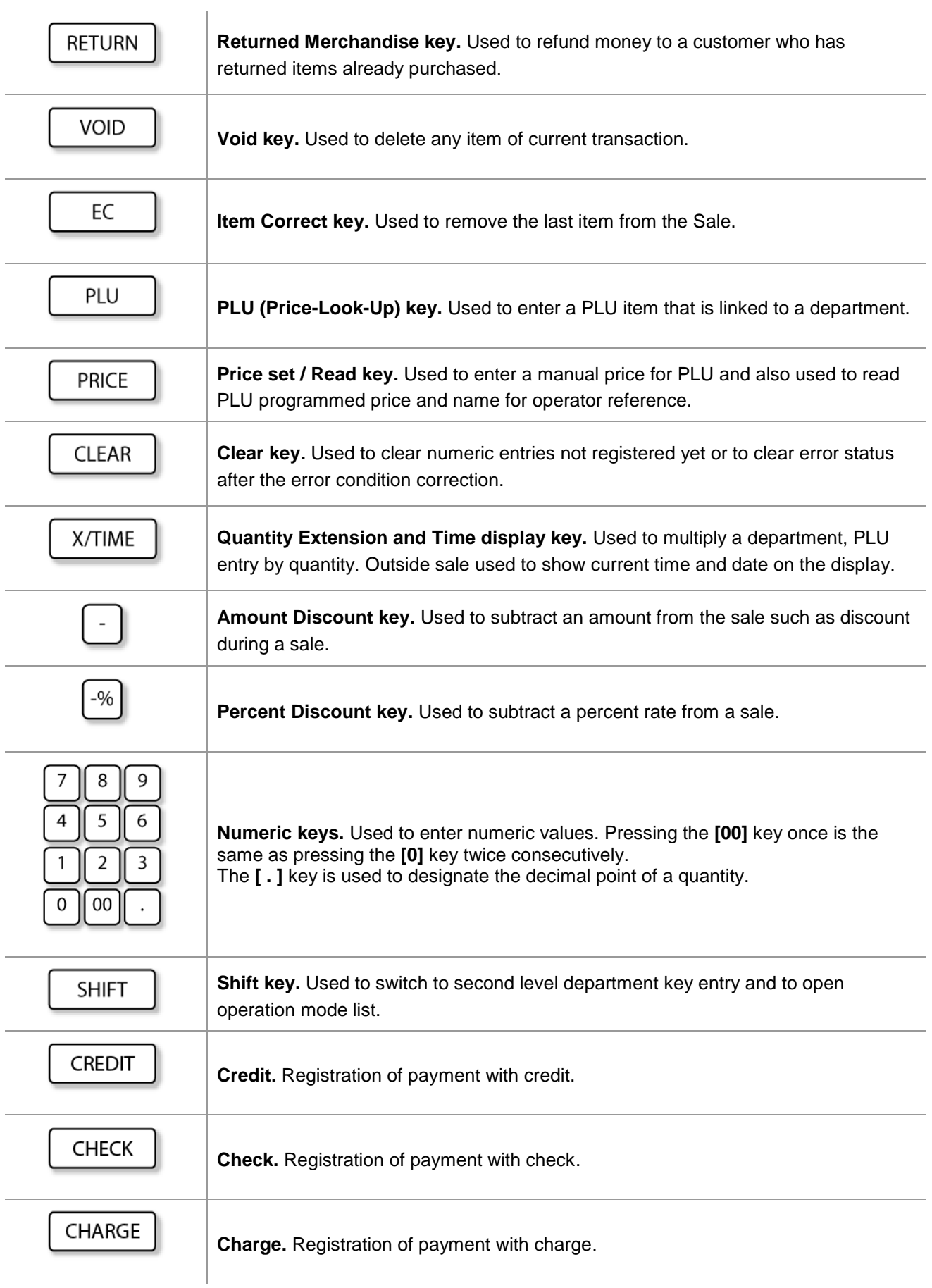

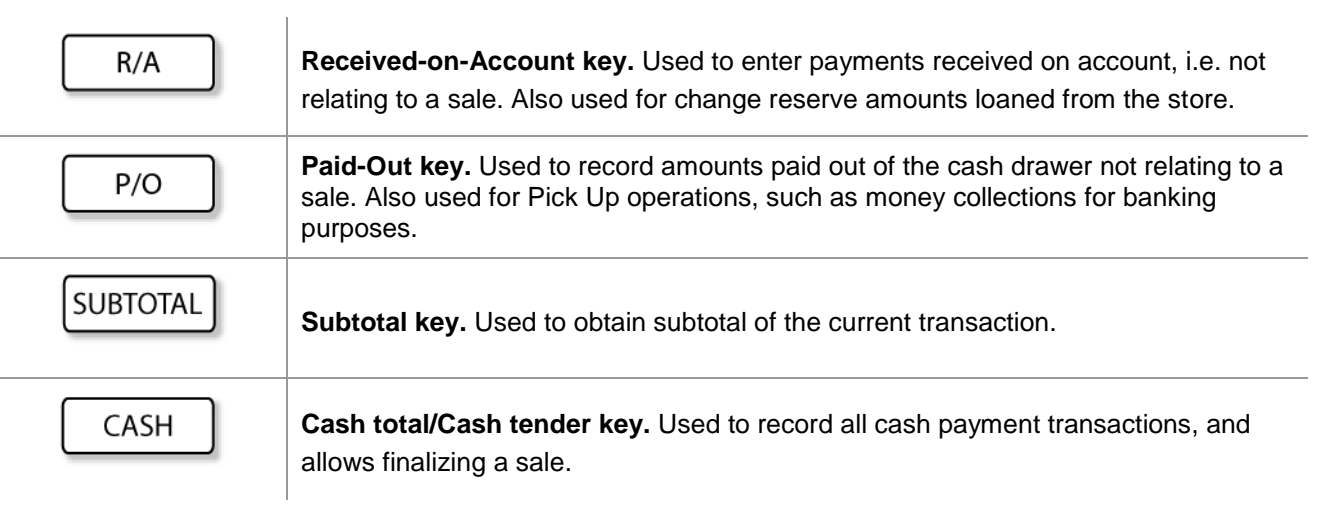

### <span id="page-12-0"></span>**3.4.2 ADDITIONALLY PROGRAMMABLE KEYBOARD KEYS**

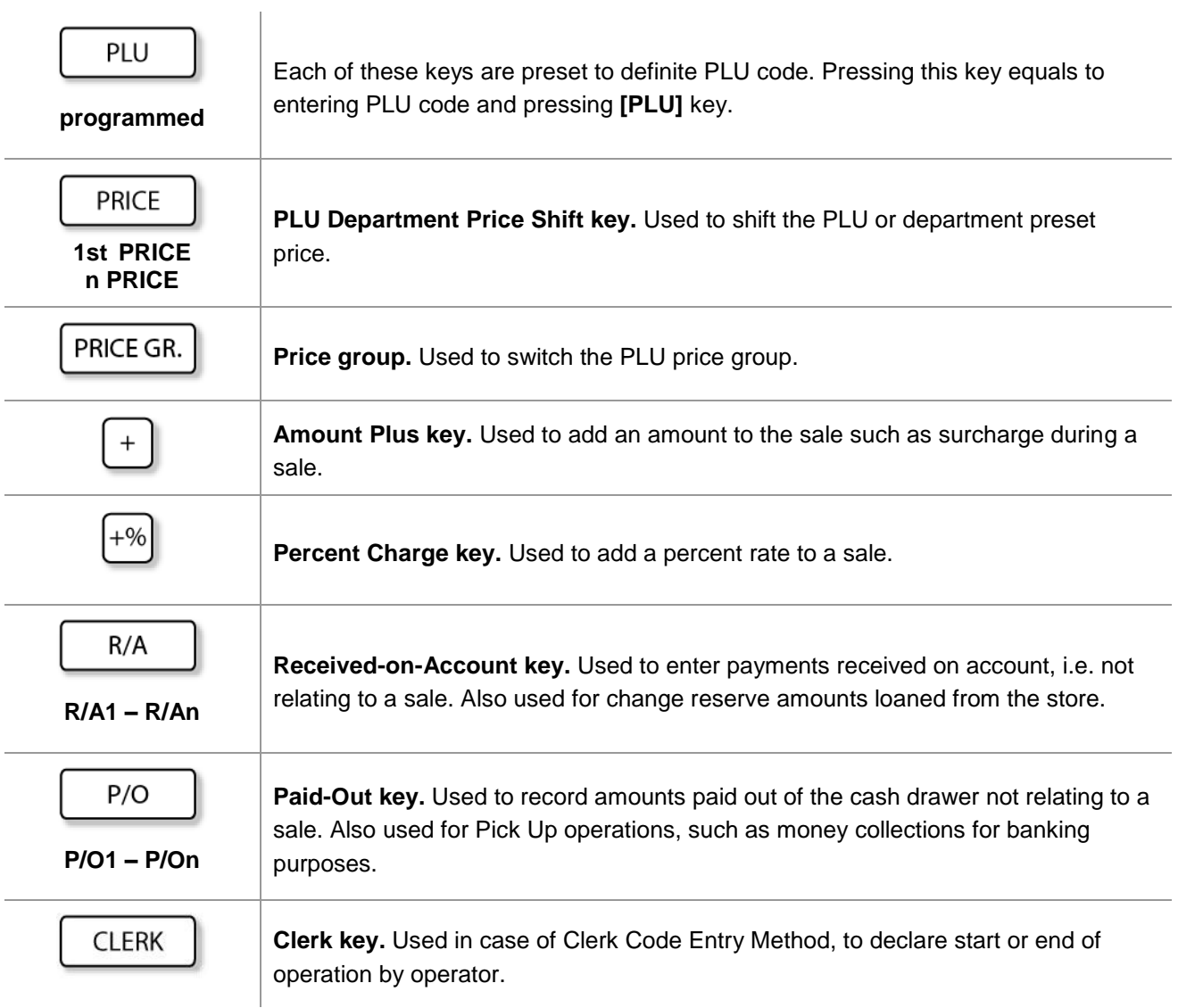

O

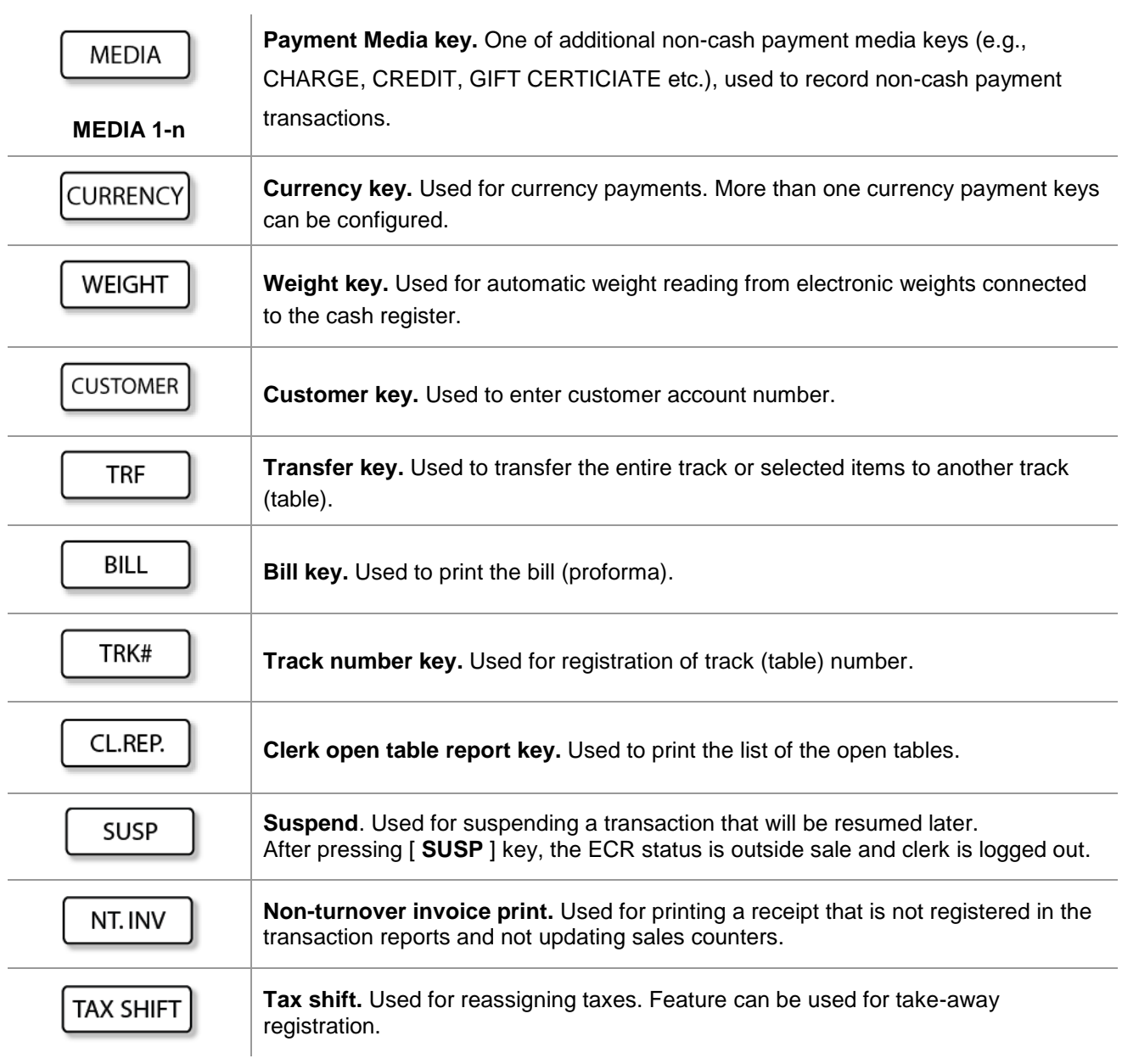

### <span id="page-14-0"></span>**3.5 OPERATING MODES**

NEXA NE510, offers 4 operating modes:

**PRG**........... programming mode, in this mode, the register will allow programming operations

**REG**...........registration mode, normal cash register operations are carried out in this mode

**X ................** the sale totals printing mode **without deleting** the current readings after print-out

**Z ................** the sale totals printing mode **deleting** the current readings after print-out

To switch between operation modes, press [**MODE**] key and use the **arrow keys** to select the required mode. Activate the selected mode with [**CASH**] key:

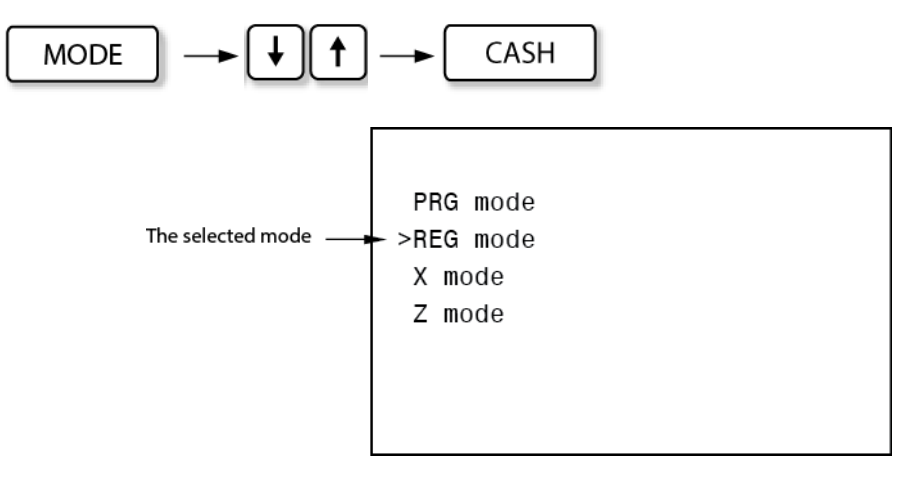

*Mode menu display*

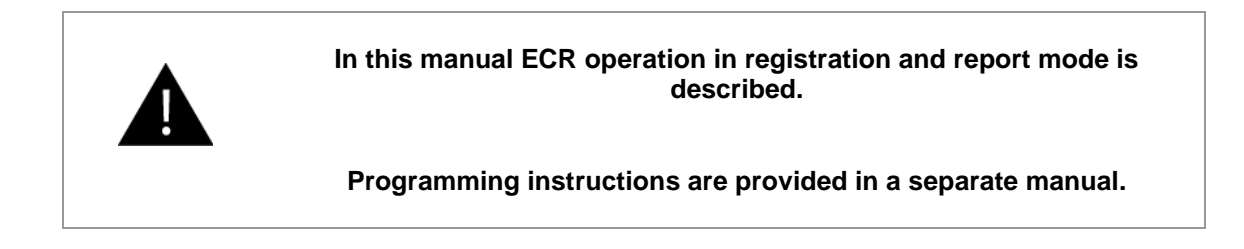

### <span id="page-15-0"></span>**3.6 DISPLAYS**

ECR NEXA NE510, is equipped with two displays – CLERK and CUSTOMER display.

<span id="page-15-1"></span>

#### **3.6.1 OPERATOR (CLERK) DISPLAY STATUS:**

- adjustable angle,
- multiple lines of alphanumeric symbols.

Display status:

### **1) OUTSIDE SALE**

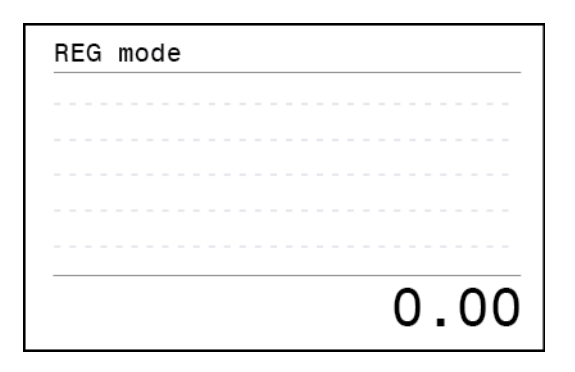

### **2) DURING SALE**

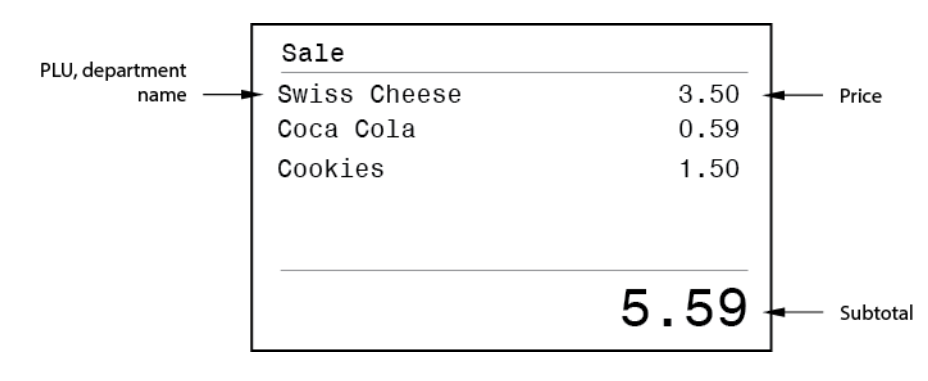

### **3) PAYMENT CLOSING THE TENDER**

**a) Payment** (entering payment media)

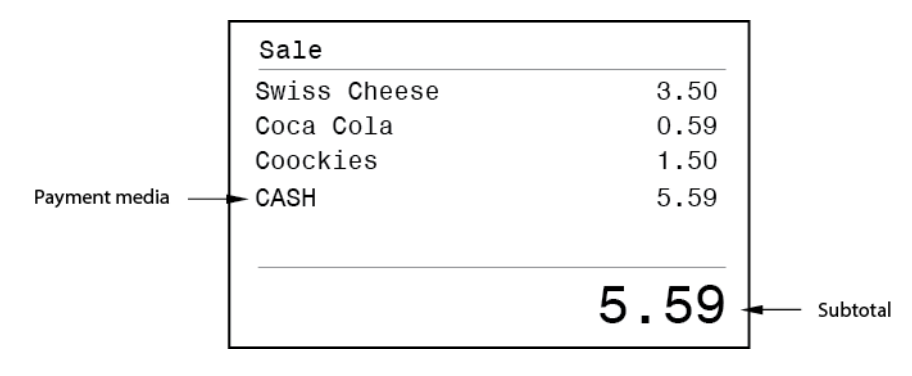

### **b) Change Display** (entering amount received)

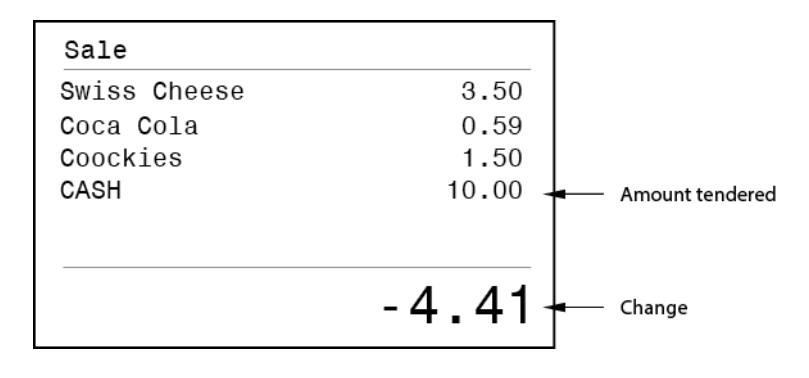

### **4) IN REPORT MODE**

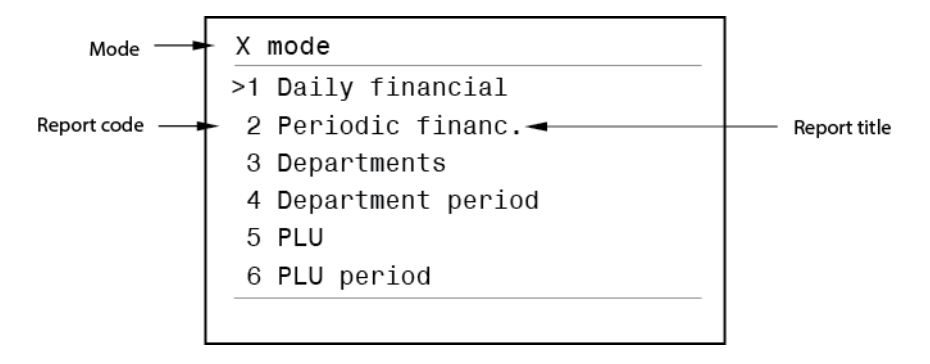

#### <span id="page-17-0"></span>**3.6.2 CUSTOMER DISPLAY STATUS:**

- 9 symbols;
- adjustable angle;
- adjustable height.

Display status:

### **1) OUTSIDE SALE**

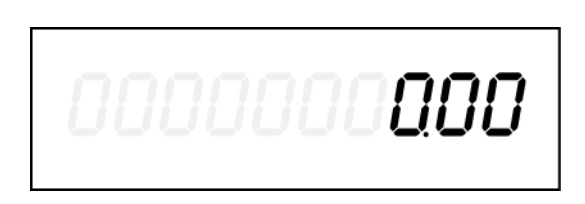

**2) DURING SALE**

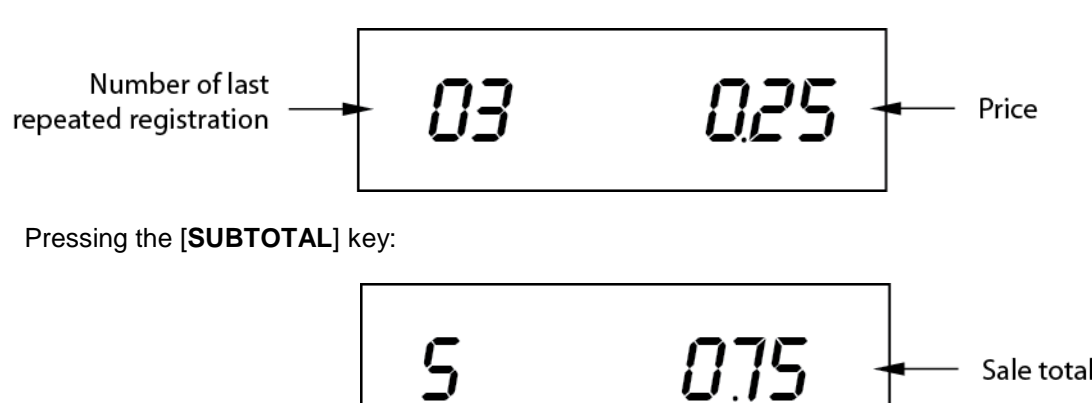

### **3) PAYMENT CLOSING THE TENDER**

### **a) Payment with precise amount tendered**

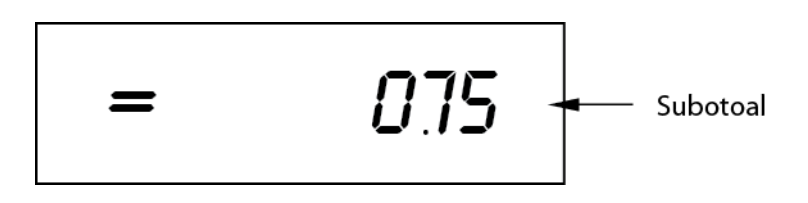

### **b) Payment with change displayed**

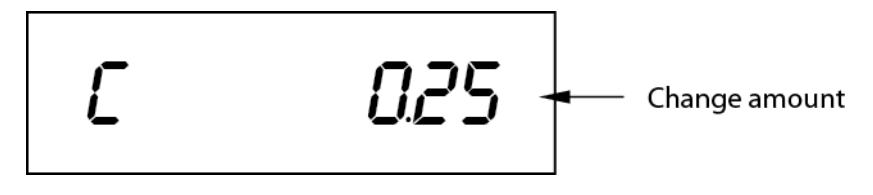

Sale total

## <span id="page-18-0"></span>**4 DISPLAY MESSAGES**

### <span id="page-18-1"></span>**4.1 STATUS NOTIFICATIONS**

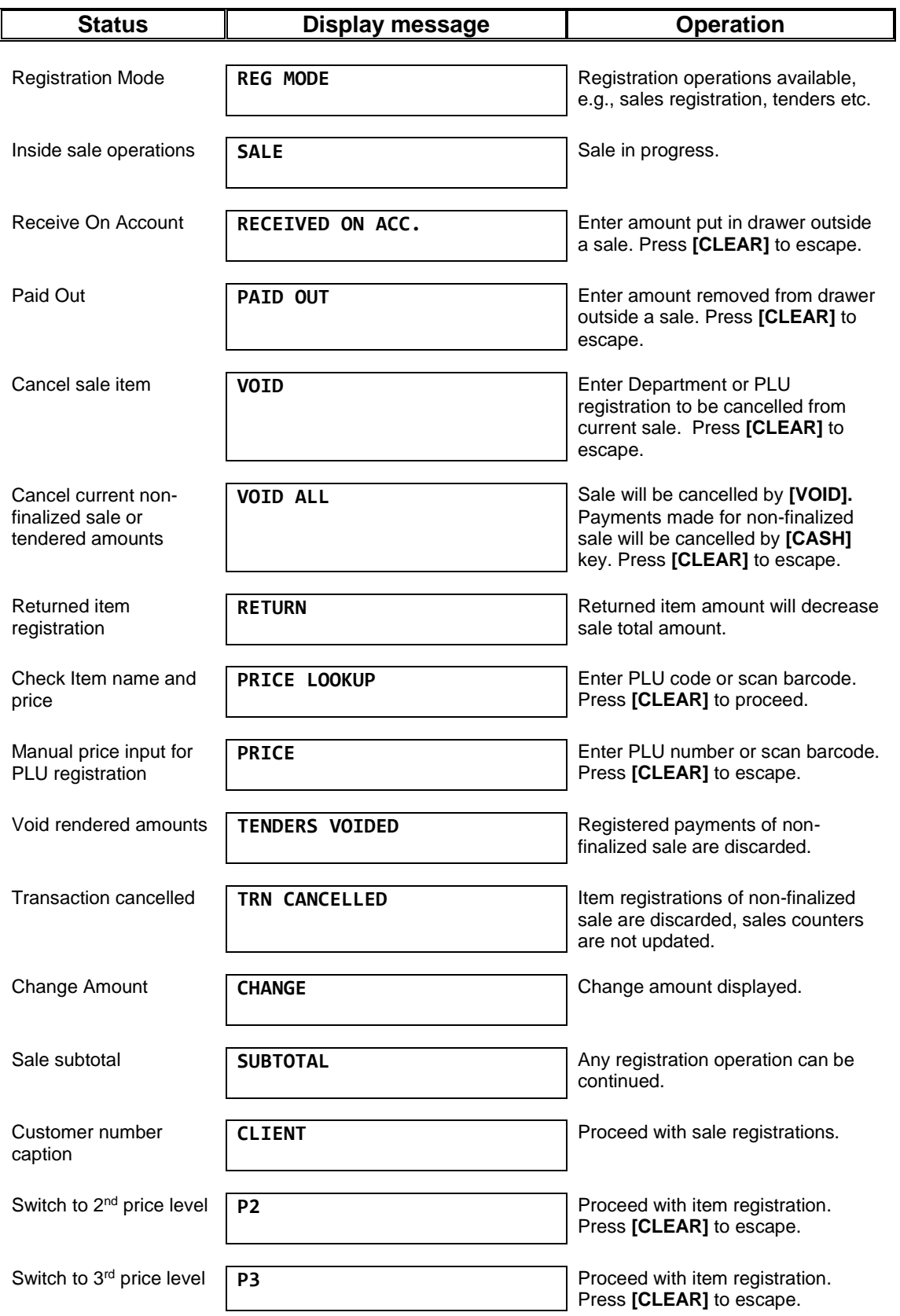

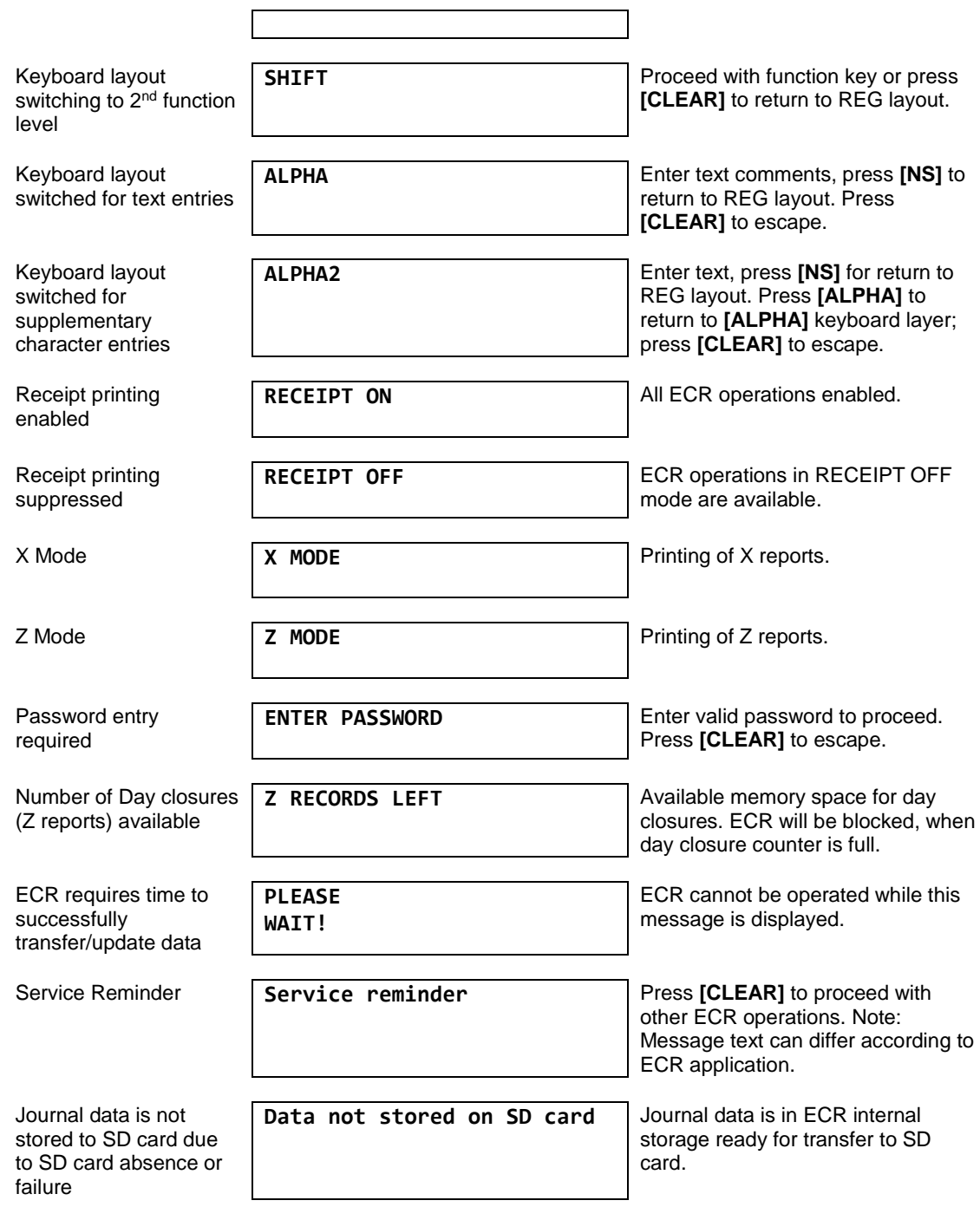

### <span id="page-19-0"></span>**4.2 OPERATION WARNINGS**

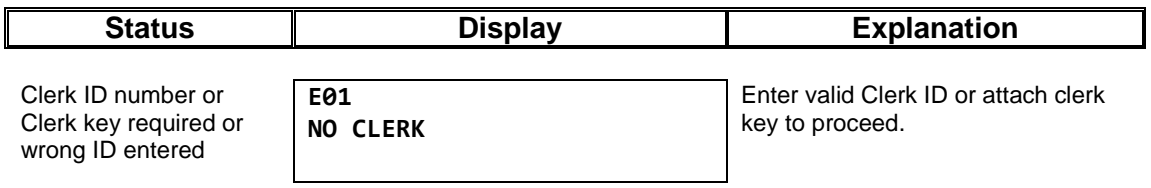

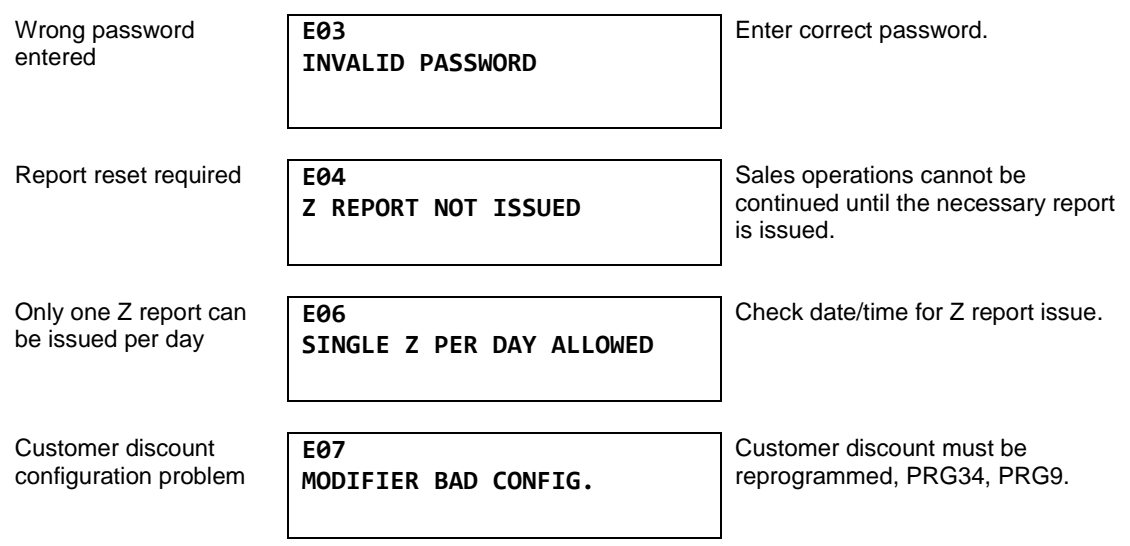

### <span id="page-20-0"></span>**4.3 TRANSACTION WARNINGS**

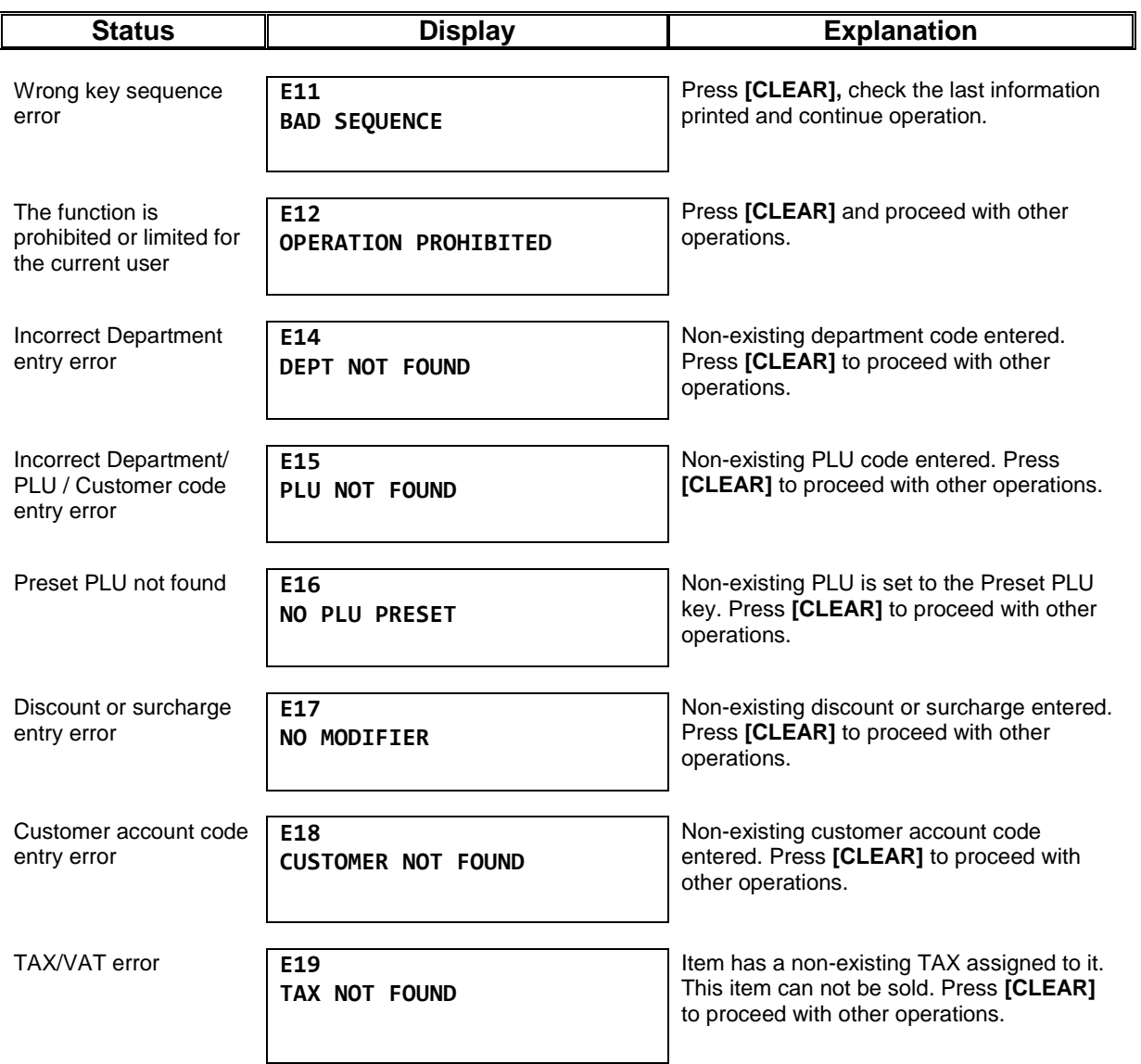

### <span id="page-21-0"></span>**4.4 PRINTER WARNINGS**

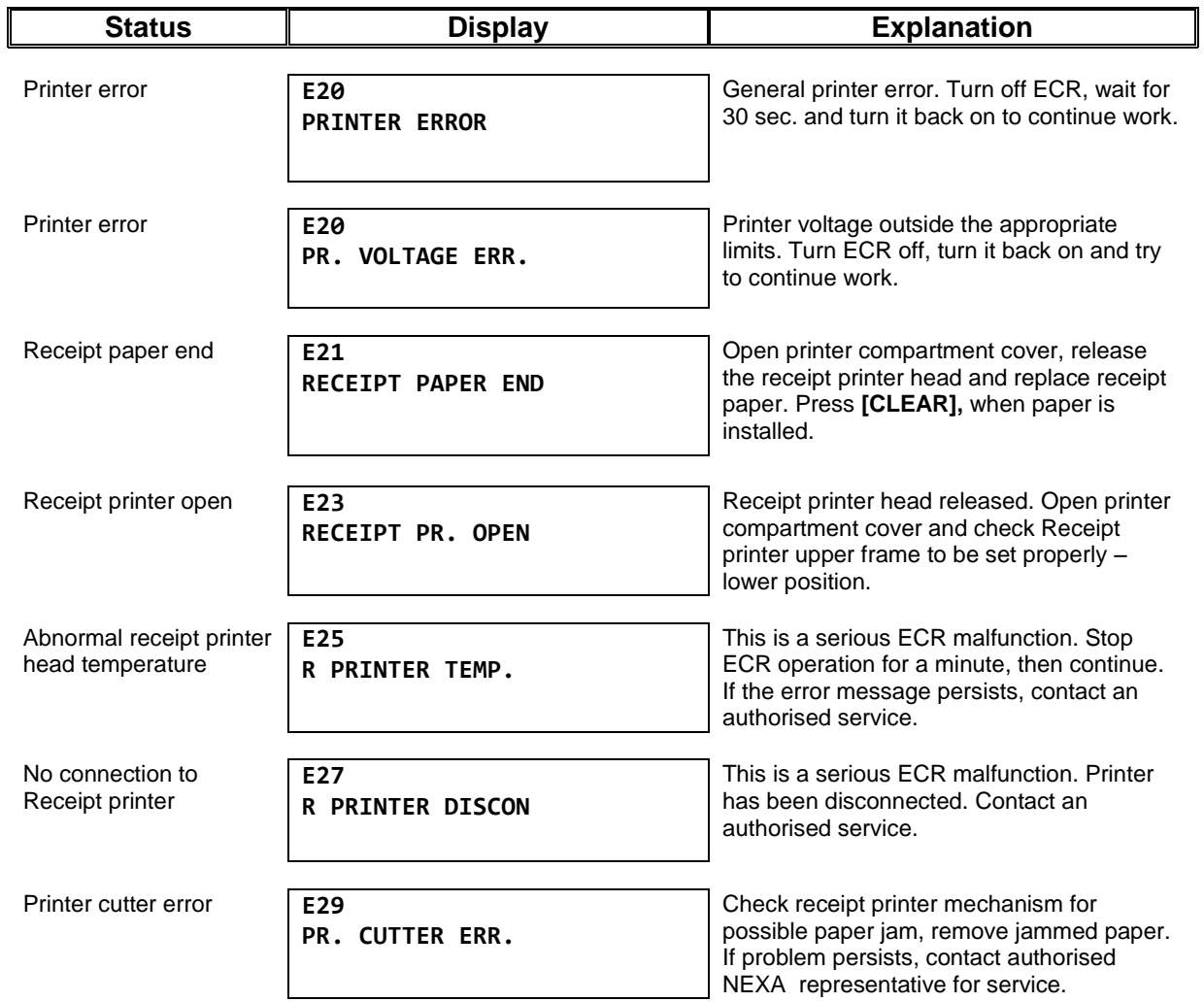

### <span id="page-21-1"></span>**4.5 SALE FINALIZATION WARNINGS**

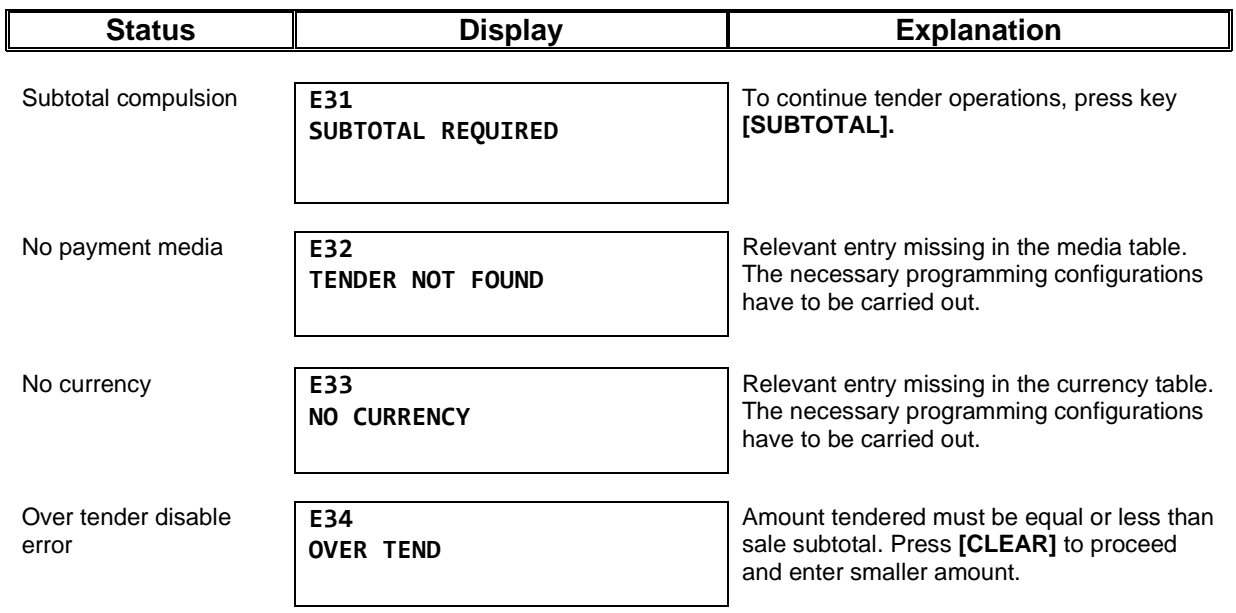

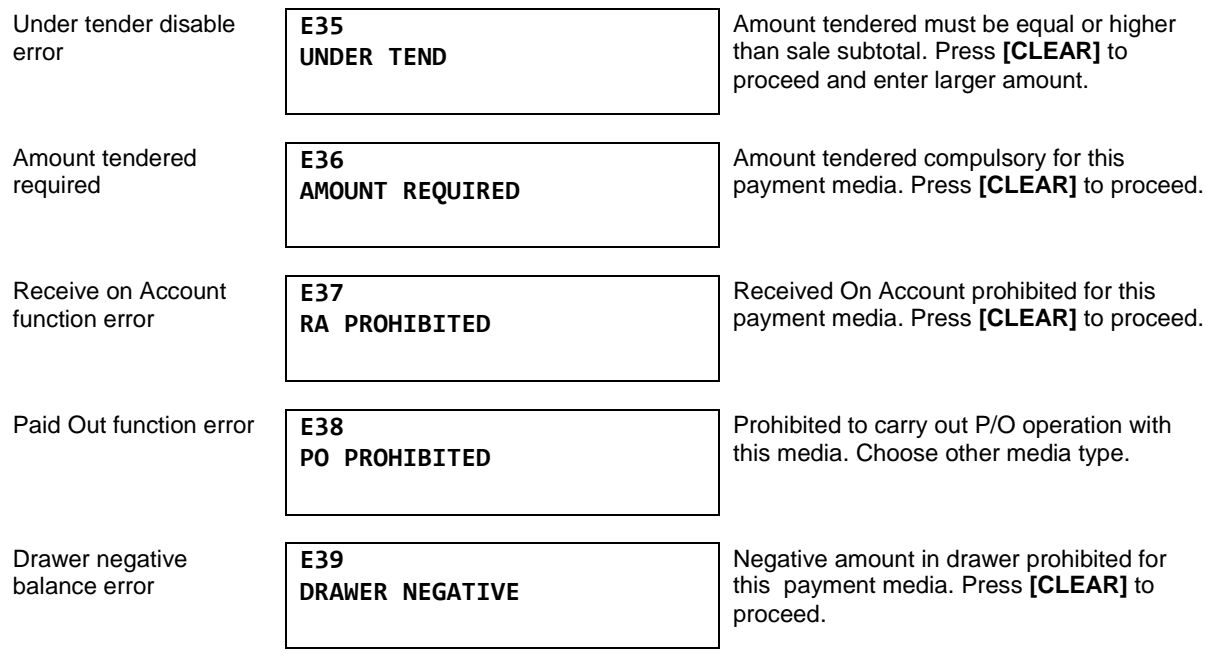

### <span id="page-22-0"></span>**4.6 FISCAL MEMORY WARNINGS**

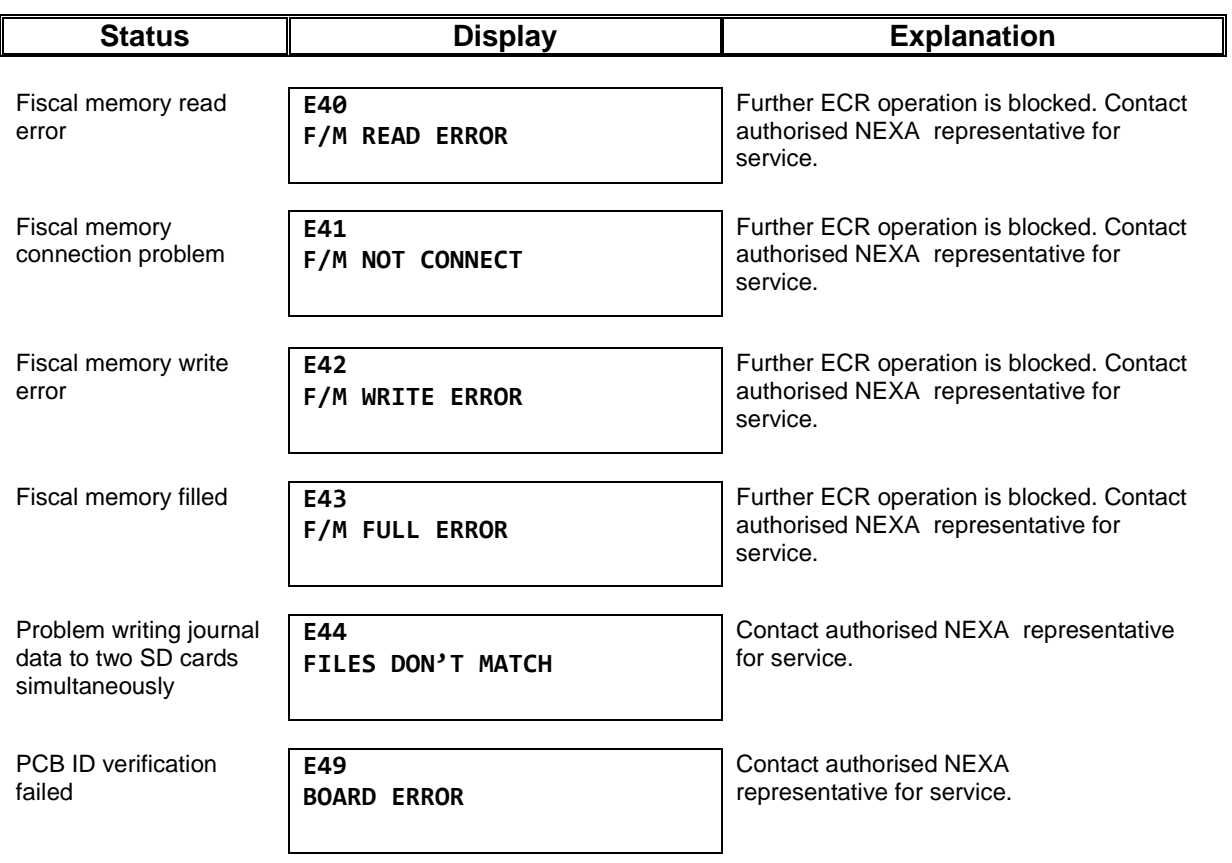

### <span id="page-23-0"></span>**4.7 ELECTRONIC JOURNAL WARNINGS**

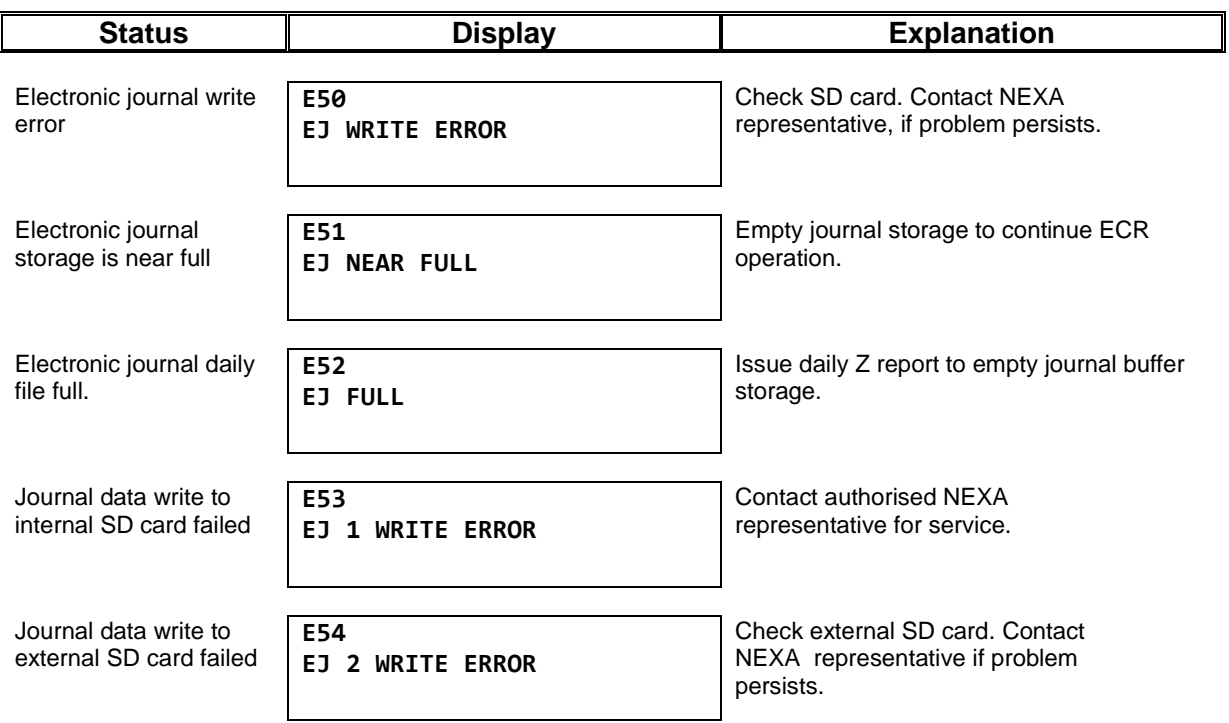

### <span id="page-23-1"></span>**4.8 OPERATION WARNINGS**

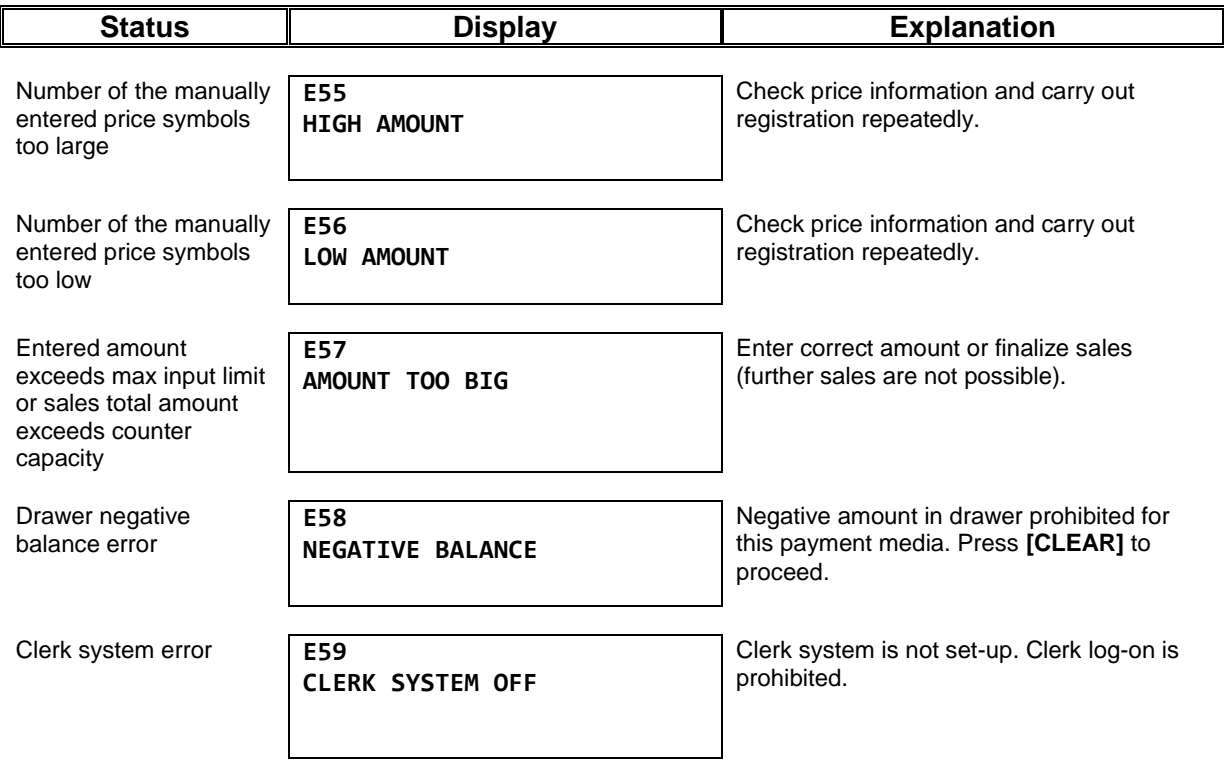

### <span id="page-24-0"></span>**4.9 OTHER WARNINGS**

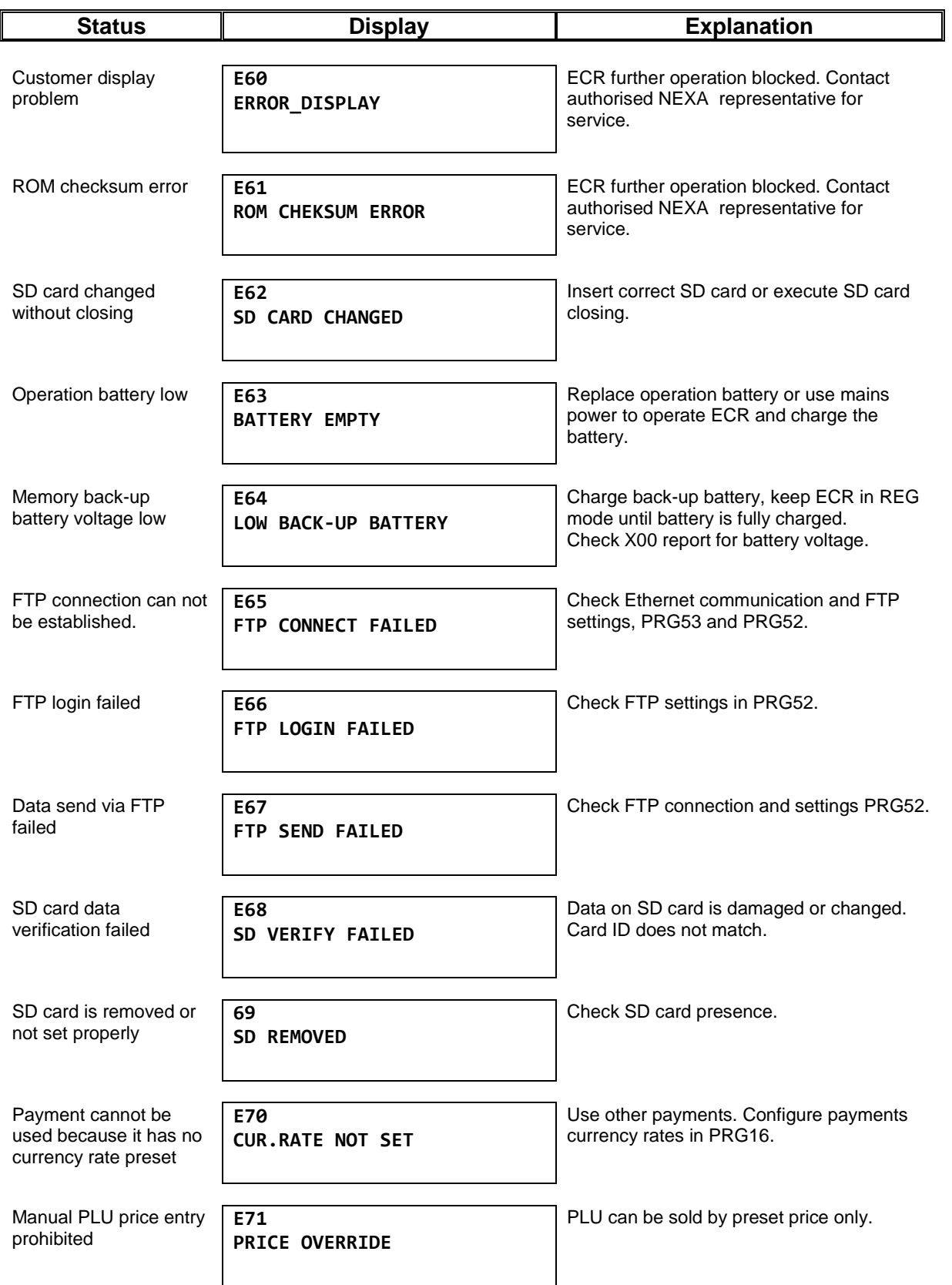

n

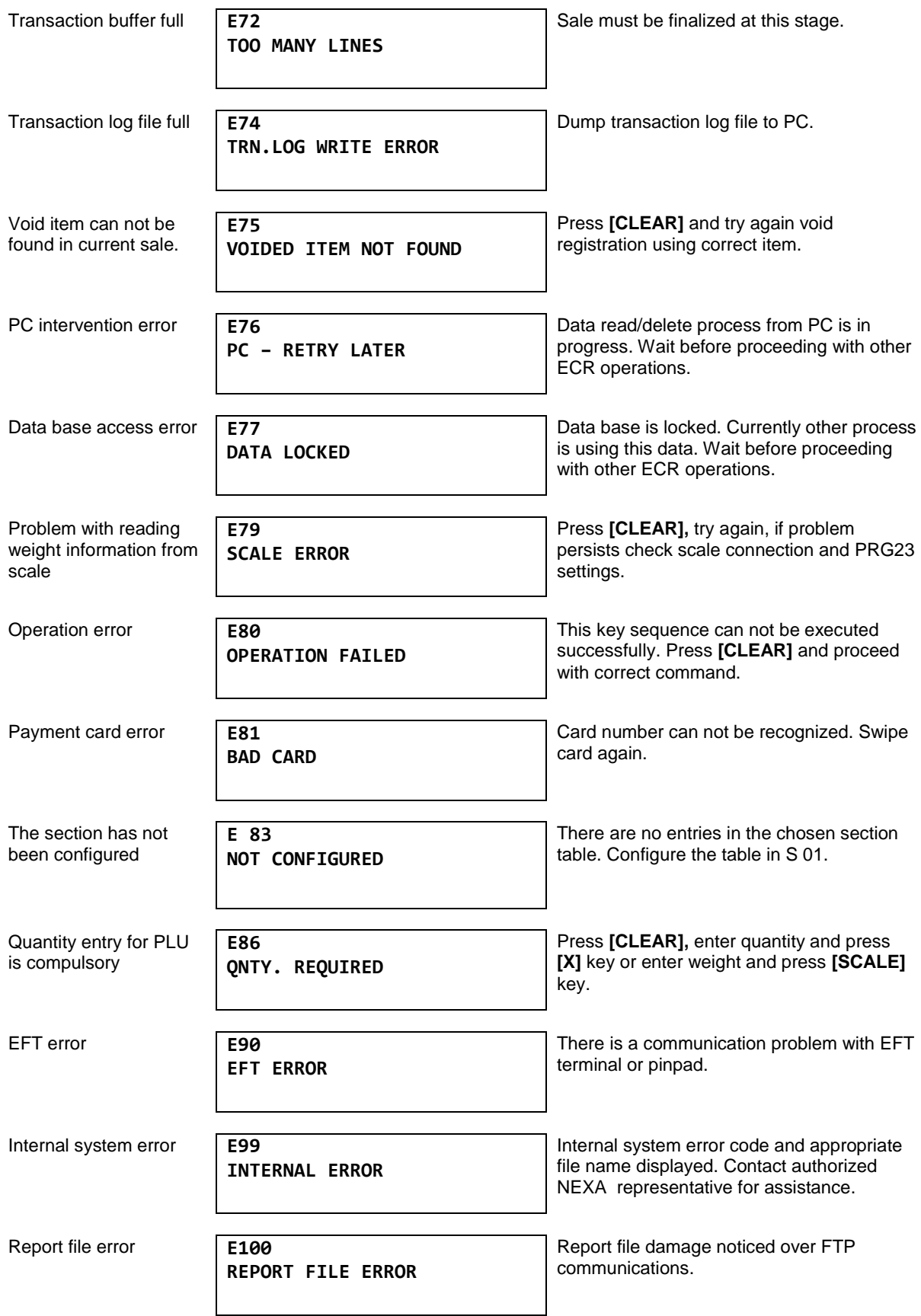

:

### <span id="page-26-0"></span>**5 CLERK REGISTRATION**

### <span id="page-26-1"></span>**5.1 CLERK LOG-IN**

There are three possible ways for user to log in and out of the ECR NE510,

#### **a) Using Clerk code and password method.**

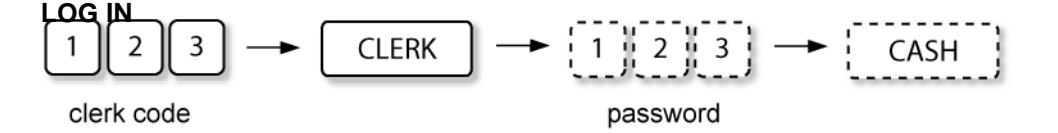

According to previous settings, password entry can be skipped.

### **LOG OUT**

Clerk Log-Out function is performed simply pressing .

#### **b) Using a preset clerk key.**

#### **LOG IN**

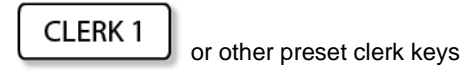

### **LOG OUT**

Clerk Log-Out function is performed pressing .

#### **c) Using i-Button.**

Each operator has a key to access ECR. The ECR will not operate unless one of these keys is attached.

**CLERK** 

**LOG IN**

Attach clerk key.

### **LOG OUT**

Remove i-Button.

### <span id="page-26-2"></span>**5.2 SWITCH CLERK**

Clerks can be switched during transactions for different management purposes.

< **Clerk 1 Log-In** > < **Item Registration** > < **Log-Out Clerk 1** > < **Log-In Clerk 2** >

< **Continue Registration** >

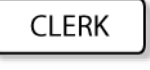

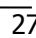

### <span id="page-27-0"></span>**6 OPERATION IN REGISTRATION MODE**

REGISTRATION MODE provides the following operations:

- **1) INSIDE SALE**
	- **DEPARTMENT REGISTRATION**
	- **•** PLU REGISTRATION
	- **•** CLIENT REGISTRATION
	- **•** DISCOUNT AND SURCHARGE OPERATIONS
	- PAYMENT REGISTRATION
	- HOSPITALITY FUNCTIONS
	- TRANSACTION SUSPEND AND RESUME
	- TAX SHIFT
	- NON-TURNOVER INVOICE PRINT
	- ERROR CORRECTIONS
	- RETURN OPERATIONS
	- NON-ADD NUMBER AND TEXT PRINT
- **2) OUTSIDE SALE**
	- TIME AND DATE DISPLAY
	- NO SALE OPERATIONS
	- LAST RECEIPT COPY PRINT
	- RECEIVED ON ACCOUNT
	- PAID-OUT
	- CLERK TRANSFER (HOSPITALITY ONLY)

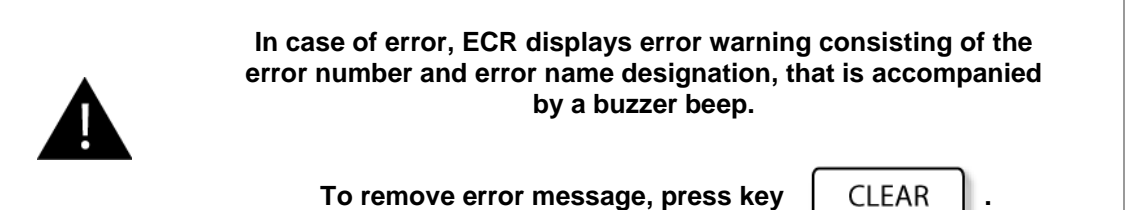

**7**

## <span id="page-28-0"></span>**7 SALE OPERATIONS**

### <span id="page-28-1"></span>**7.1 RECEIPT SAMPLE**

Below is a typical receipt sample with the basic sale operations included. These operations are discussed in detail in the following sections.

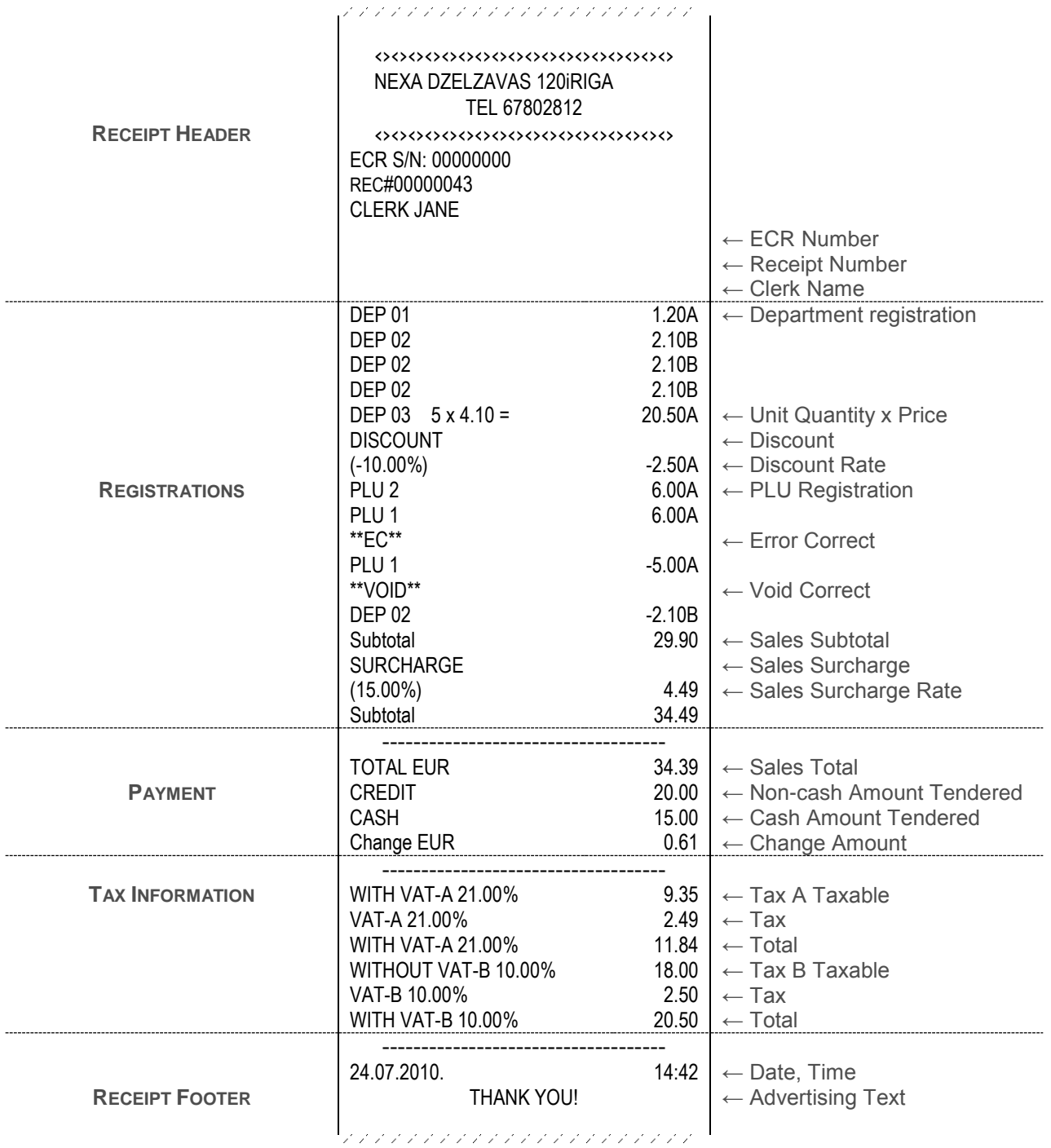

### <span id="page-29-0"></span>**7.2 ITEM REGISTRATION SAMPLE**

Below you see a detailed item registration in the receipt.

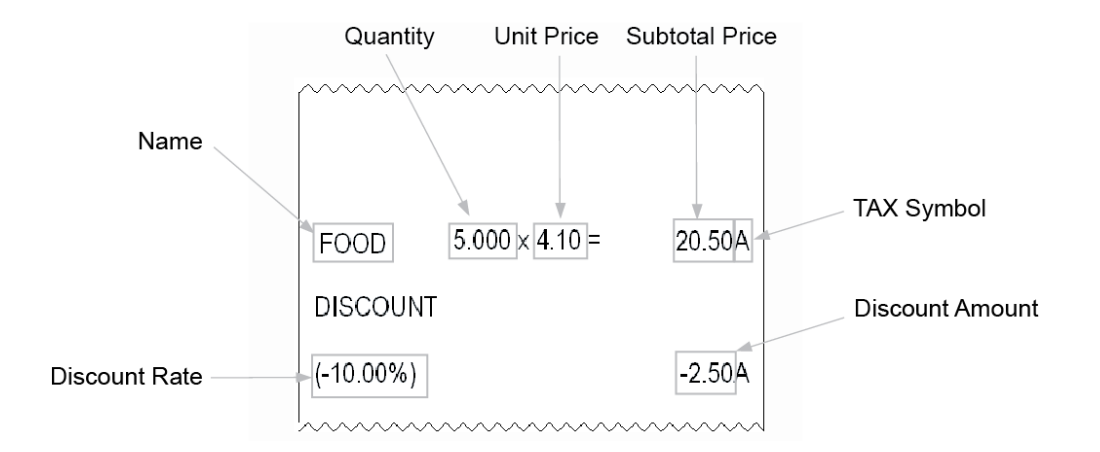

**User manual**

### <span id="page-30-0"></span>**7.3 PRICE REGITSRATION METHODS**

Two price input methods are available for configuration:

1) Traditional price entry without using decimal point. (This is the default setting.)

*Examples:* 

• Traditional round price (EUR 1.00) entry in the CLOTHING department.

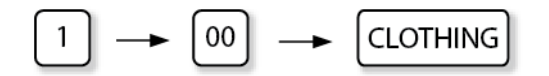

Traditional fractional price (EUR 10.25) entry in the ALCOHOL department.

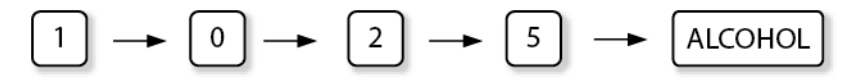

2) Short price input format. (This option provides simple and fast entry of round prices. To input fractional prices, decimal point has to be used.)

*Examples:* 

• Short round price (EUR 1.00) entry in the CLOTHING department.

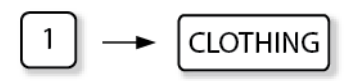

Short fractional price (EUR 10.25) entry in the ALCOHOL department.

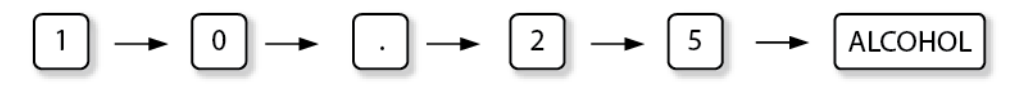

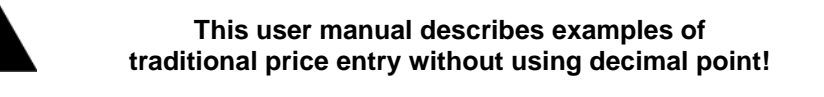

### <span id="page-31-0"></span>**7.4 DEPARTMENT REGISTRATION**

Departments in the receipt can be registered with:

- **PRESET PRICES**
- **MANUALLY ENTERED PRICES**
- **IN QUANTITY**
- **IN MULTIPLE REGISTRATIONS**
- **AS PRESET SINGLE REGISTRATION DEPARTMENTS**

The main key in department registration is  $\Box$  DEP.

#### <span id="page-32-0"></span>**7.4.1 DEPARTMENT REGISTRATION WITH PRESET PRICE**

If the department key is pre-set, it already includes price information. These preset departments can be registered in quantity and also as multiple registrations.

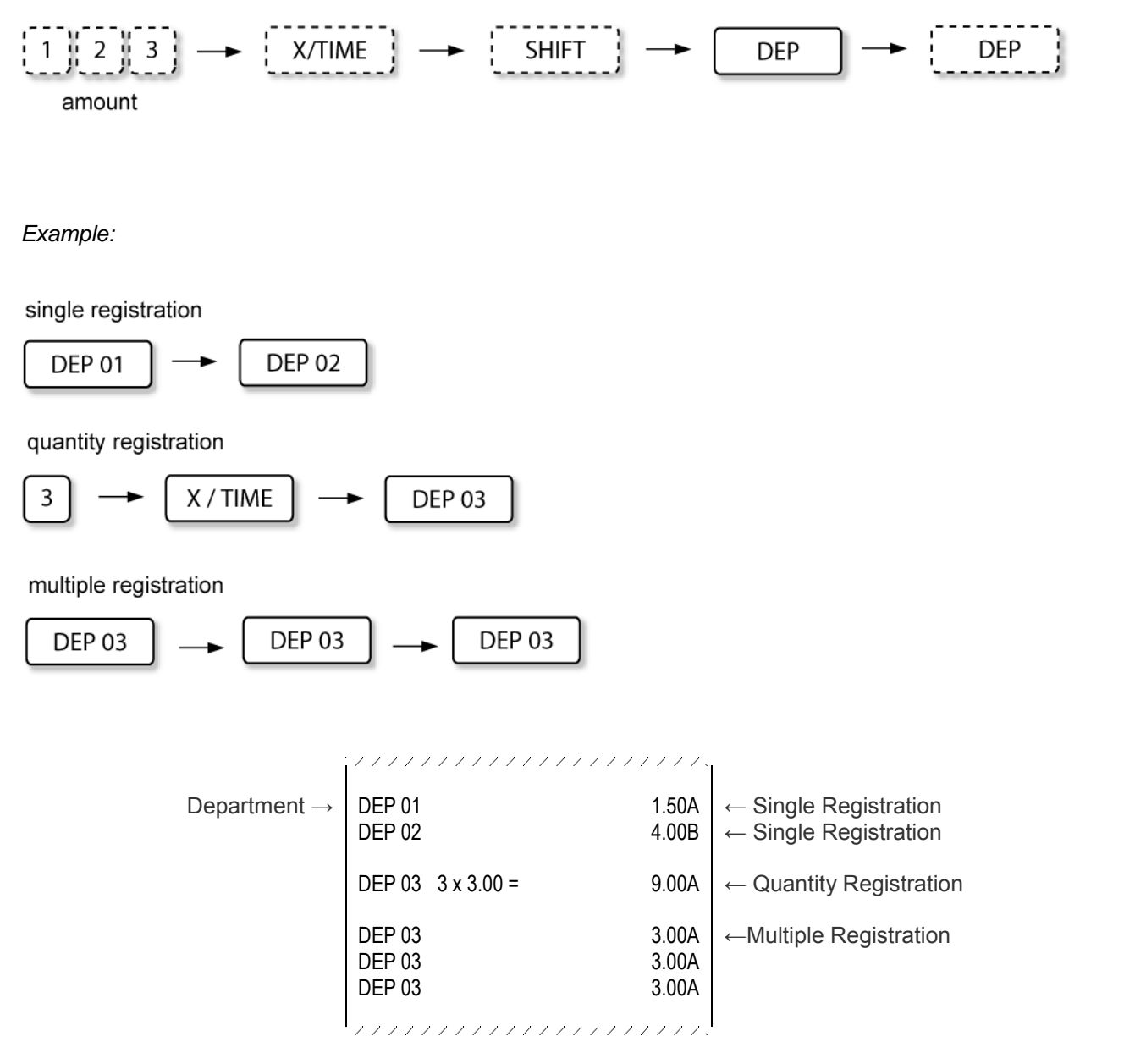

*Sample issued in pre-set department registration operation*

### <span id="page-33-0"></span>**7.4.2 DEPARTMENT REGISTRATION WITH MANUAL PRICE**

Any department can be registered with manually entered prices – prices that differ from the pre-set prices or are not pre-set at all.

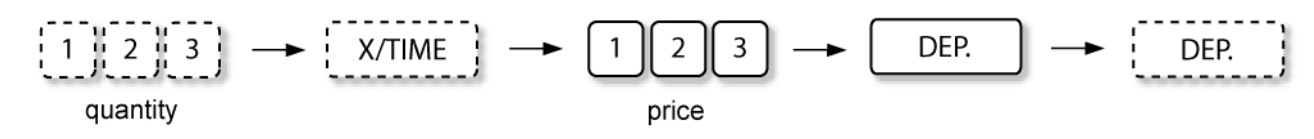

*Example:*

single registration

00 5 **DEP 01** 

quantity registration

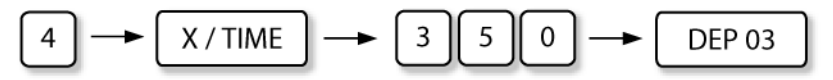

multiple registration

$$
\boxed{\text{DEP 03}} \longrightarrow \boxed{\text{DEP 03}} \longrightarrow \boxed{\text{DEP 03}}
$$

Department  $\rightarrow$  DEP 01 5.00A ← Single Registration Amount Registration  $\rightarrow$  DEP 03 4 x 3.50 = 14.00A  $\sim$  Quantity Registration DEP 03 3.50A ←Multiple Registration<br>DEP 03 3.50A 3.50A DEP 03 3.50A<br>DEP 03 3.50A DEP 03 ,,,,,,,,,,,,,,,,,,,,,

*Sample issued in manual price department registration operation*

### <span id="page-34-0"></span>**7.4.3 SINGLE ITEM DEPARTMENT REGISTRATION**

If department is set as a single item, transaction is finalized automatically as a cash sale.

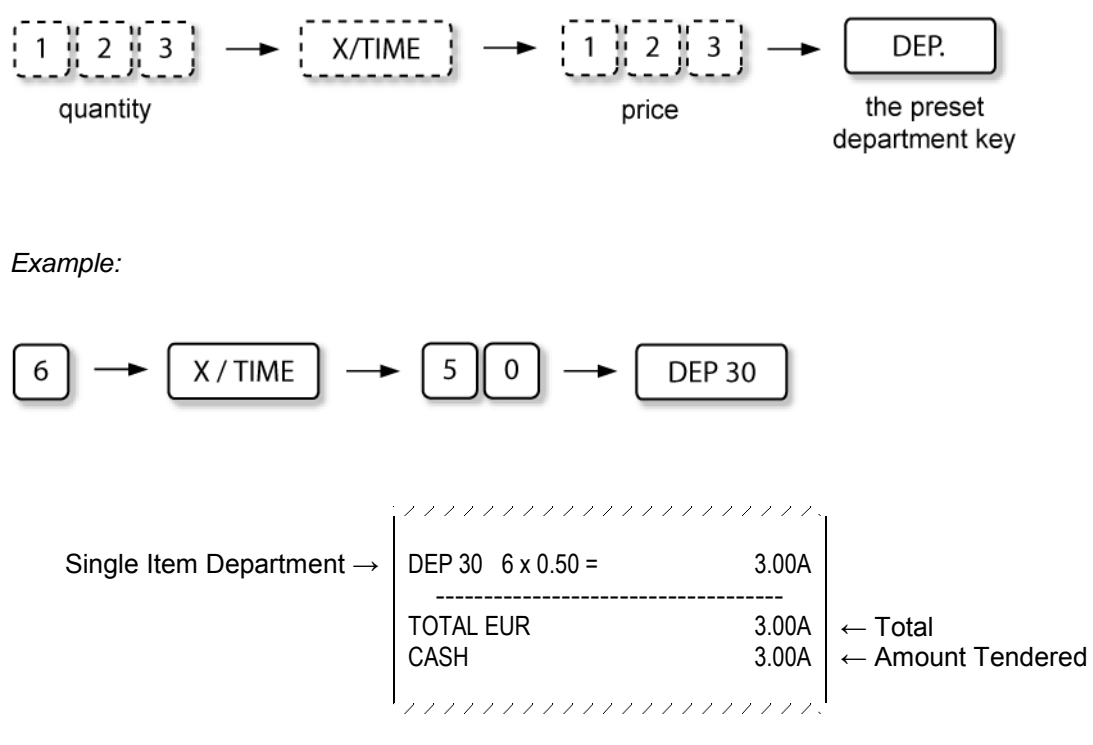

*Sample issued in single item department registration operation*

### <span id="page-35-0"></span>**7.5 PLU REGISTRATION**

PLU codes provide easier work with the ECR. Each PLU number has assigned the item price, name and tax information to it. Implementing an item price, it can be changed inside PLU code that differs from the programmed price. PLU can have positive, as well as negative price values.

PLUs in the receipt can be registered:

- **WITH PRESET PRICES**
- **WITH MANUALLY ENTERED PRICES**
- **IN QUANTITY**
- **IN MULTIPLE REGISTRATIONS**
- **AS PRESET SINGLE REGISTRATION PLUS**
- **AS LINKED PLUS**
- **SELECTING PLU PRICE GROUP**
- **WITH ZERO PRICE**
- **AS MESSAGE PLUS**

Key used for PLU registrations is .

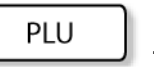

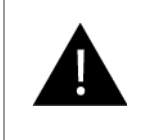

**This user manual describes examples of traditional price entry without using decimal point!**
### **7.5.1 STANDARD PLU REGISTRATION**

There are 3 ways how to register a PLU:

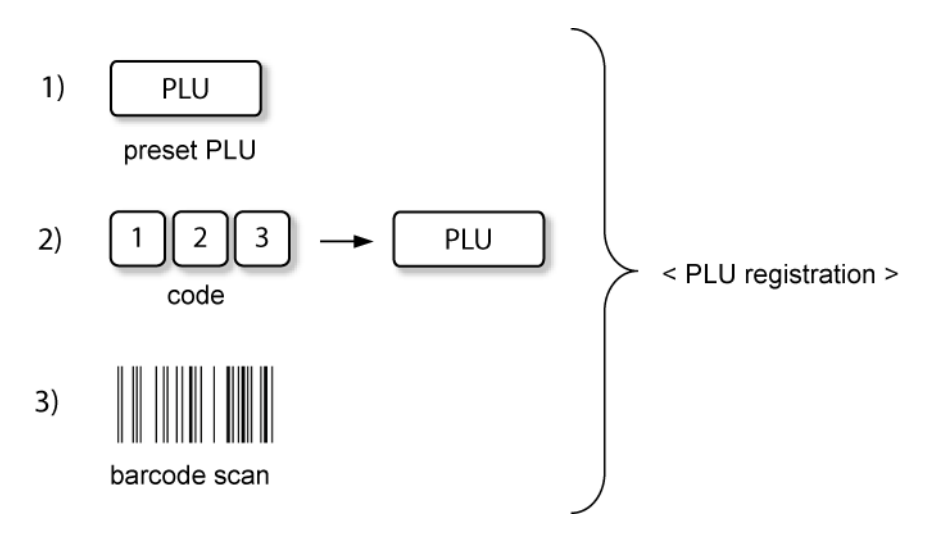

Using any registration type it is possible to register quantity and/or multiple registrations:

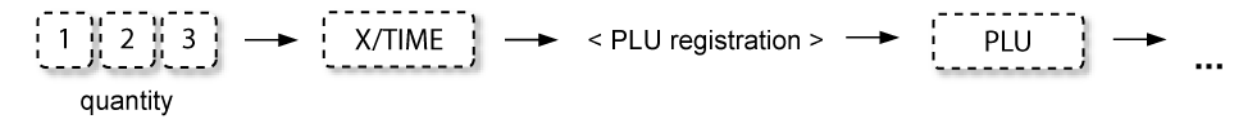

*Example:*

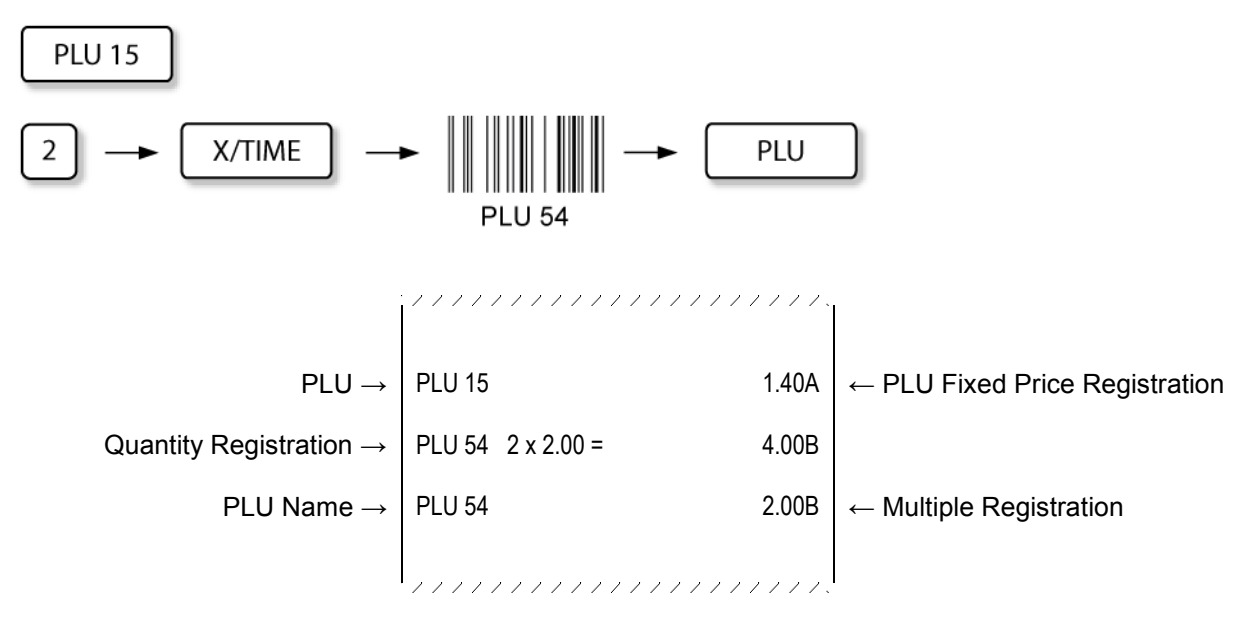

*Sample issued in PLU registration operation*

### **7.5.2 MANUAL PRICE PLU REGISTRATION:**

PLU can be registered, entering the price manually.

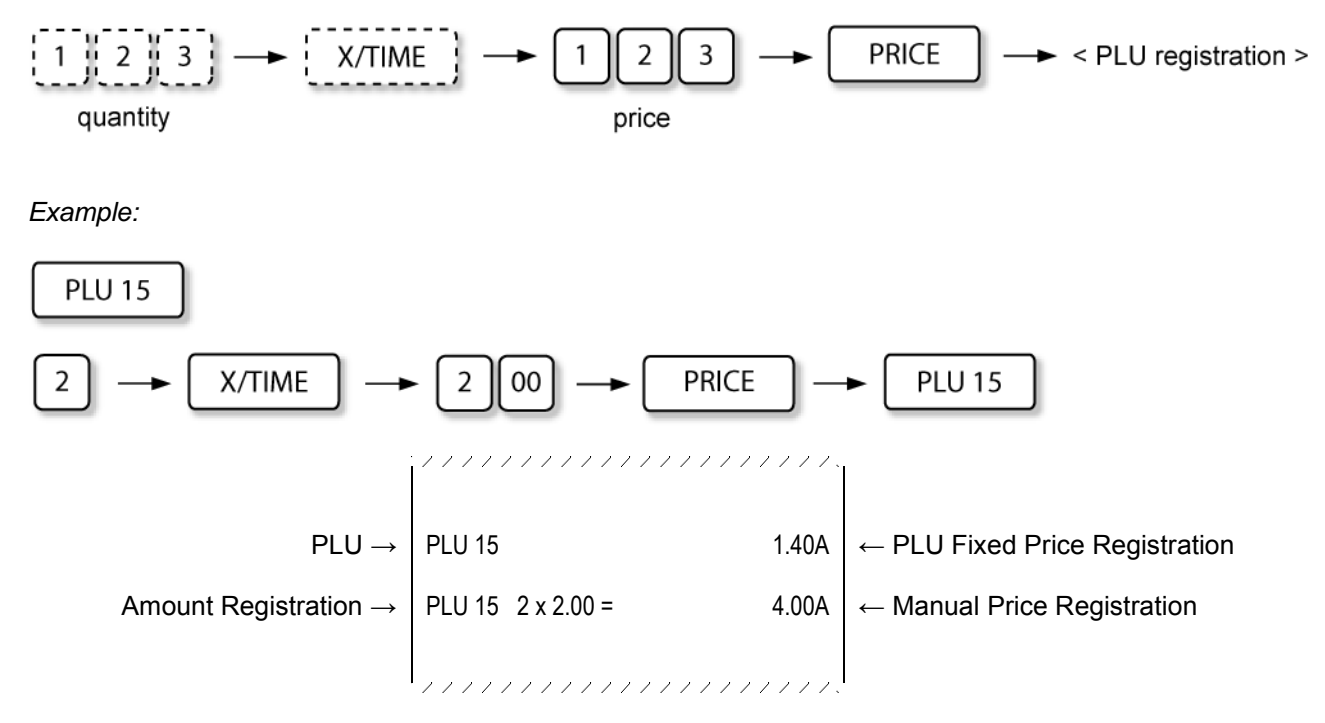

*Sample issued in manual price PLU registration operation*

### **7.5.3 SINGLE ITEM PLU REGISTRATION**

If a PLU is linked to a single item department, **transaction is finalized automatically as a cash sale.** Such single item PLUs can be registered with manually entered prices and in the necessary quantity.

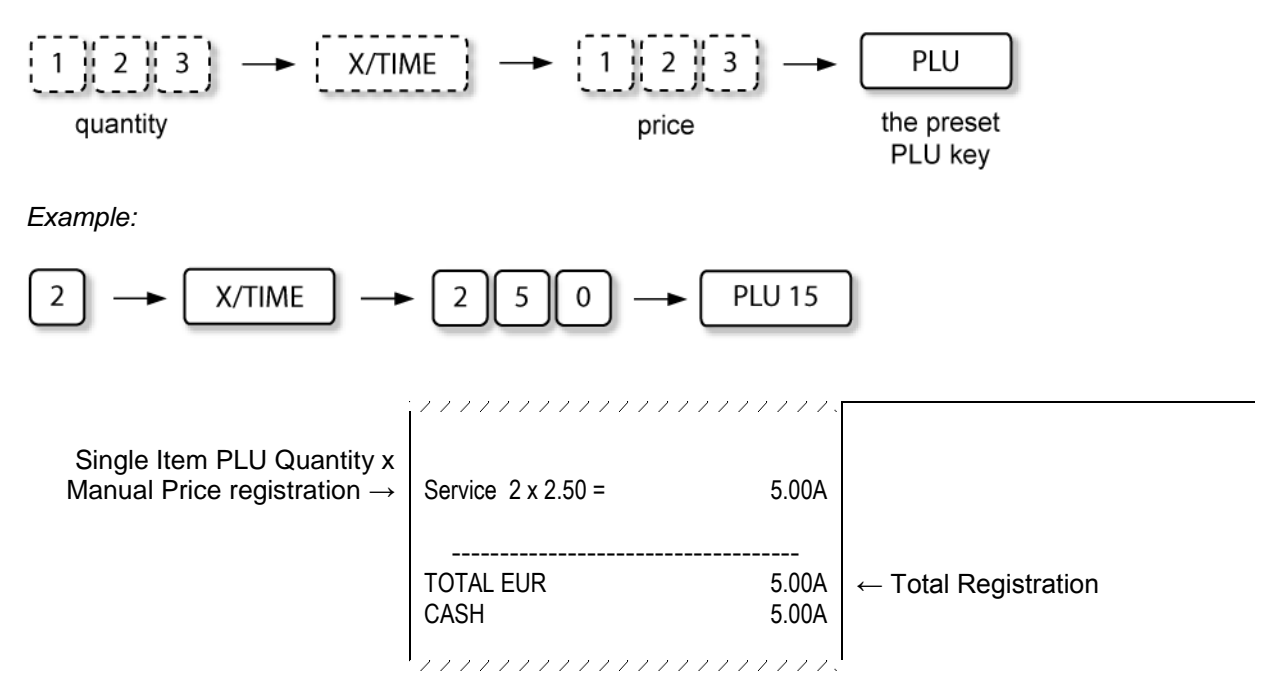

*Sample issued in single item PLU registration operation*

### **7.5.4 LINKED PLU REGISTRATION**

Linked PLU is a PLU group of preset items. Pressing the preset linked PLU key all the related items are registered in the receipt.

*Example:*

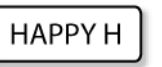

pre-set linked PLU

,,,,,,,,,,,,,,,,,,,,,, Main PLU  $\rightarrow$  Happy Hour -1.00A<br>hked items  $\rightarrow$  Soup 2.00A The linked items  $\rightarrow$  Soup 2.00A<br>The linked items  $\rightarrow$  Main Course 2.00A The linked items  $\rightarrow$  Main Course 2.00A<br>The linked items  $\rightarrow$  Dessert 0.50A The linked items  $\rightarrow$ ,,,,,,,,,,,,,,,,,,,,,,

*Sample issued in linked PLU registration operation*

### **7.5.5 PLU PRICE LEVEL SHIFT**

3 fixed price levels can be configured for PLU registrations.

Key [ PRICE SHIFT ] serves as the designator of the relevant price level. Thus, entering price level number (1, 2 or 3) and pressing key [ PRICE ], the corresponding price level is activated.

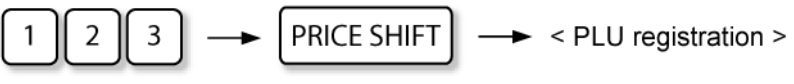

level number

ECR can be configured to use the following price level shift::

- price level is adjusted only to the next registered PLU,
- price level is adjusted to all further registrations.

*Example:*

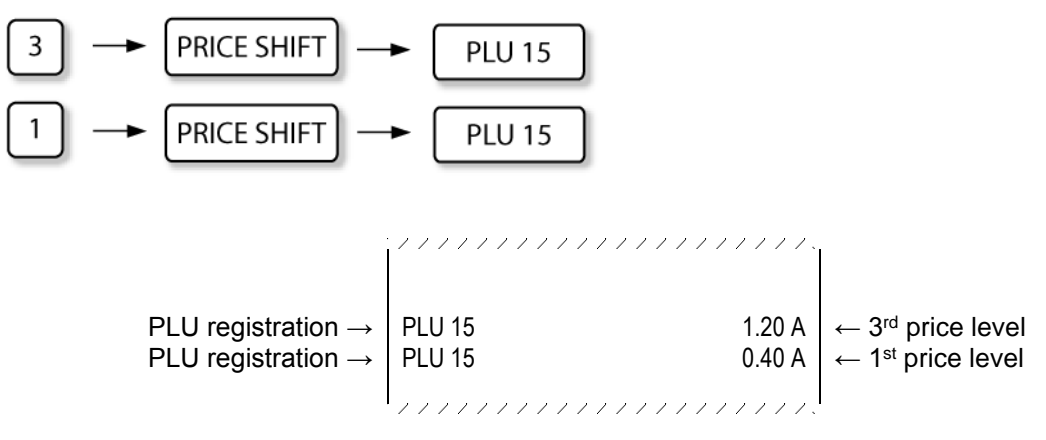

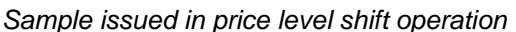

#### **7.5.6 PLU REGISTRATION WITH ZERO PRICE**

Price (0.00) printing for zero price PLUs can be skipped by ECR setting.

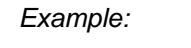

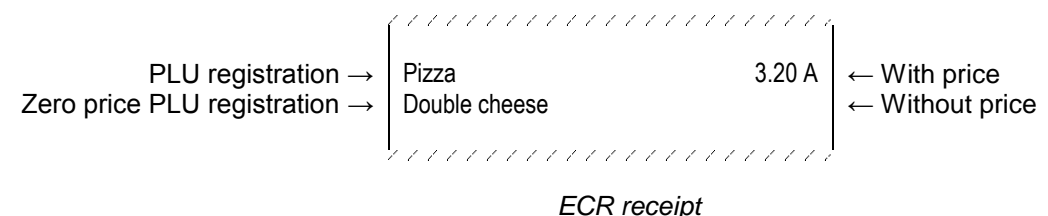

### **7.5.7 MESSAGE PLU REGISTRATION WITH ZERO PRICE**

PLUs with zero price can be used as message printed in Kitchen printer receipts only. Those PLUs don't appear on sales receipt.

*Example:*

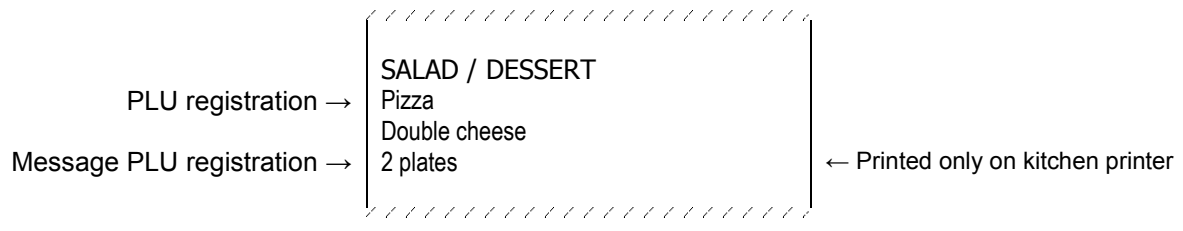

*Kitchen printer receipt*

# **7.6 PLU NAME AND PRICE DISPLAY**

Anytime during sale or outside sale, check the PLU price on clerk's display when necessary:

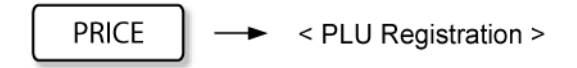

*Example:*

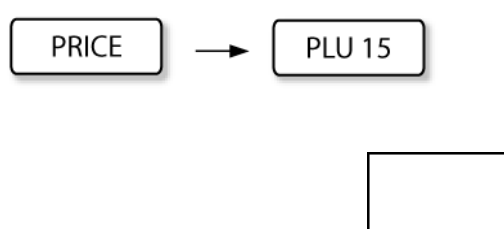

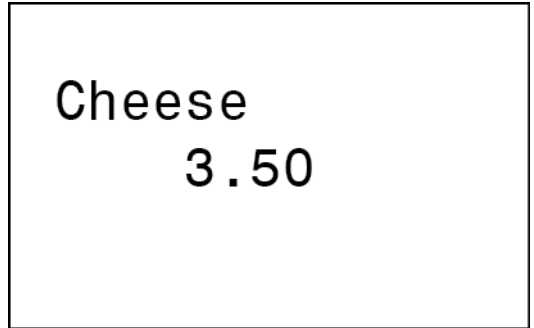

*Clerk Display PLU name and price display*

# **7.7 CUSTOMER ACCOUNT SYSTEM**

Customer account system can be employed in ECR NE510, . Customer record including customer name,address, company name and other information, as well as the applied discount is stored in ECR memory or remote customer account server.

Customer registration can be performed anytime inside sale by:

Customer code entry method

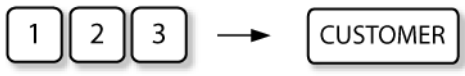

customer code

Customer barcode scan method

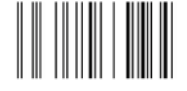

customer barcode

Customer magnetic card read method

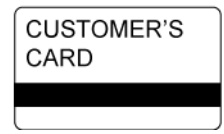

*Example: customer registration, discount applied*

$$
\boxed{16} \rightarrow \boxed{\text{CUSTOMER}}
$$

customer code

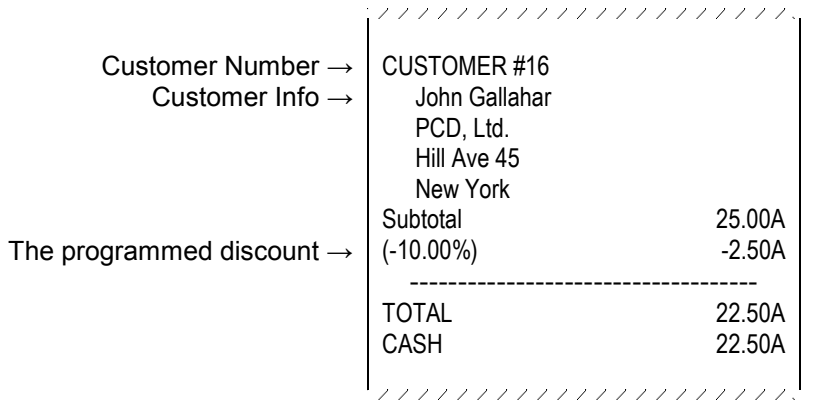

*Sample issued in customer registration operation*

# **7.8 DISCOUNTS AND SURCHARGES**

Discounts and surcharges can be applied in:

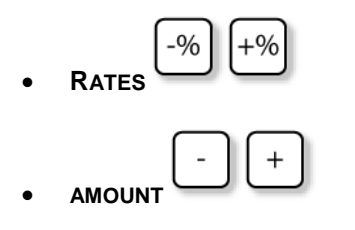

Discounts and surcharges can be applied to:

- **ITEMS**
- **SUBTOTAL**
- **SALE**

According to the ECR configuration discounts and surcharges can be pre-set to separate keys and in separate rates or amounts, but can be entered manually as well.

### **7.8.1 DISCOUNTS AND SURCHARGES FOR THE ITEM REGISTERED**

ECR discount and surcharge keys, can have a pre-set rate or amount, as well as they can be used for performing the function in general and entering the rate and amount manually.

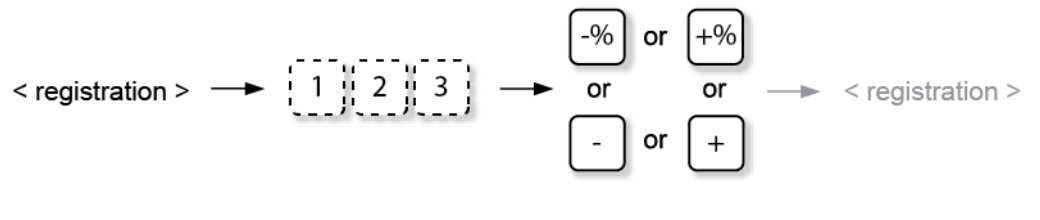

*Example: percent discount, manual rate entered*

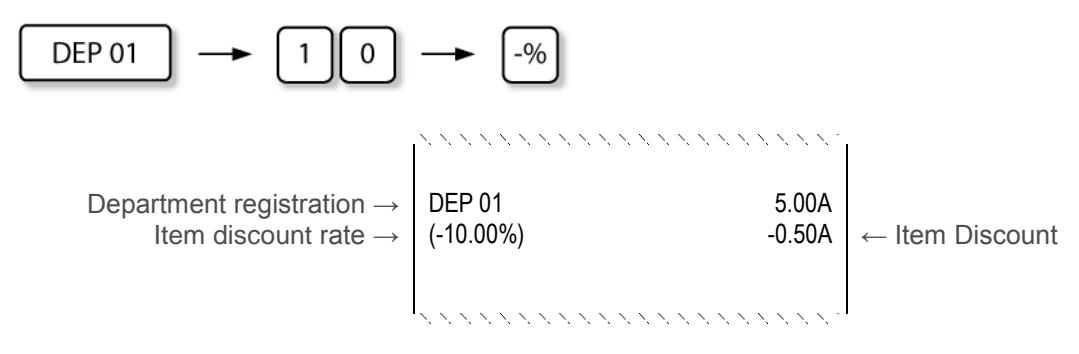

*Sample issued in item manual % discount operation*

*Example: discount, manual amount entered*

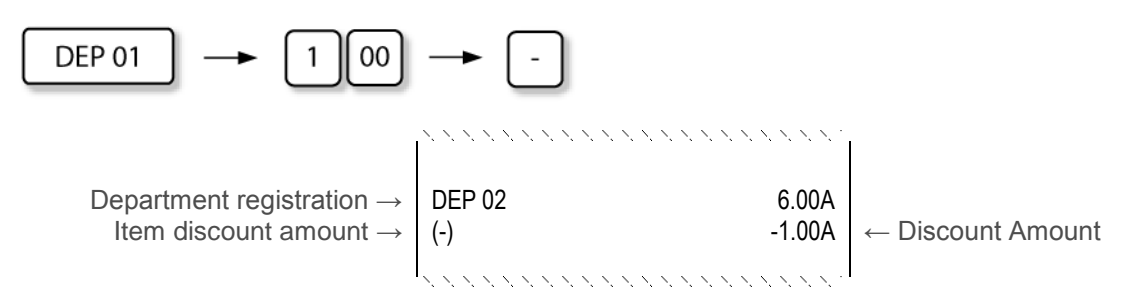

*Sample issued in item manual amount discount operation*

*Example: percent surcharge, manual rate entered*

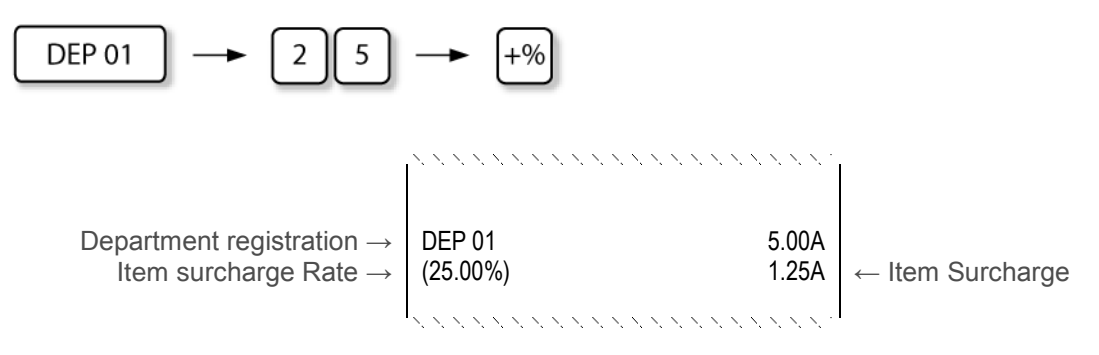

*Sample issued in item manual % surcharge operation*

### **7.8.2 DISCOUNTS AND SURCHARGES FOR SUBTOTAL**

The discount/surcharge can be applied also to the subtotal of the registered items during the registration procedure or at the end of it. Rate or amount can be preset or entered manually.

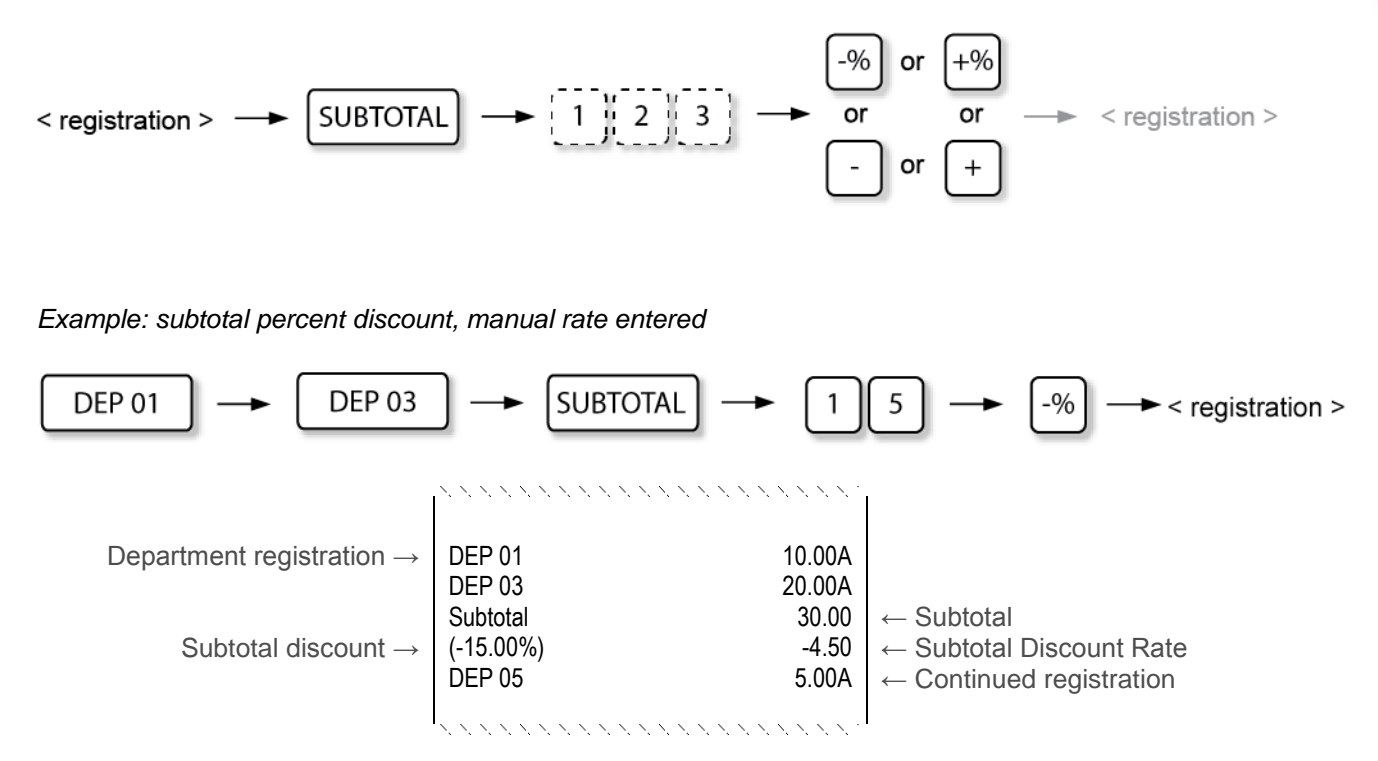

*Sample issued in subtotal manual % discount operation*

*Example: subtotal surcharge, manual amount entered*

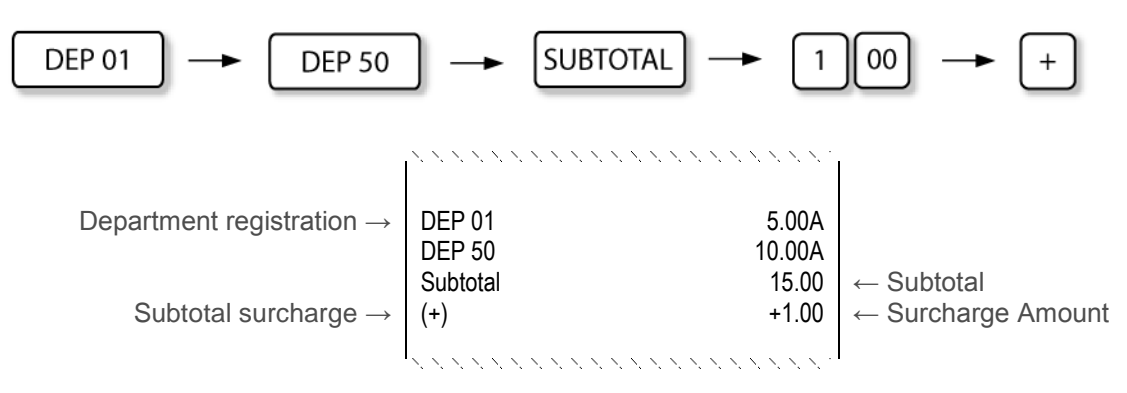

*Sample issued in subtotal manual amount surcharge operation*

#### **7.8.3 DISCOUNTS AND SURCHARGES FOR SALE**

According to ECR settings, the discount/surcharge can be applied also to the entire sale by registering it at any time in the item registration procedure. From the moment of registering the sale discount or surcharge, the registered items are calculated and displayed according to the registered discount/surcharge and the relevant value is printed in the receipt after finalizing the sale. Rate or amount can be preset or entered manually.

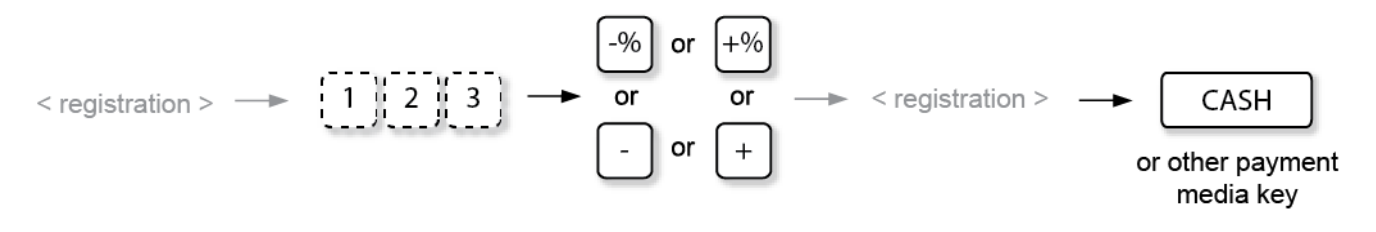

*Example: sale percent discount, manual rate entered*

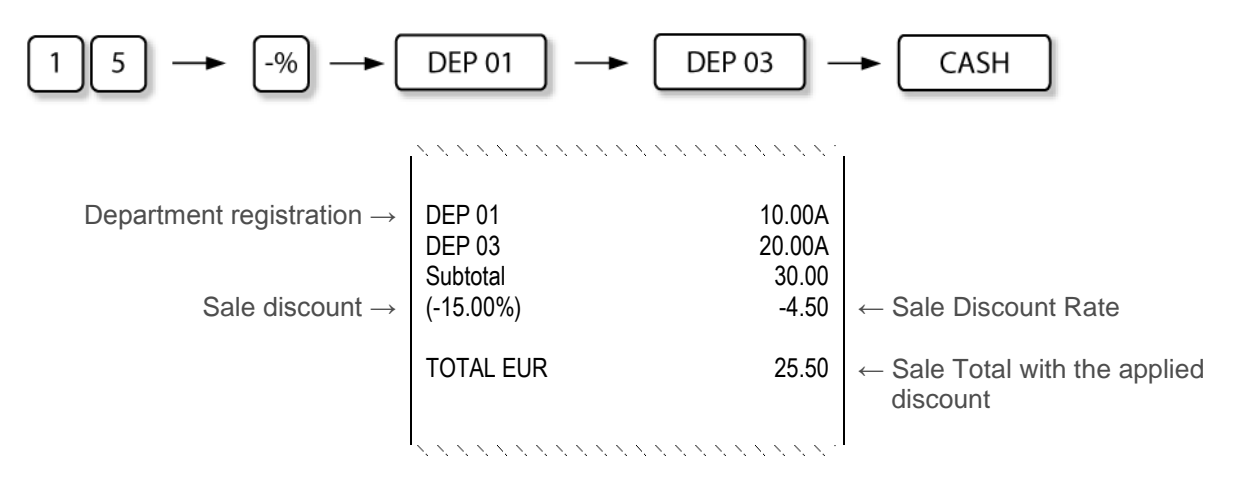

*Sample issued in sale manual % discount operation*

*Example: sale surcharge, manual amount entered*

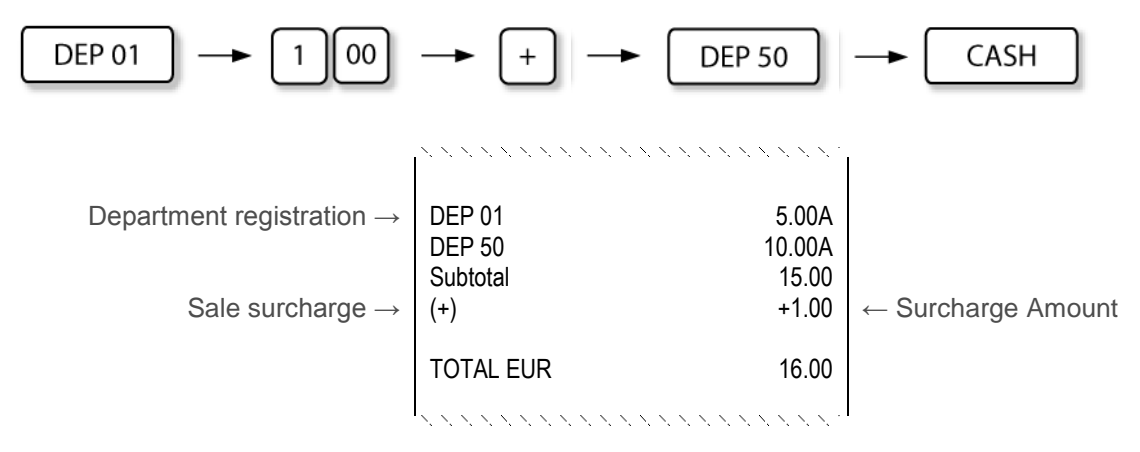

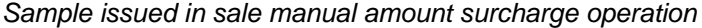

# **7.9 PAYMENTS**

Payments are used to finalise sales. ECR provides different types of payment media that have to be pre-set:

**CASH TENDERS**

CASH

**NON-CASH TENDERS (CHARGE, CHECK, CREDIT etc.)**

CHARGE

**CREDIT** 

**CHECK** 

Total sale amount can be covered using different media types.

Amount can be entered for each tender type and the ECR automatically prints the change on the receipt.

Any media key can be configured also for payments in other currencies.

**.**

To view the tender total amount in other currency:

**CURRENCY**  $\leq$  registration  $\geq$ 

### **7.9.1 CASH TENDERS**

Most common way to finalize sale is using cash payment. Sale can be finalized by cash totalled or cash tendered. In case of amount tendered payment method, the change amount is printed on receipt and displayed on the display.

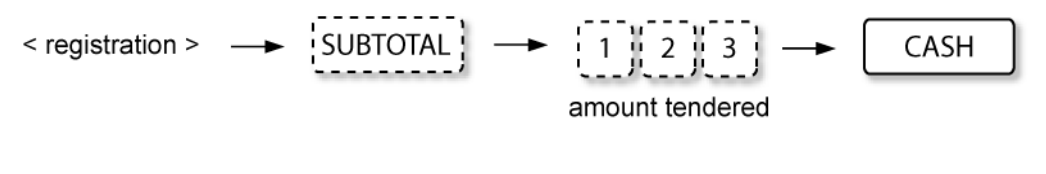

*Example: Sale finalised, cash tendered*

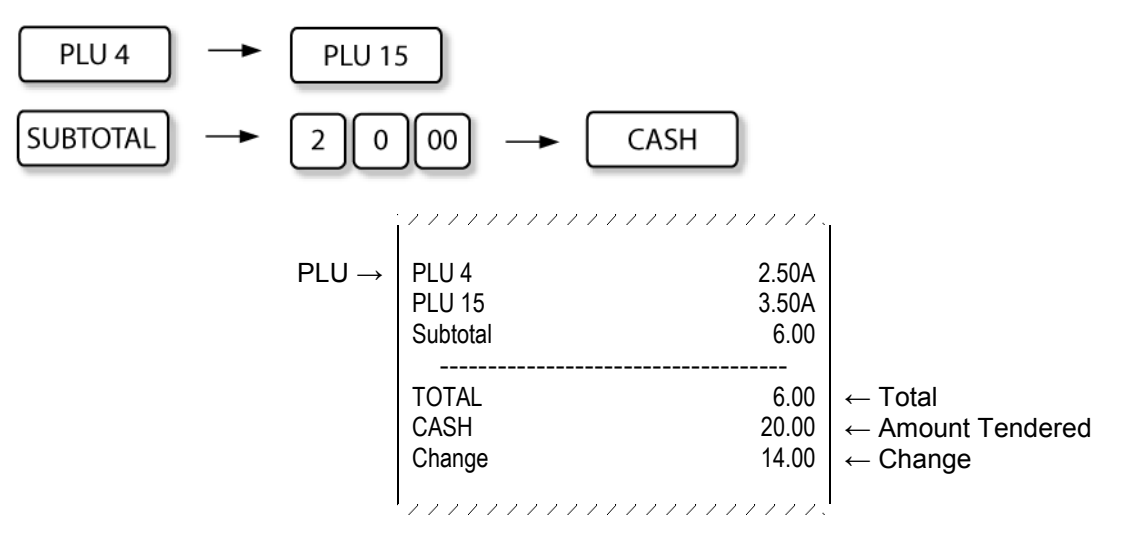

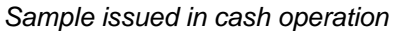

### **7.9.2 NON-CASH TENDERS**

Finishing registration and using non-cash media, the non-cash payment is individually configured according to ECR operation requirements, for example [ **CARD** ], [ **CREDIT** ], [ **CHARGE** ]. In such cases the tender is closed with additionally programmed functional non-cash payment key. The amount tendered can be entered if the media type is correspondingly configured.

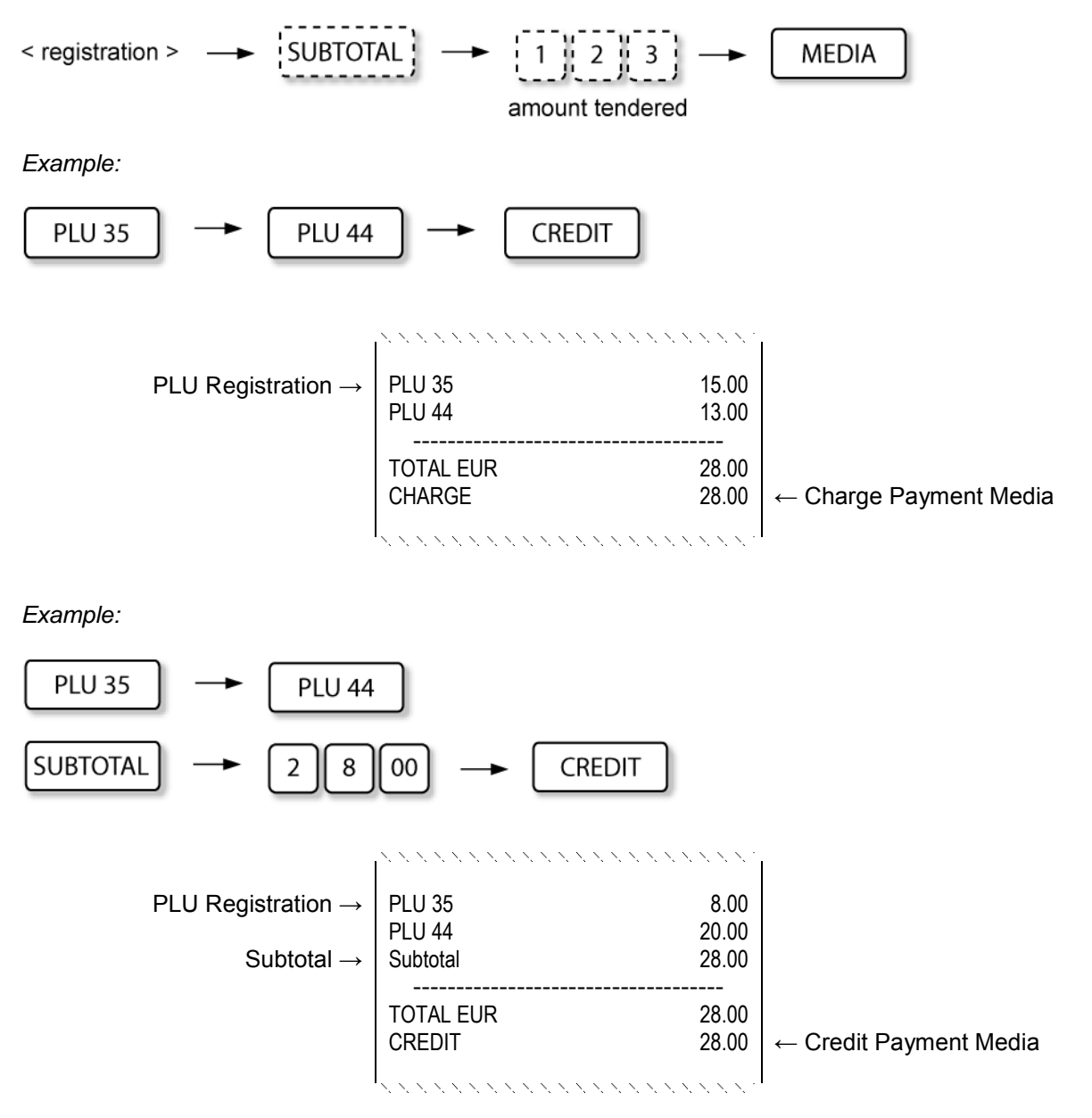

*Samples issued in non-cash tender operations*

### **7.9.3 SPLIT TENDERS**

When finalizing sale, ECR allows splitting tender, using multiple payment media – cash and other payment types (e.g., credit card, cheque, gift certificate).

#### **Split tender using multiple payment types**:

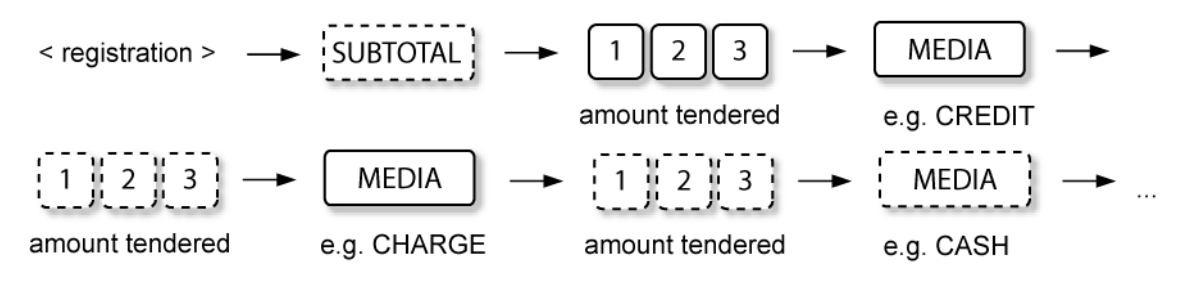

According to the situation the necessary payment media can be used variously.

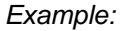

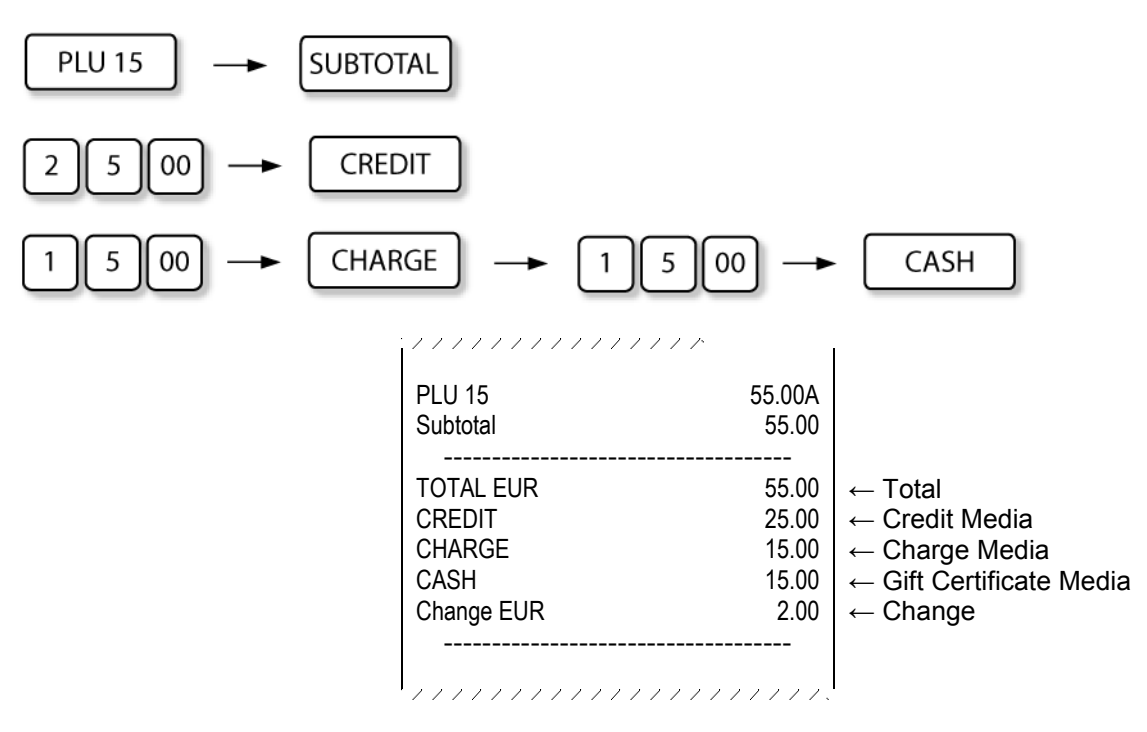

*Sample issued in split tender operations*

#### **7.9.4 CURRENCY TENDERS**

**NEXA NE510,** payment media keys can be configured also in other currencies.To display the subtotal in currency, press the corresponding **[ CURRENCY ]** key.

When registering the payment in the necessary currency, the tendered amount entry is obligatory.

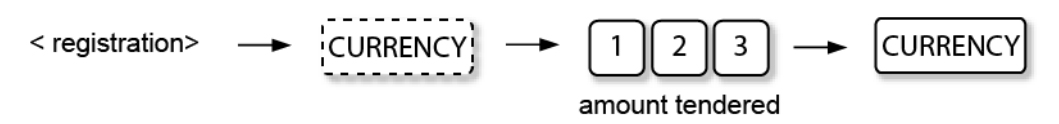

Payments in currencies can be carried out also as split tenders, in different currencies and by different payment types, according to the configured options.

*Example:*

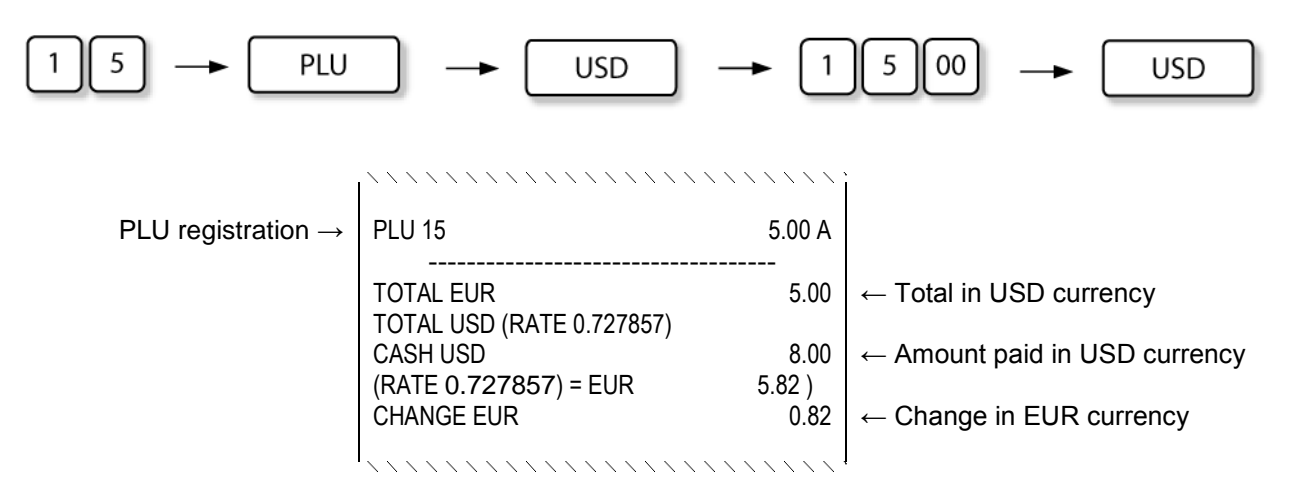

*Sample issued in split currency tender operations*

# **7.10 HOSPITALITY FUNCTIONS (NEXA )**

If your ECR is configured for hospitality functions and for the purpose of registering items in separate tracks (tables), your ECR has the following keys related to this application:

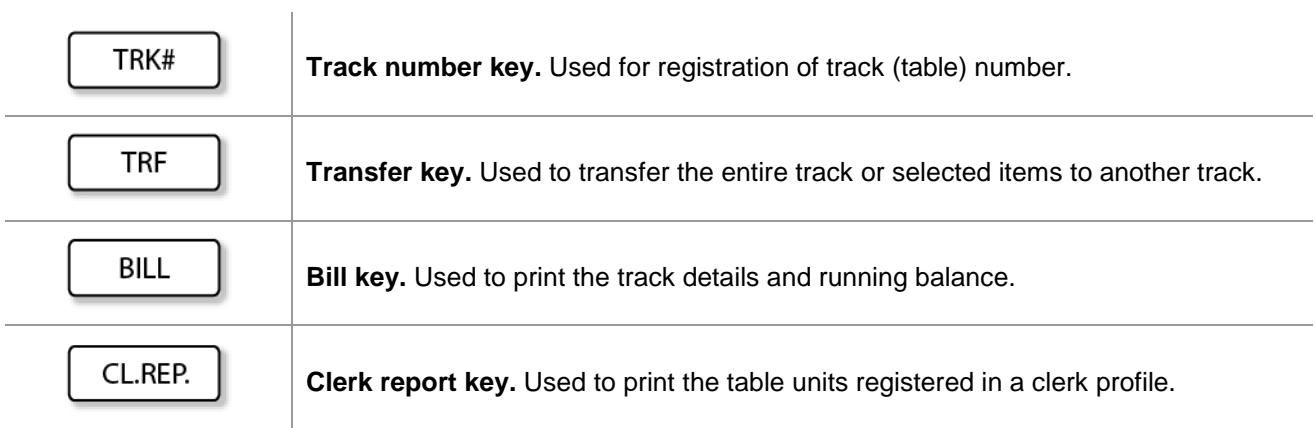

#### **7.10.1 OPENING AND ACCESSING TRACKS (TABLES) AND TRACK LIST:**

To open a new track or a track that has been opened previously, enter the track number and press **[ TRK # ]** key. After opening the table, items can be registered in the track.

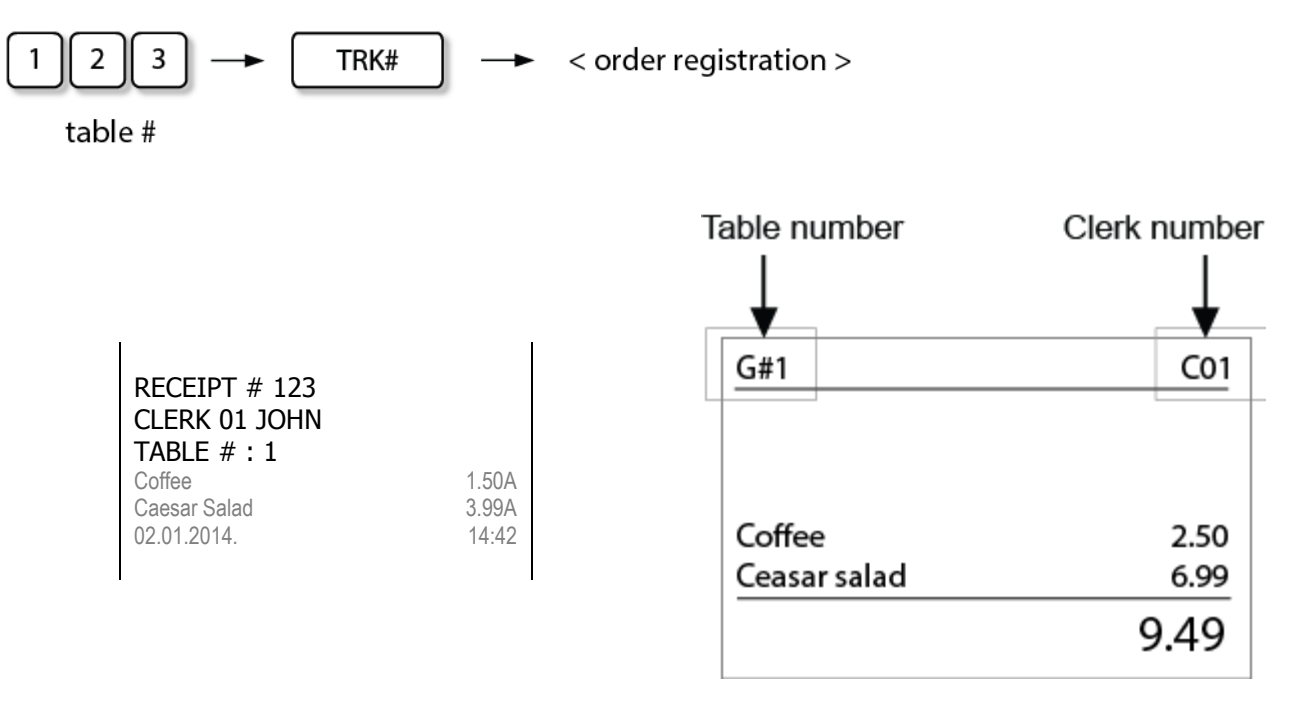

*NOTE: track can be opened and left with no items registered for the purpose of Table Reservation.*

To access a list of open tables, press [ **TRK #** ] key and select the necessary table from the list.

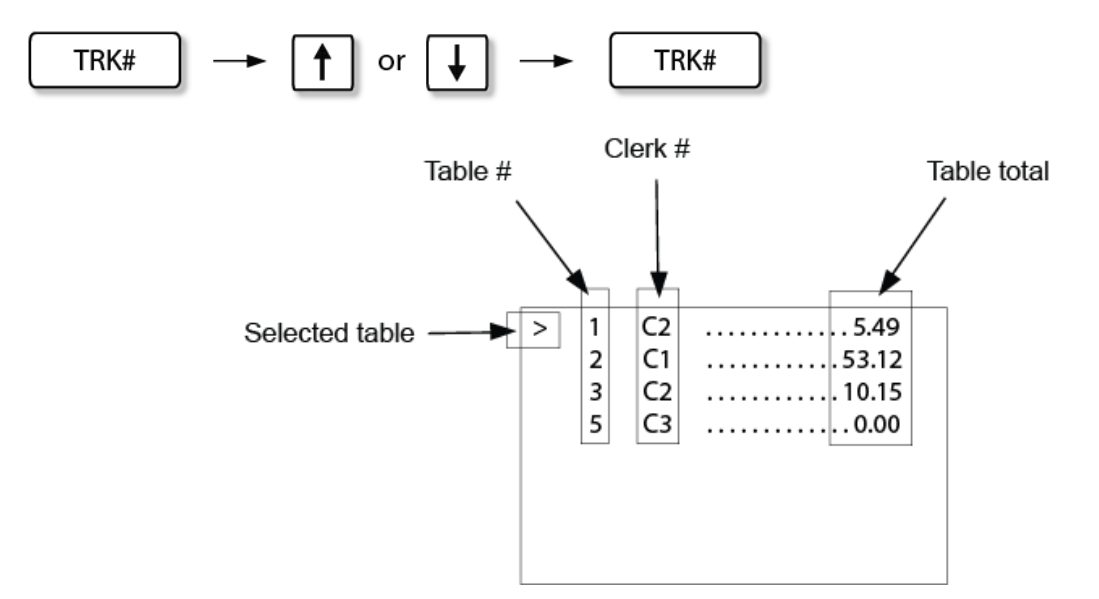

After opening the selected table, items can be registered in this track.

#### **7.10.2 CLOSING TRACK (TABLE):**

To close an opened track, simply press **[ TRK # ]** key or open another track.

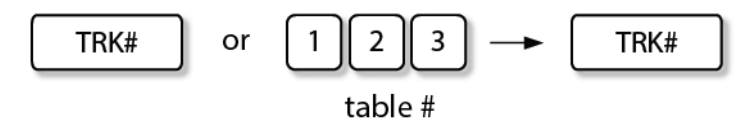

*NOTE: if another track is opened, the previous track is closed automatically.*

Track is closed on clerk I-button removal.

#### **7.10.3 PRINTING OF TRACK DETAILS AND RUNNING BALANCE (BILL):**

Any time, if a track is opened, it is possible to print the bill and view the current balance of the opened track.

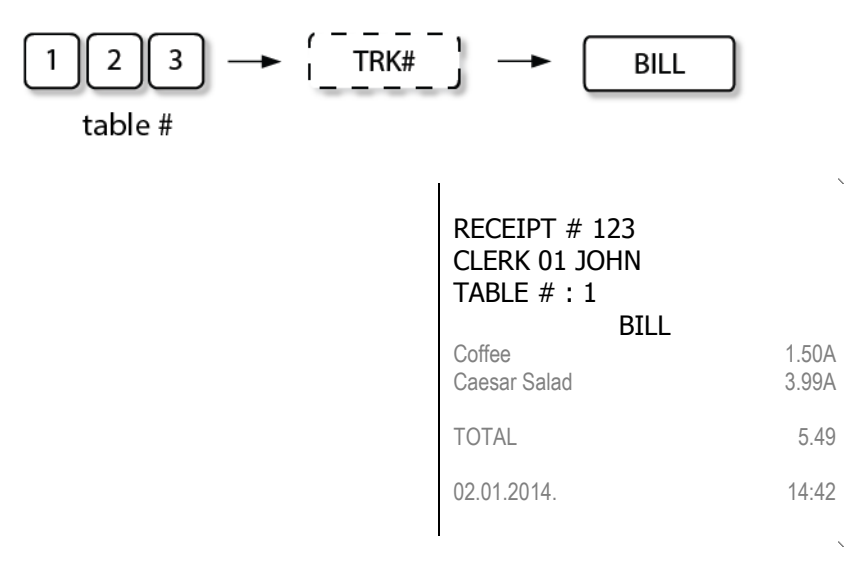

#### **7.10.4 TRANSFERRING OF TRACK (TABLE):**

The entire track can be moved to another new track (table change), or linked to existing track (table join).

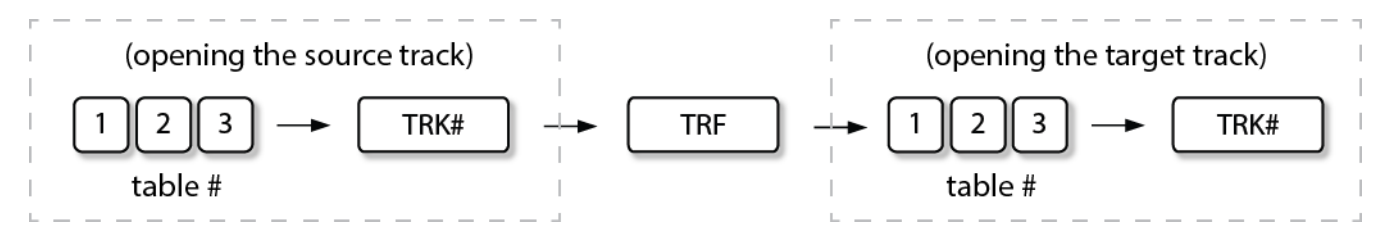

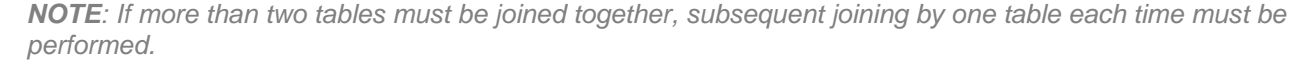

### **7.10.5 TRANSFERRING OF ITEMS**

#### Items of source track can be selected and transferred to new or existing track.

*NOTE: Item selection and transfer operations are available, if "List" function is activated.*

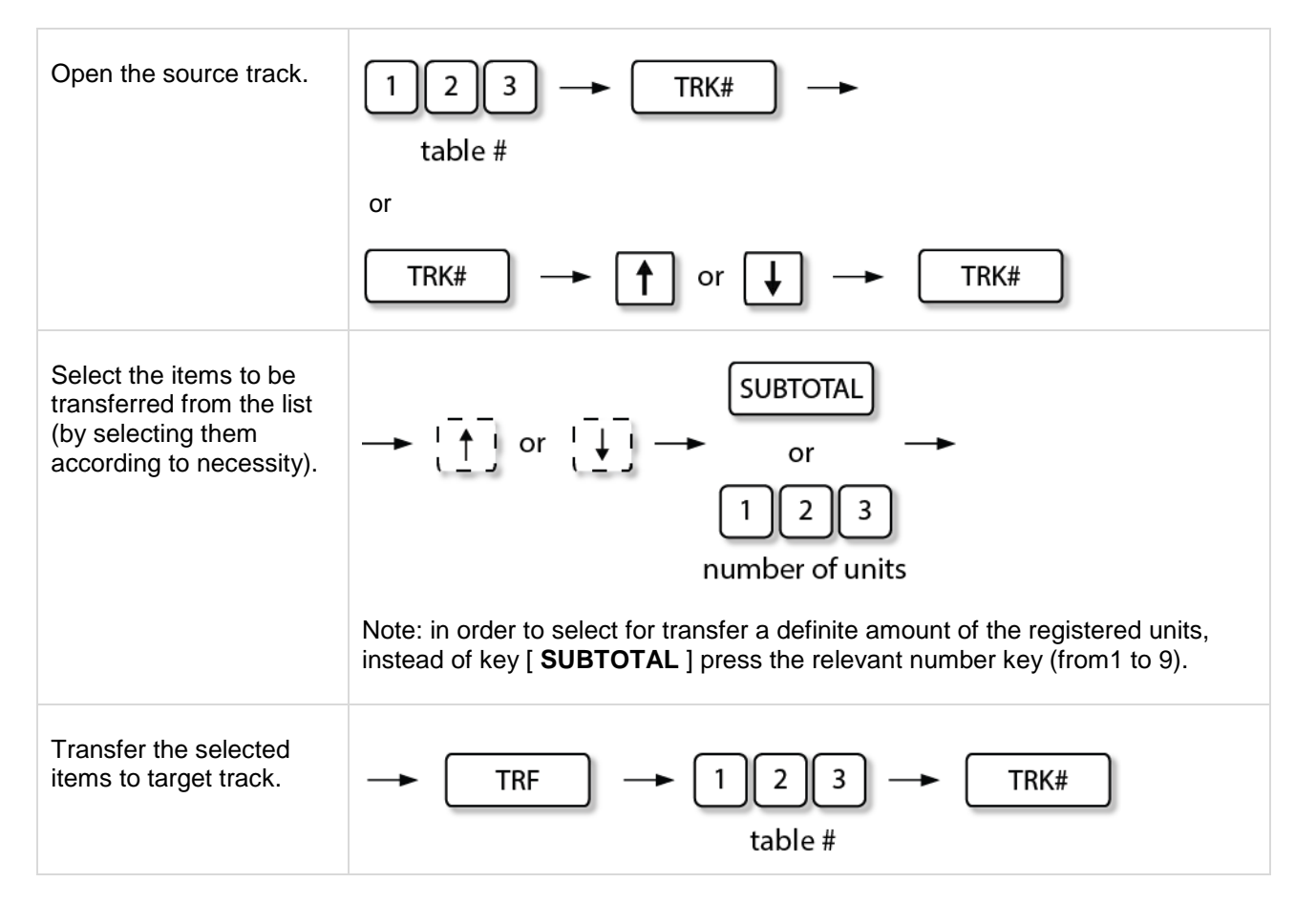

*NOTE: To cancel the item selection from the list or the entire unfinished transfer operation, simply press [ CLEAR ] key.*

### *Sample of selection window of the units registered for a table:*

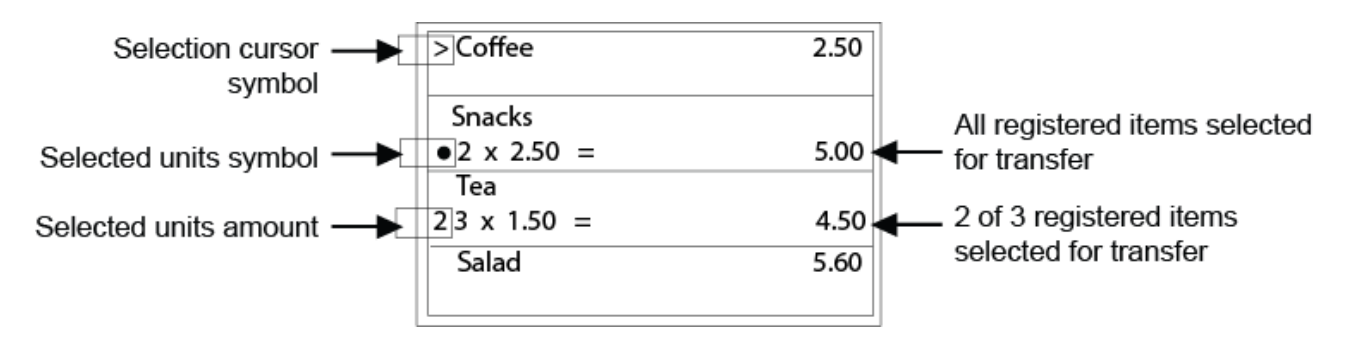

#### **7.10.6 PAYMENT OF ITEMS**

#### Items of source track can be selected individually for payment.

*NOTE: Item selection and payment operations are available, if "List" function is activated.*

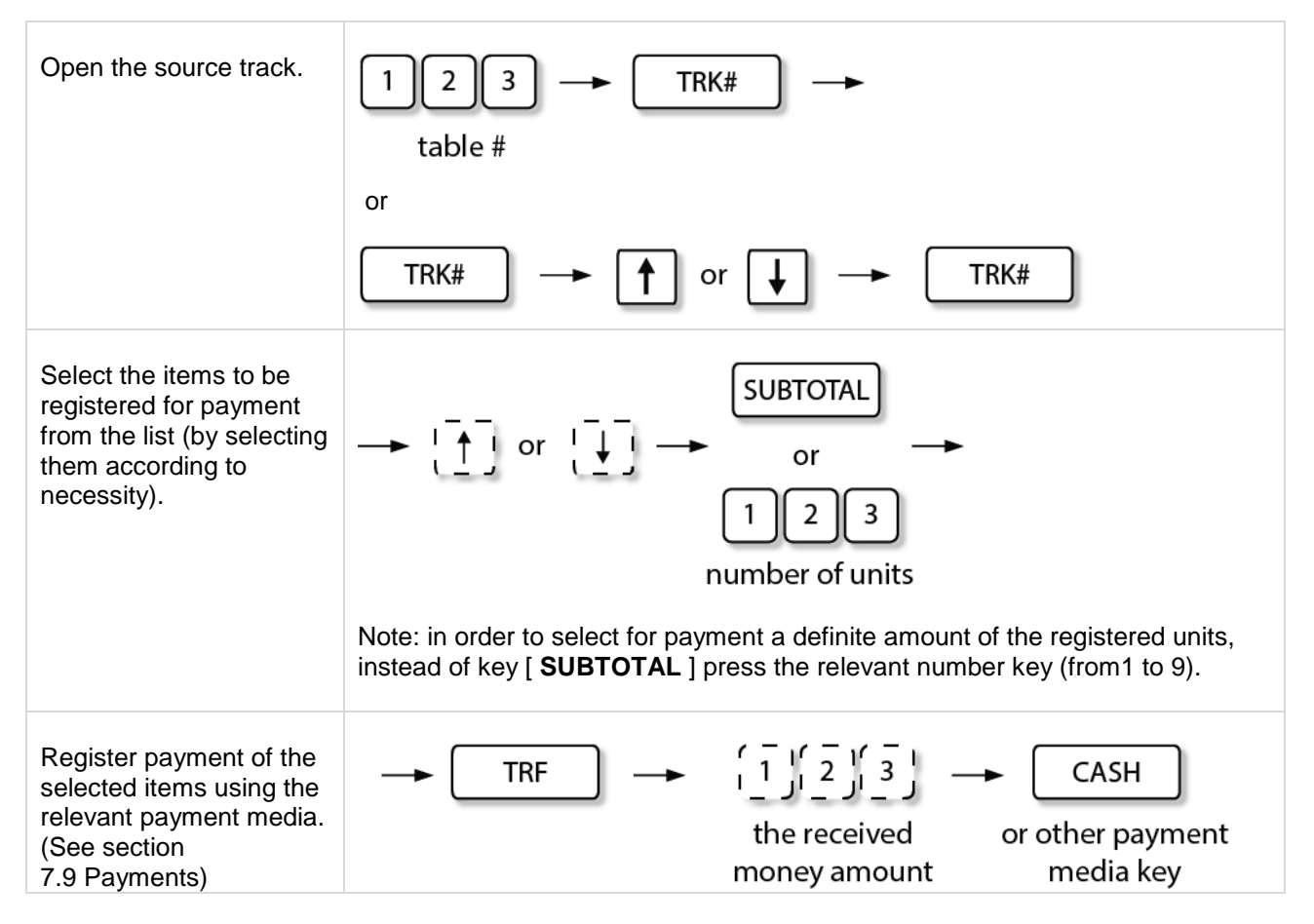

*NOTE: To cancel the item selection from the list or the entire unfinished payment operation, simply press [ CLEAR ] key.*

### *Sample of selection window of the units registered for a table:*

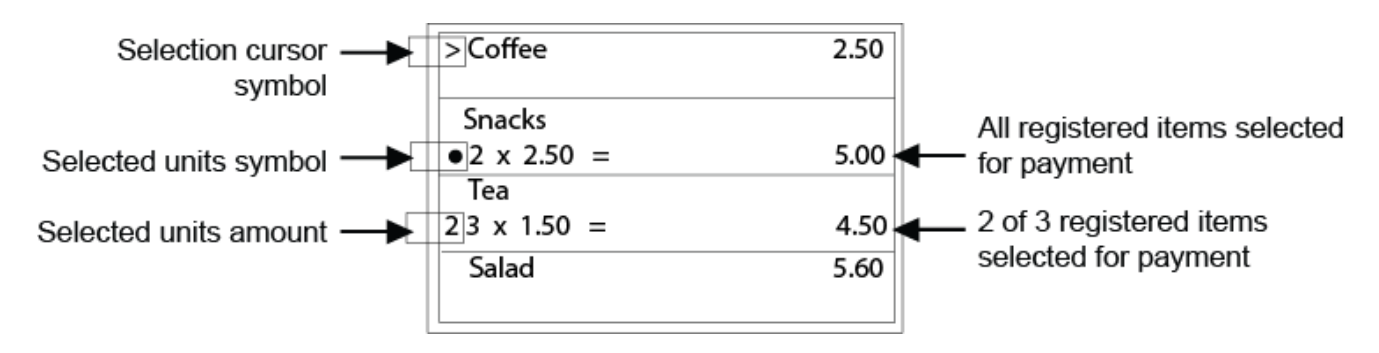

#### **7.10.7 DELETING ITEMS**

#### Items of source track can be selected and deleted.

*NOTE: Item selection and deletion operations are available, if "List" function is activated.*

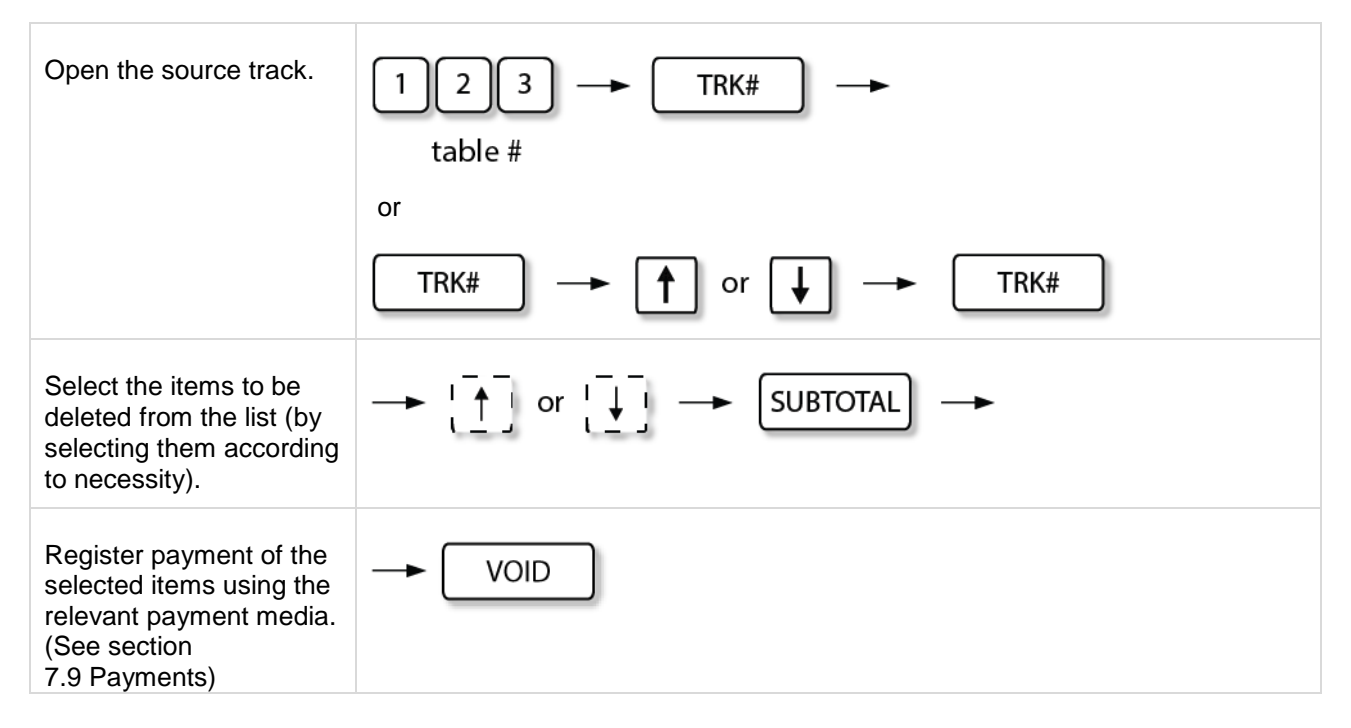

*NOTE: To cancel the item selection from the list or the entire unfinished deletion operation, simply press [ CLEAR ] key.*

#### **7.10.8 PRINTING OPEN TRACK REPORT BY CLERK**

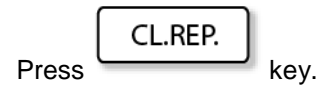

- If "Clerk system" is not used, a list of all opened tracks will be issued.
- If "Clerk system" is activated and clerk has logged in, a list of open tracks of the relevant clerk will be printed.
- Report will contain all open tracks by clerks, if option "Supervisor report includes all open Tracks" is selected.

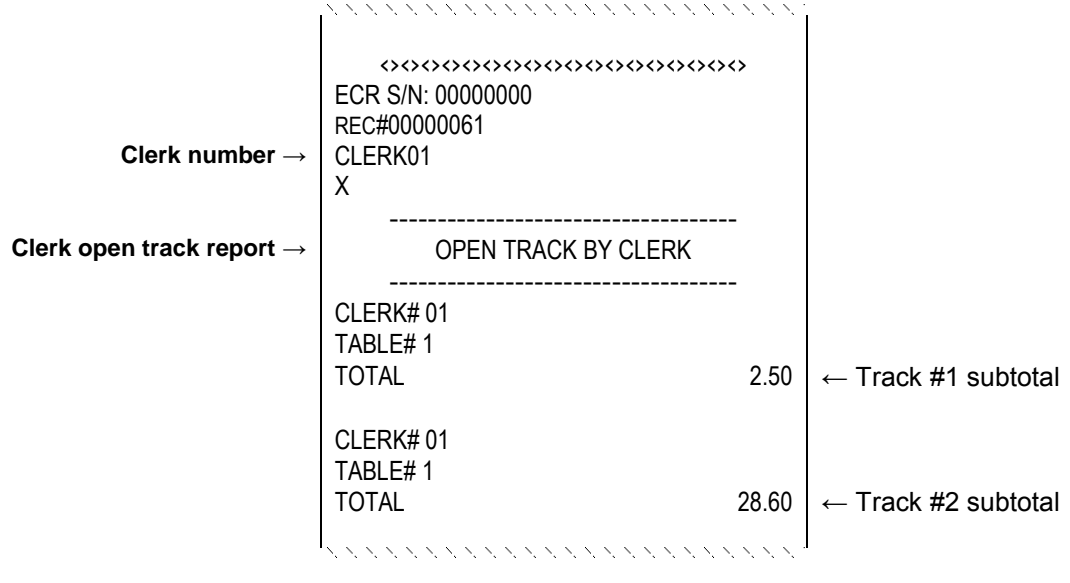

*Clerk report sample*

# **7.11 TRANSACTION SUSPEND AND RESUME**

If hospitality function is enabled, ECR provides the option of suspending a transaction and later resuming it.

#### **7.11.1 TRANSACTION SUSPEND**

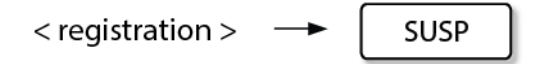

After pressing [ **SUSP** ] key, the ECR state become outside sale and clerk is logged out.

#### **7.11.2 TRANSACTION RESUME**

< clerk log-in >

The suspended transaction is automatically resumed after clerk log-in. *(For clerk log-in see section 5 CLERK REGISTRATION.)*

### **7.12 TAX SHIFT**

ECR provides the option of reassigning taxes. Feature can be used for take-away registration.

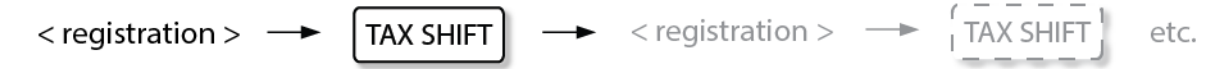

During an open transaction the [ **TAX SHIFT** ] key can be pressed according to necessity, to activate and to check if the tax shift function is active.

### **7.13 NON-TURNOVER INVOICE PRINT**

ECR provides the option to print a receipt that is not registered in the transaction reports and not updating sales counters.

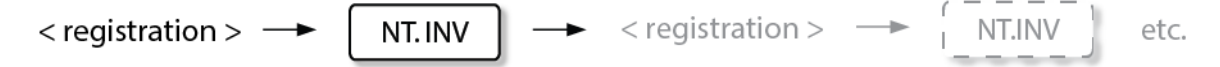

During an open transaction the [ **NT. INV** ] key can be pressed according to necessity, to activate and to check if the non-turnover invoice function is active.

# **7.14 ERROR CORRECTIONS**

ECR provides the following correction functions:

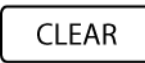

- **CLEAR ERROR CONDITION**
- **CLEAR NON-REGISTERED ENTRIES**

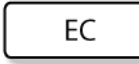

Error correct, used to cancel:

- **LAST ENTERED REGISTRATION,**
- **LAST ENTERED CHARACTER (BACKSPACE FUNCTION)**

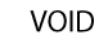

Void used to cancel:

- **ANY REGISTRATION OF CURRENT SALE**
- **NON-FINALIZED SALE**
- **SUBTOTAL MODIFIER (SUBTOTAL DISCOUNT, SURCHARGE)**
- **PAYMENT MEDIA TENDER**

### **ITEM LIST CORRECTION**

**ANY ITEM REGISTERED IN OPEN SALES**

### **User manual**

### **7.14.1 LAST ENTERED ITEM CANCEL**

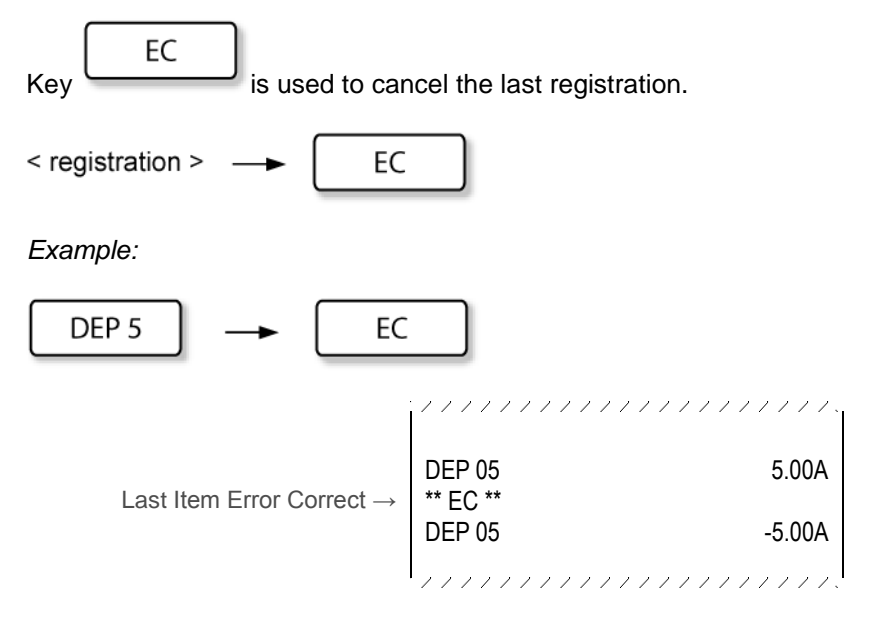

*Sample issued in last item error correct operation*

### **7.14.2 PREVIOUS REGISTRATION CANCEL**

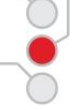

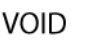

Key is used to cancel registration in an unfinished sale. (Correction is not available, if a new operation is begun.)

Void refers also to the surcharge or discount applied to the relevant item.

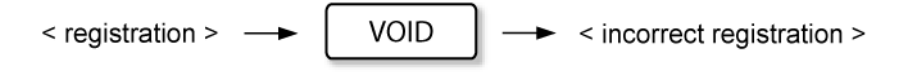

### *Example:*

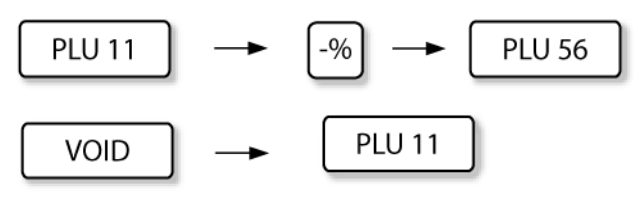

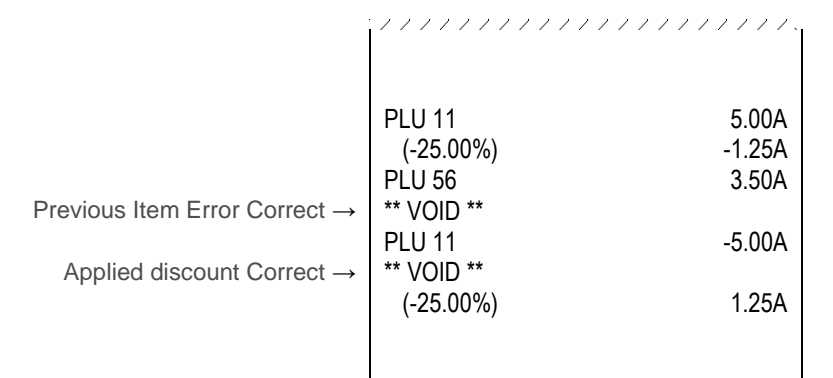

,,,,,,,,,,,,,,,,,,,,,

*Sample issued in void operation*

### **7.14.3 NON-FINALIZED SALE CANCEL**

If the current transaction has to be cancelled before finalizing it, press:

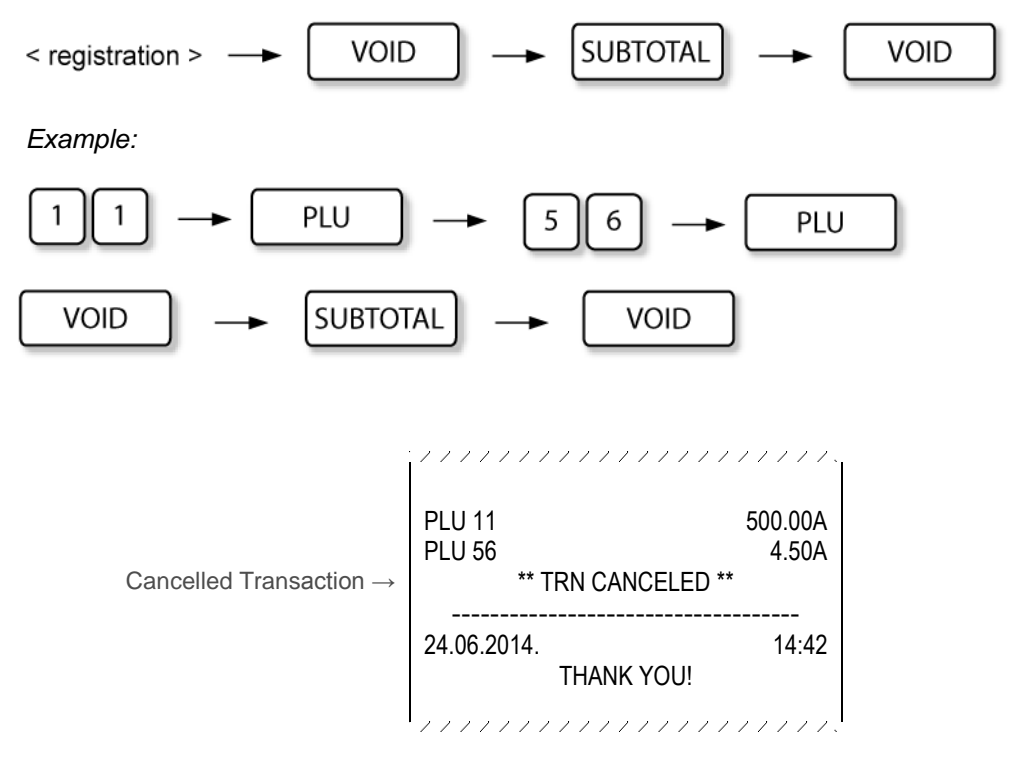

*Sample issued in cancelled transaction operation*

#### **7.14.4 CORRECTING REGISTERED ITEMS LIST**

After registering the items in the receipt within open sales it is possible to view a list of registered items and correct the items by selecting and deleting them from the list.

#### **1) OPEN THE LIST:**

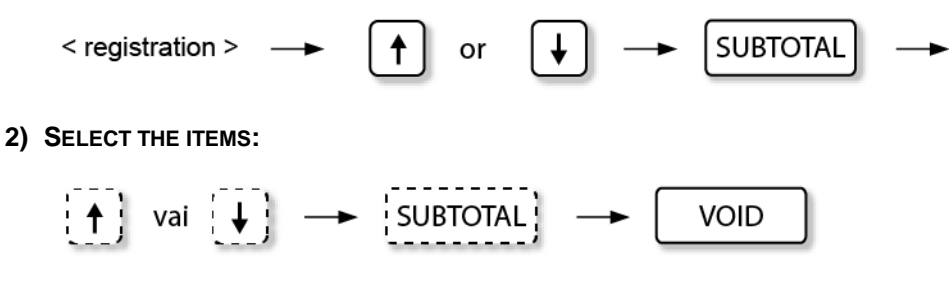

In the items list next to the items a selection cursor symbol is displayed, which can be moved up and down with the help of  $[\uparrow]$  and  $[\downarrow]$  keys.

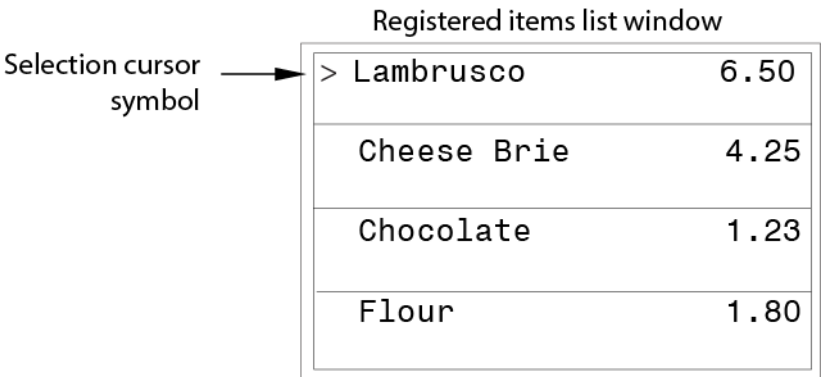

To select any of the items, press **[ SUBTOTAL ]** key**.** Selection symbol is displayed next to the item (black dot).

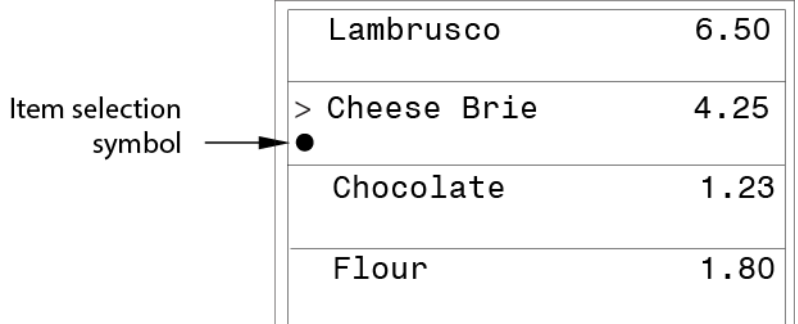

To cancel any selected item, repeatedly press **[ SUBTOTAL ]** key.

#### **3) DELETE THE SELECTED ITEMS FROM THE LIST:**

**VOID** 

To delete any selected item or items from the list, press **[ VOID ]** key.

To cancel all the selected items and to close the item list window, press **[ CLEAR ]** key.

### *Example:*

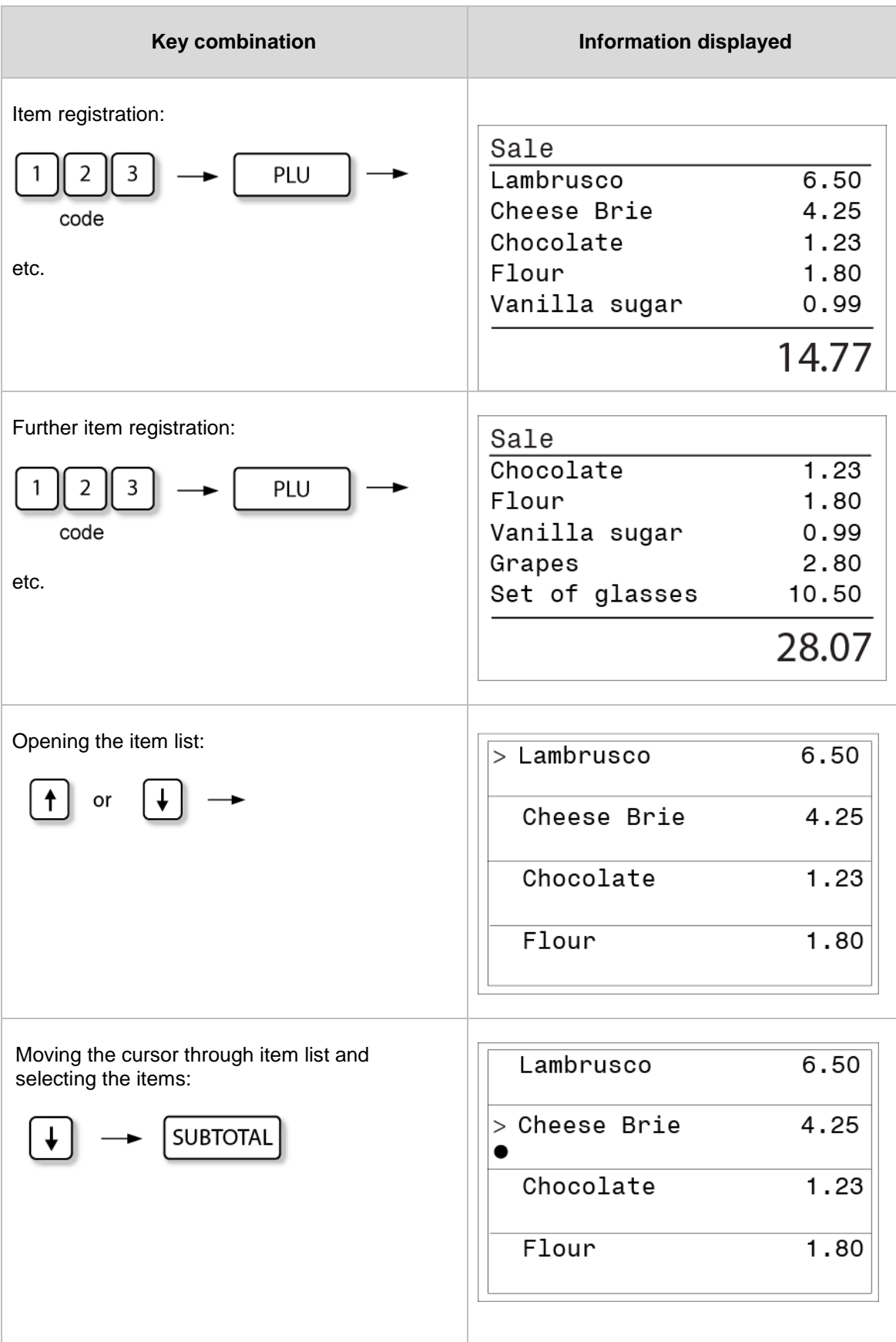

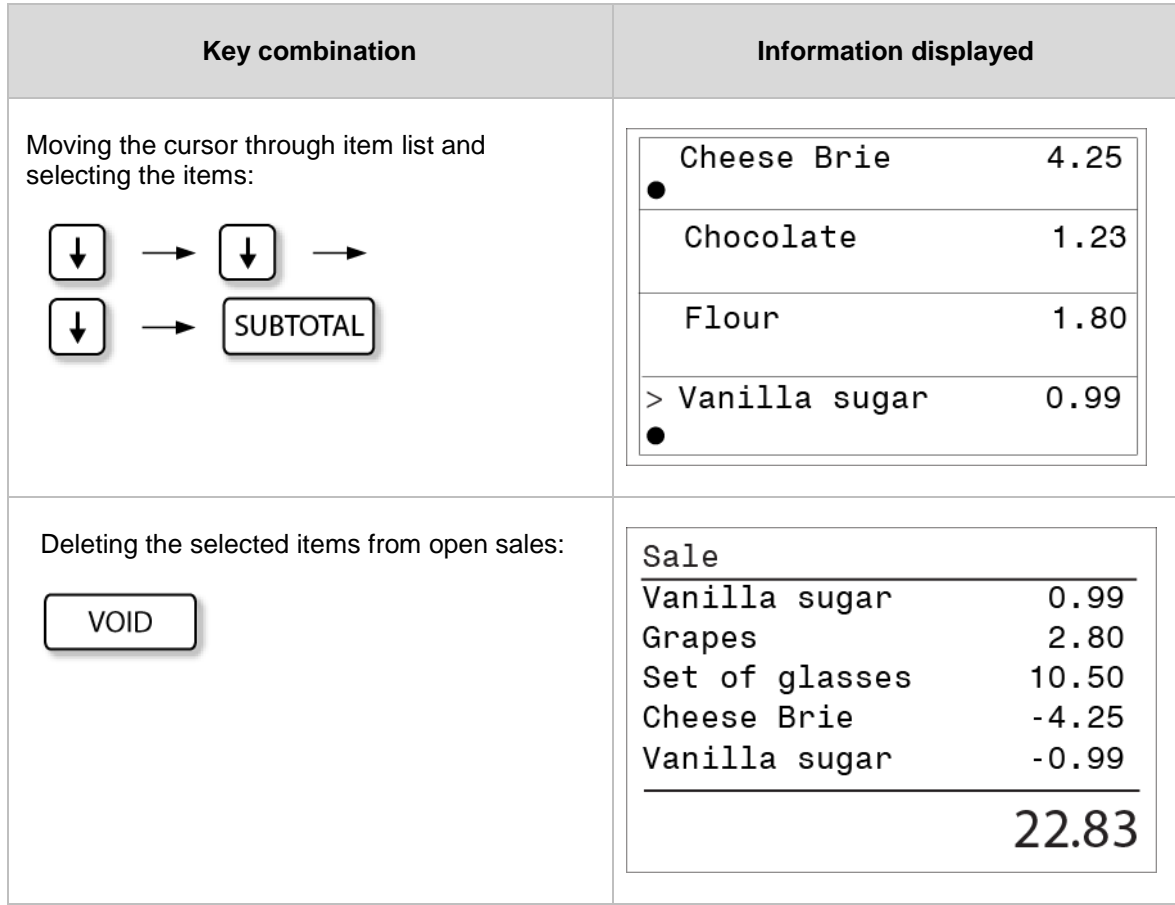

*Example in receipt:*

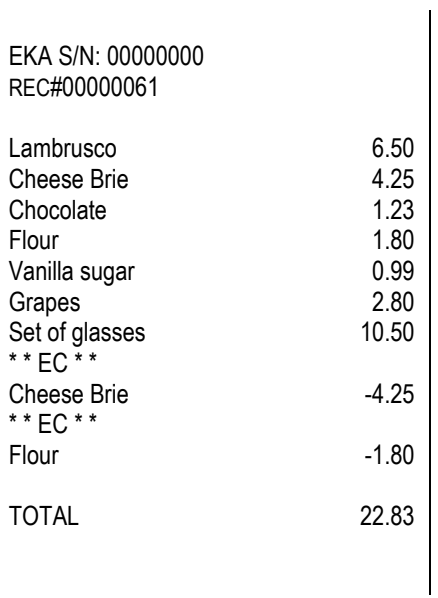

*Correcting registered items*

### **7.14.5 TENDER OPERATION CANCEL**

If the registered payment media has to be cancelled, press:

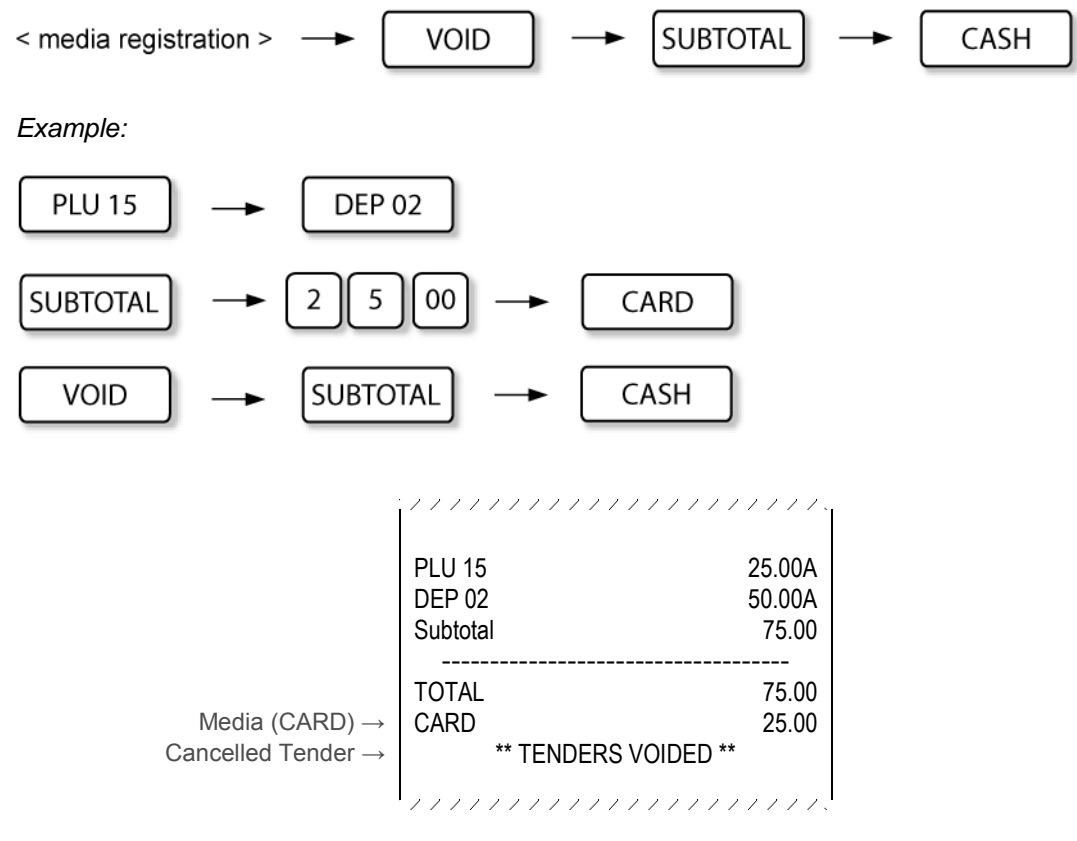

*Sample issued in cancelled tender operation*

### **7.14.6 SUBTOTAL DISCOUNT, SUBTOTAL SURCHARGE CANCEL**

Void applies also to subtotal discounts and surcharges, pressing:

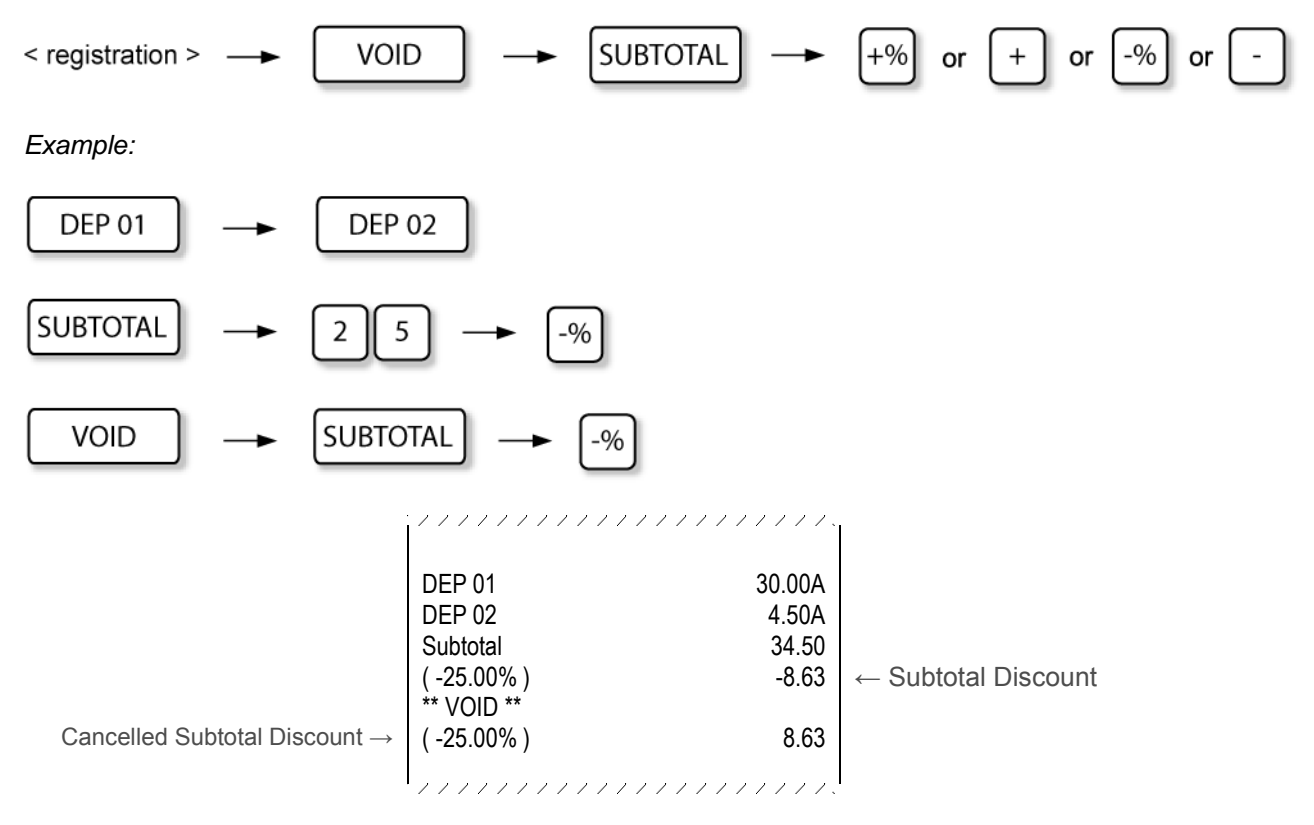

*Sample issued in cancelled subtotal manual % discount operation*

# **7.15 RETURN OPERATIONS**

### **RETURN**

key is used to register the returned items and return money for them to the customer.

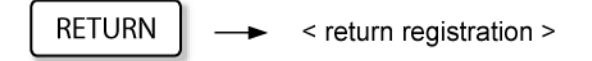

*Example:*

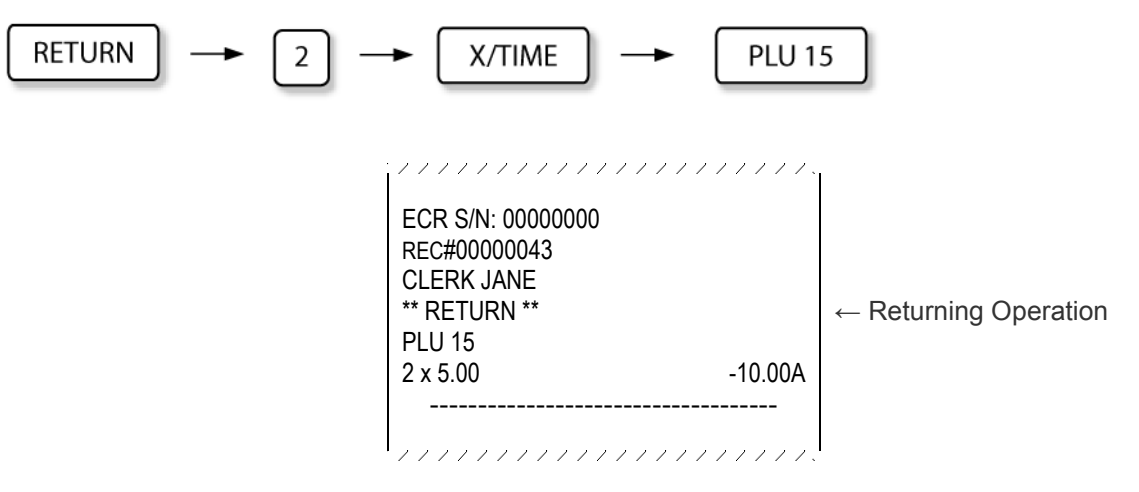

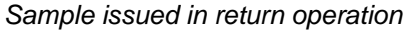

## **7.16 NON-ADD NUMBER PRINT**

This function is used to print numeric information on the receipt.

$$
\boxed{1}\boxed{2}\boxed{3} \rightarrow \boxed{\text{#/NS}}
$$

max. 30 characters

*Example:*

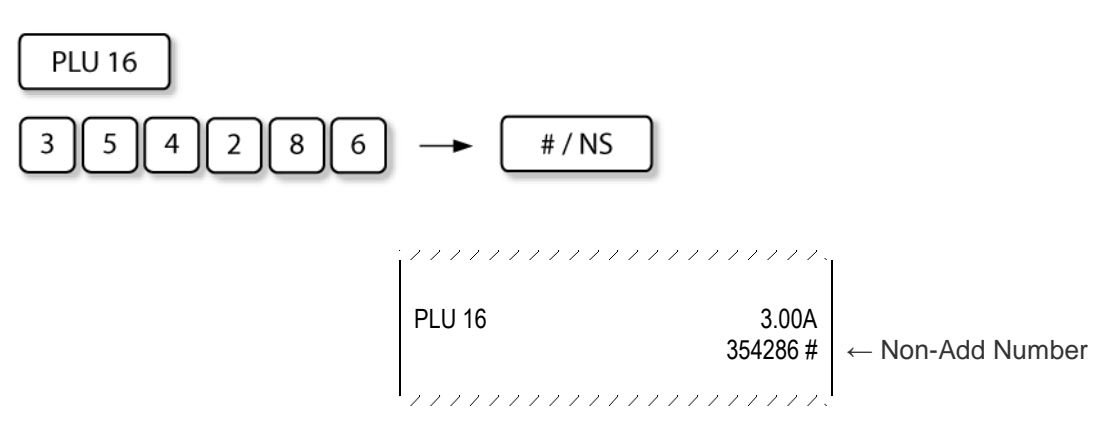

*Sample issued in non-add number print* 

In case of mistake, to delete the last entered character press:

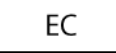
### **7.17 NON-ADD TEXT COMMENT PRINT**

This function is used to print comment line on receipt (anytime, inside the sale). The comment line can be up to 30 characters long.

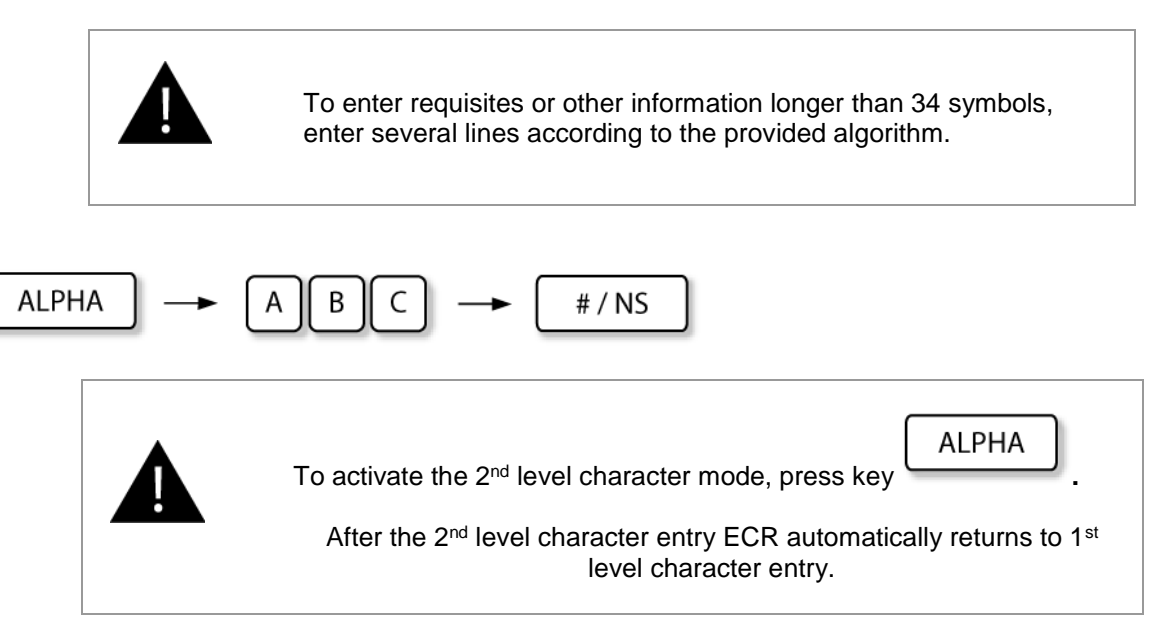

To delete the last entered character, press:

EC

*Example:*

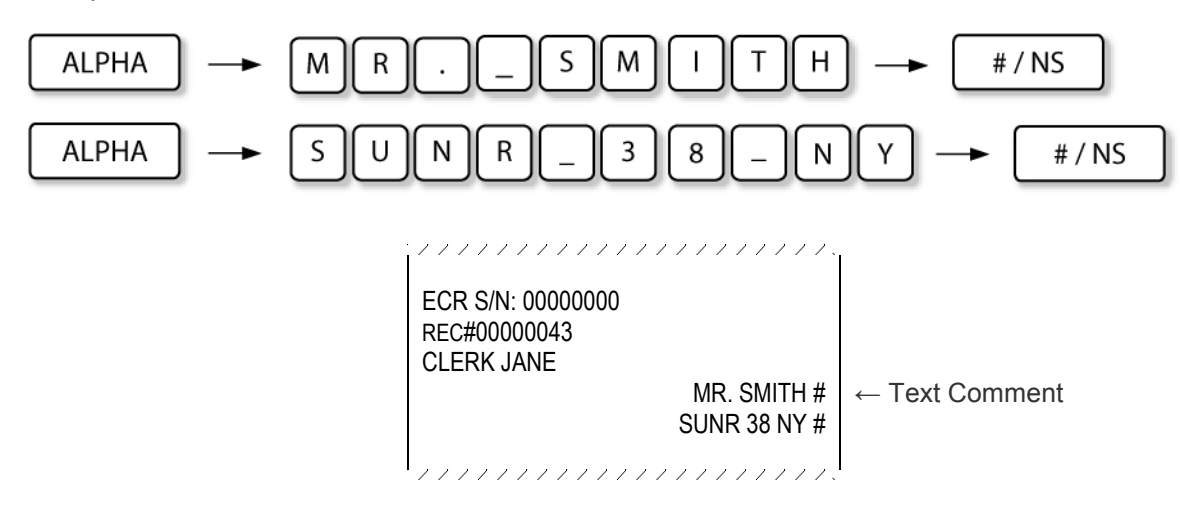

*Sample issued in Non-Add number print operation*

# **8 OUTSIDE SALE OPERATIONS**

Operations outside sale do not produce any items being registered in the receipt.

These operations include:

- **TIME AND DATE DISPLAY**
- **NO SALE OPERATION**
- **LAST RECEIPT COPY PRINT**
- **RECEIVED ON ACCOUNT**
- **PAID OUT**
- **CLERK TRANSFER (HOSPITALITY ONLY)**

### **8.1 TIME AND DATE DISPLAY**

To see date and time on display, press key:

X/TIME

**CLEAR** 

To return to the starting position, press key:

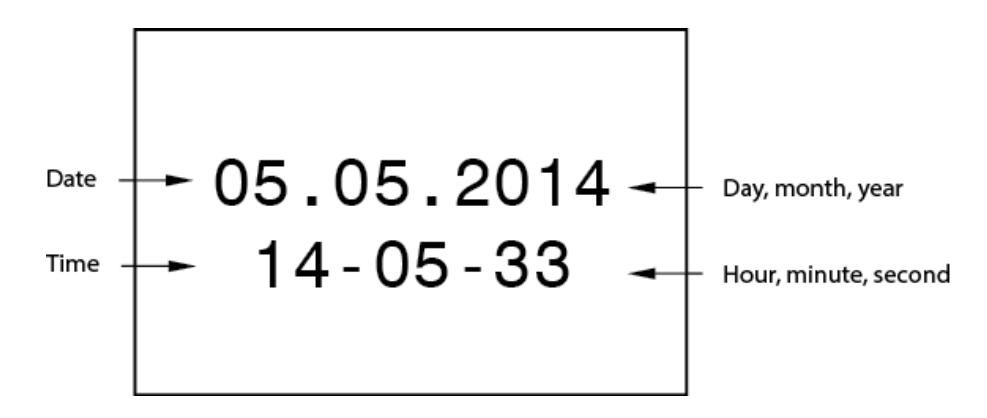

*Time and date in the clerk display*

If time and date display is active, the client display shows time.

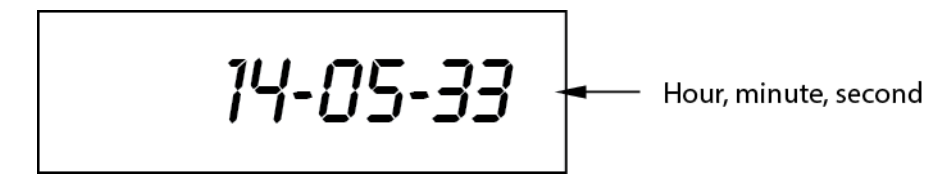

*Time in client display*

### **8.2 NO SALE OPERATIONS**

A no sale operation opens the cash drawer and issues No Sale receipt. However, the financial report records the no-sale activity count.

#/ NS

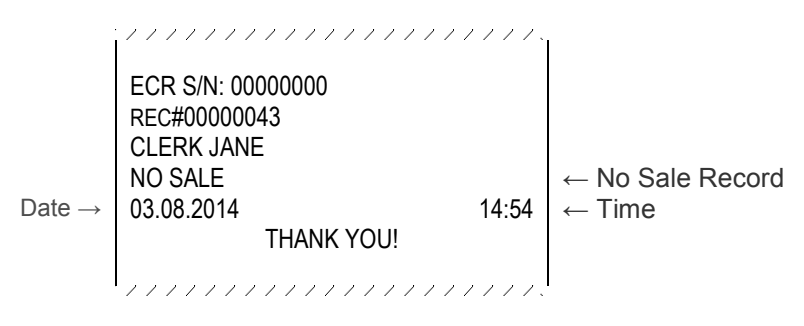

*Sample issued in No Sale operation*

### **8.3 LAST RECEIPT COPY PRINT**

SUBTOTAL To print a copy of the last registered transaction, press: ,,,,,,,,,,,,,,,,,,,,, \*\* RECEIPT COPY \*\*  $\leftarrow$  Copy indication ECR S/N: 00000000 REC#00000043 CLERK JANE DEP 01 5.50A<br>TOTAL EUR 5.50 TOTAL EUR CASH 5.50 Date  $\rightarrow$  03.08.2014 14:54  $\leftarrow$  Time THANK YOU! ,,,,,,,,,,,,,,,,,,,,,,

*Sample issued in receipt copy operation*

### **8.4 RECEIVED ON ACCOUNT**

This function is used to register money which is added to the drawer outside the sale. After this operation amount of payment media in the drawer is increased.

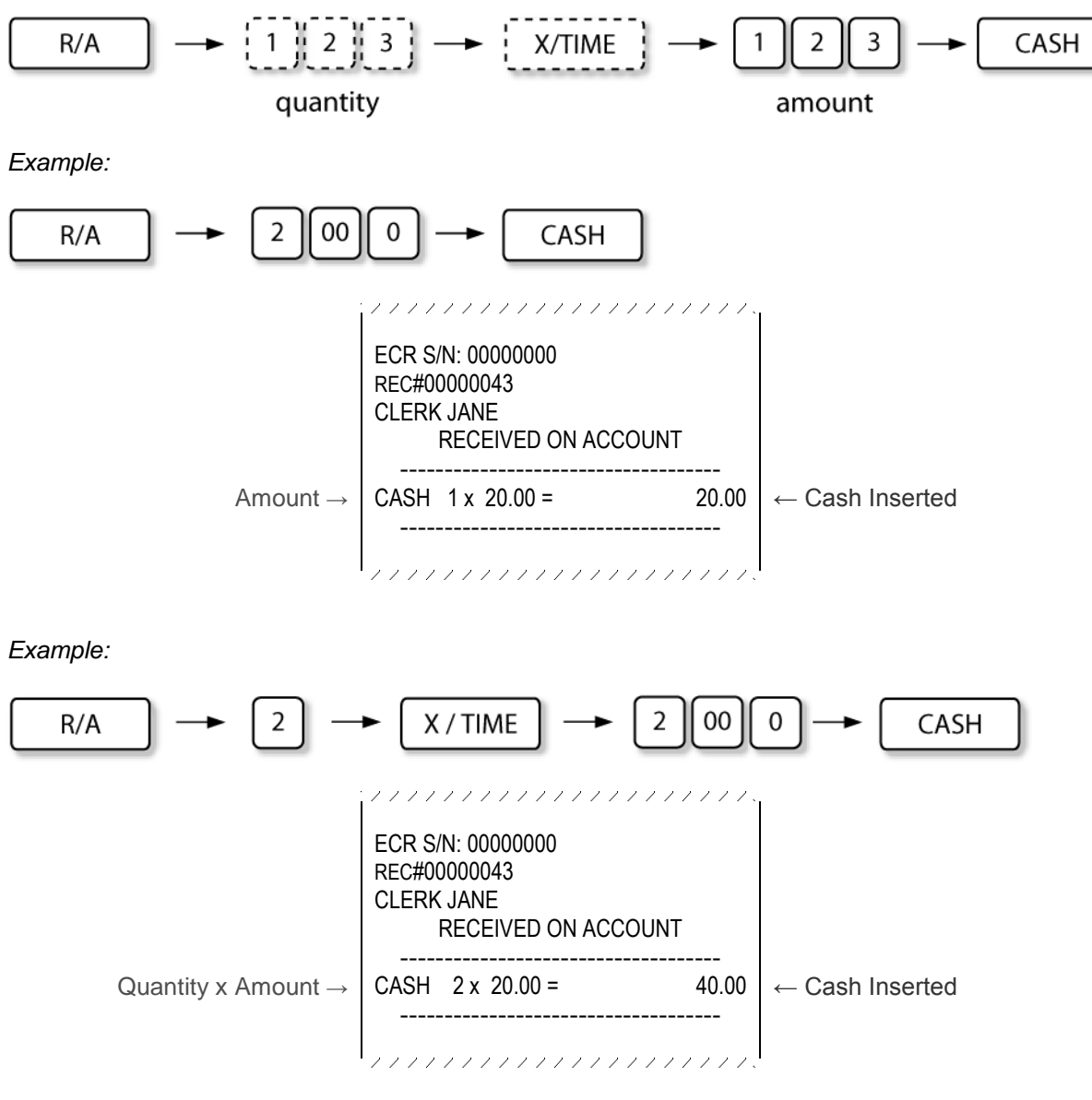

*Samples issued in RA operation*

### **8.5 PAID-OUT OPERATIONS**

This function is used to register amount of money which is taken out from the drawer for registration. This function reduces drawer's content. This operation can be used in case of money collection.

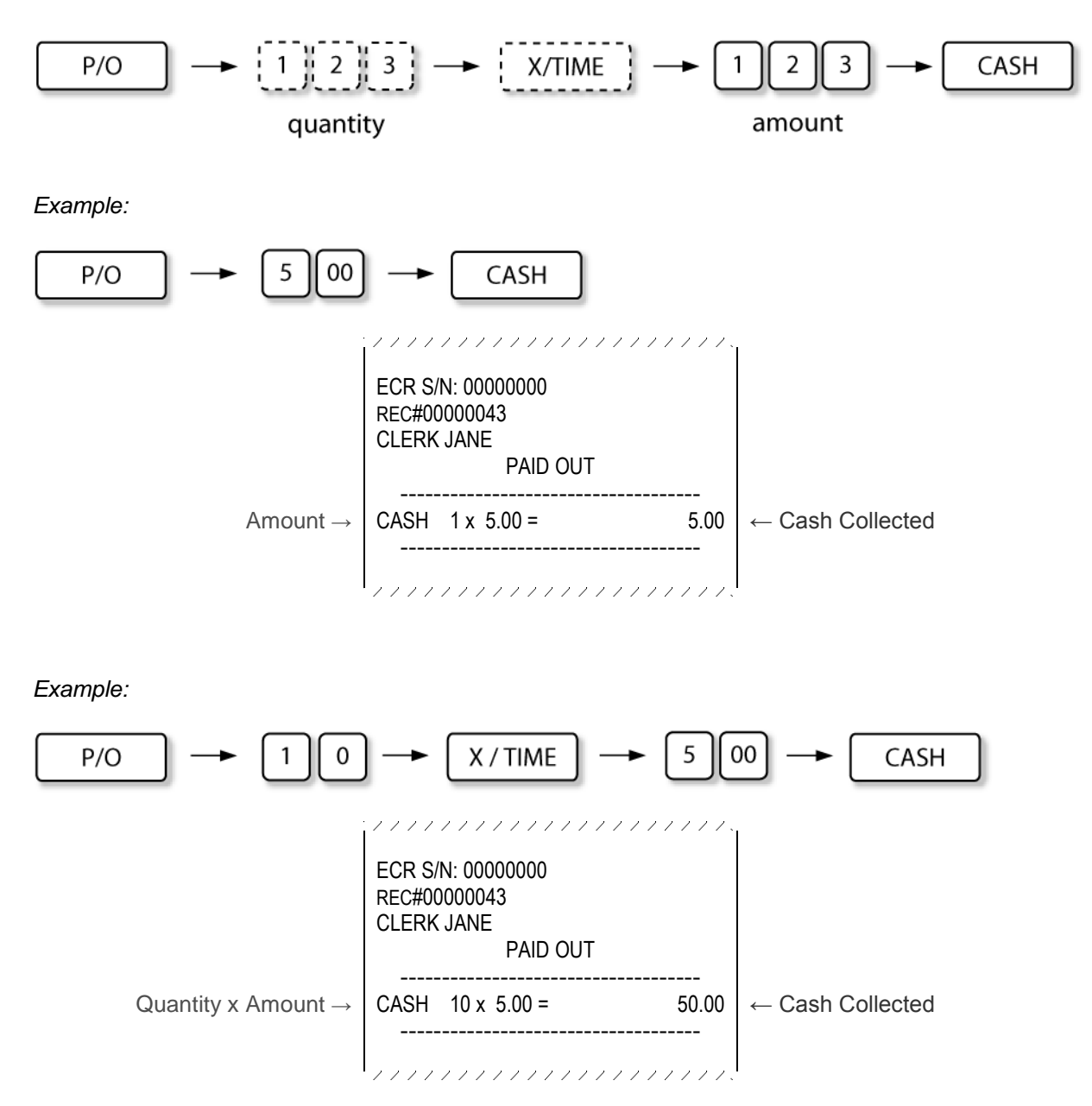

*Samples issued in PO operation*

### **8.6 CLERK TRANSFER (HOSPITALITY ONLY) (NEXA )**

This function is used to take over all open tables of the signed-in clerk by another clerk.

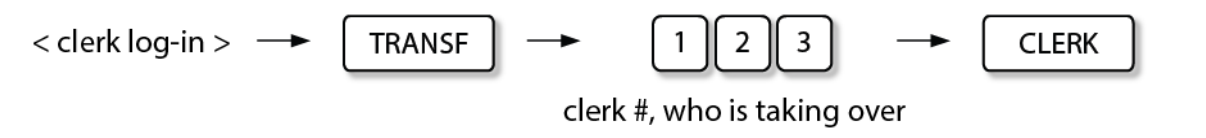

(For clerk log-in see section **5 CLERK REGISTRATION**.)

# **9 REPORTS**

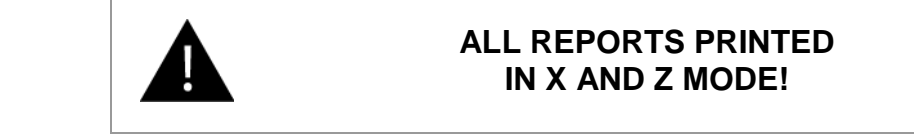

To print reports choose accordingly X or Z mode.

To switch between operation modes, press [**MODE**] key and use the **arrow keys** to select the required mode. Activate the selected mode with [**CASH**] key:

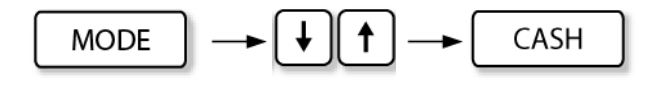

- **X -** Read Reports are printed, **without deleting** the current readings ()
- **Z -** Reset Reports are printed, the current readings are **deleted** and set to zero. ()
- **1 -** daily
- **2 -** periodic

Reports in both modes have equal formats –only the X or Z reports mode symbols are different.

Be sure to take all the necessary read reports sales data before executing any reset reports.

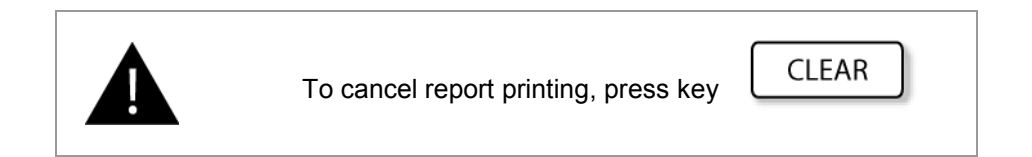

## **9.1 REPORT PRINTING COMMANDS**

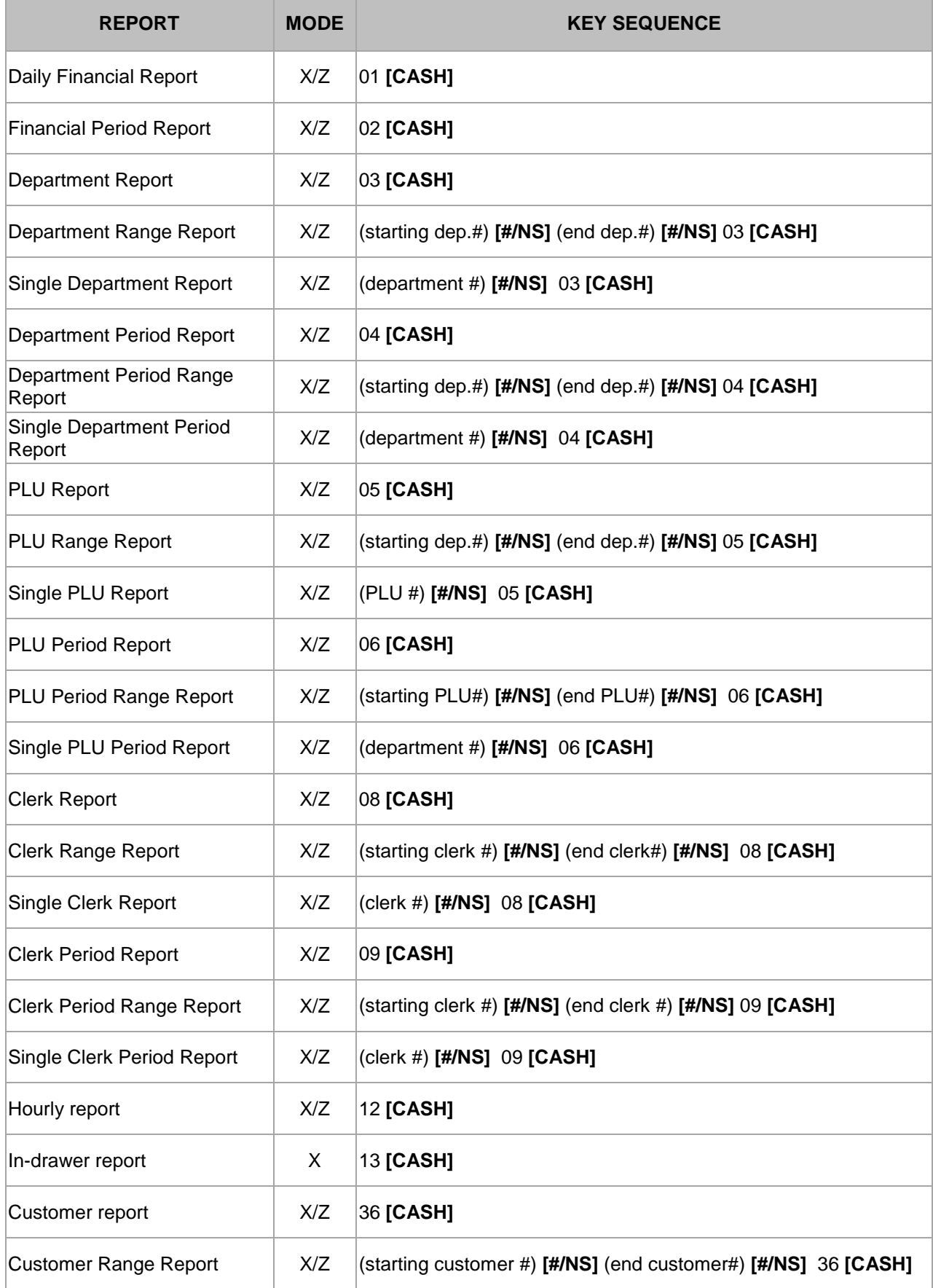

n

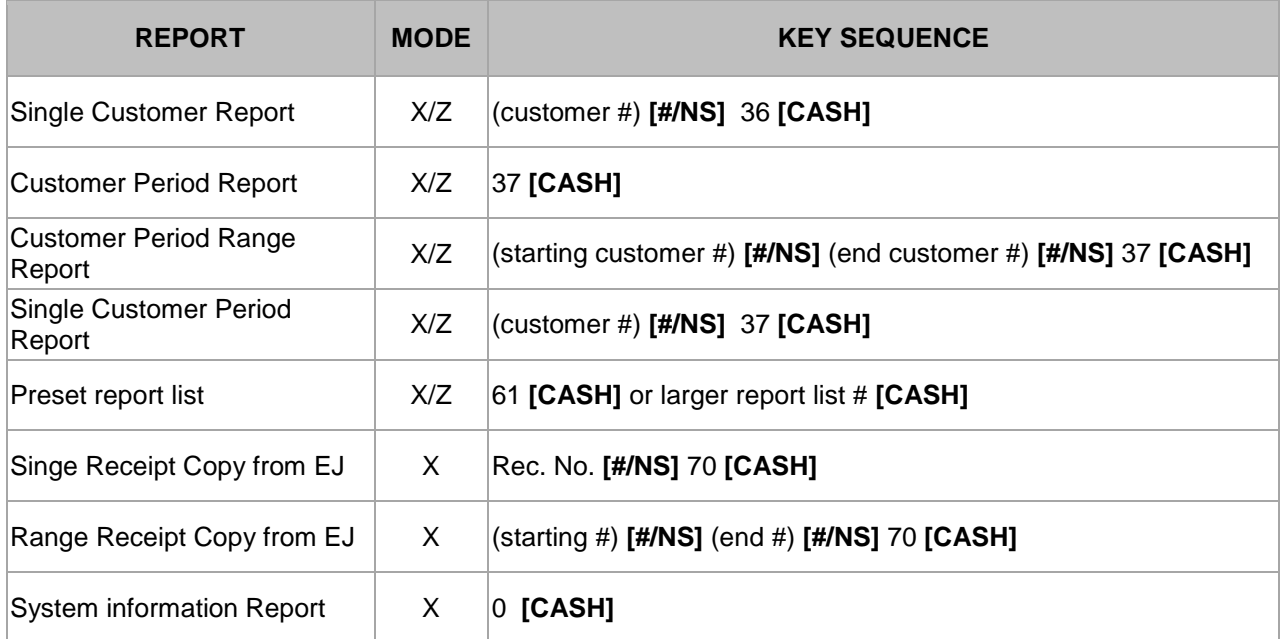

## **9.2 FINANCIAL REPORT**

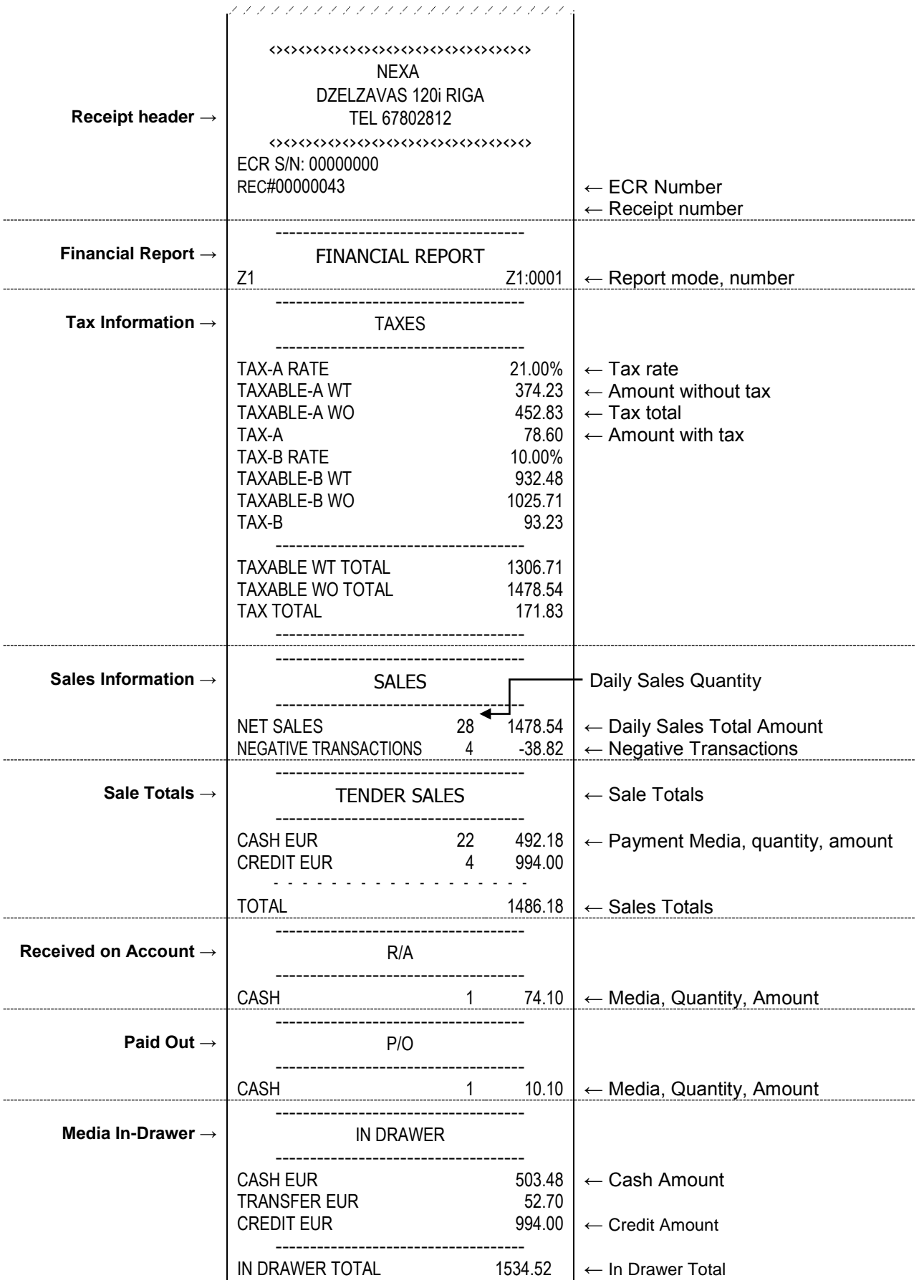

C

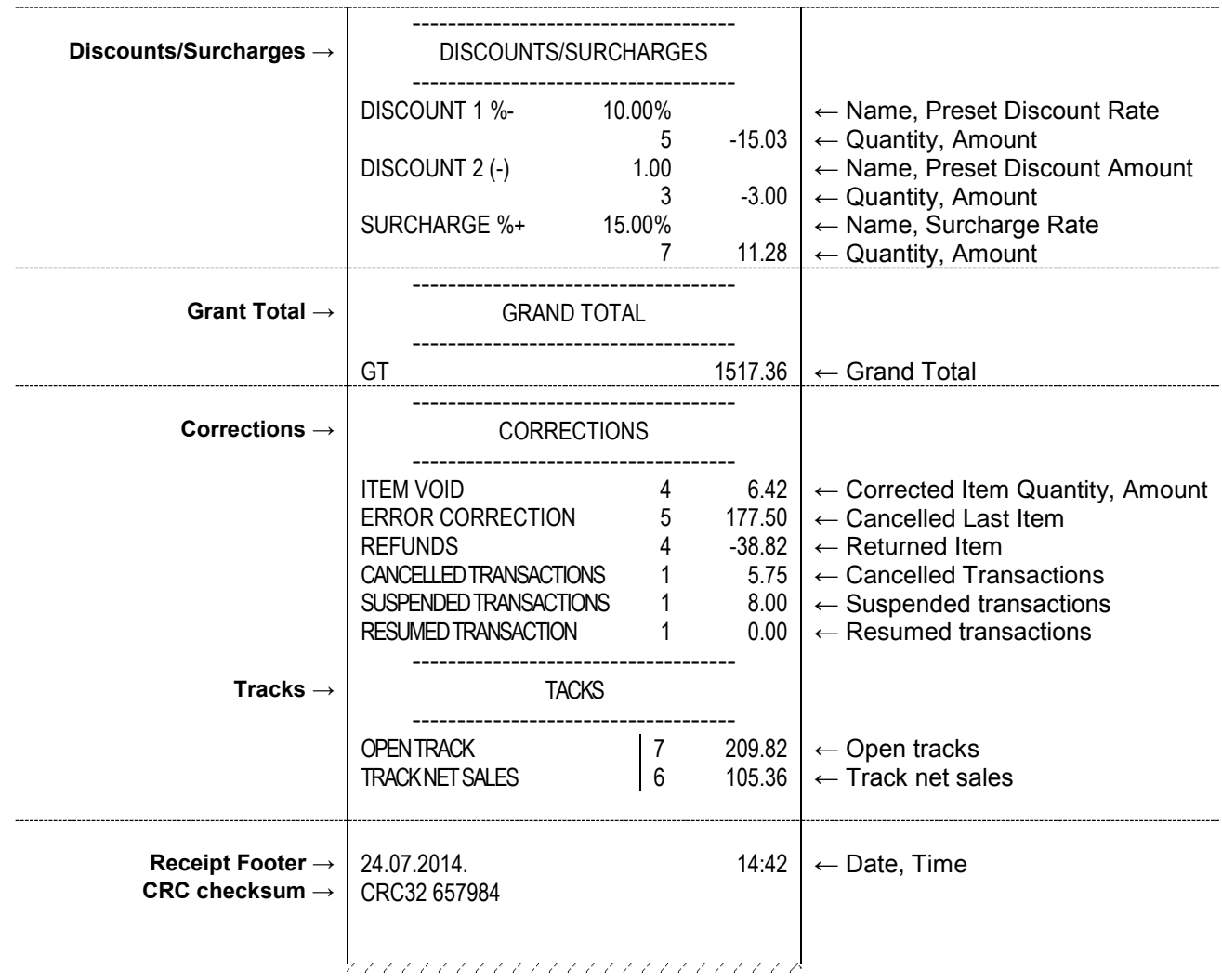

*Financial report sample*

# **9.3 DEPARTMENT REPORT**

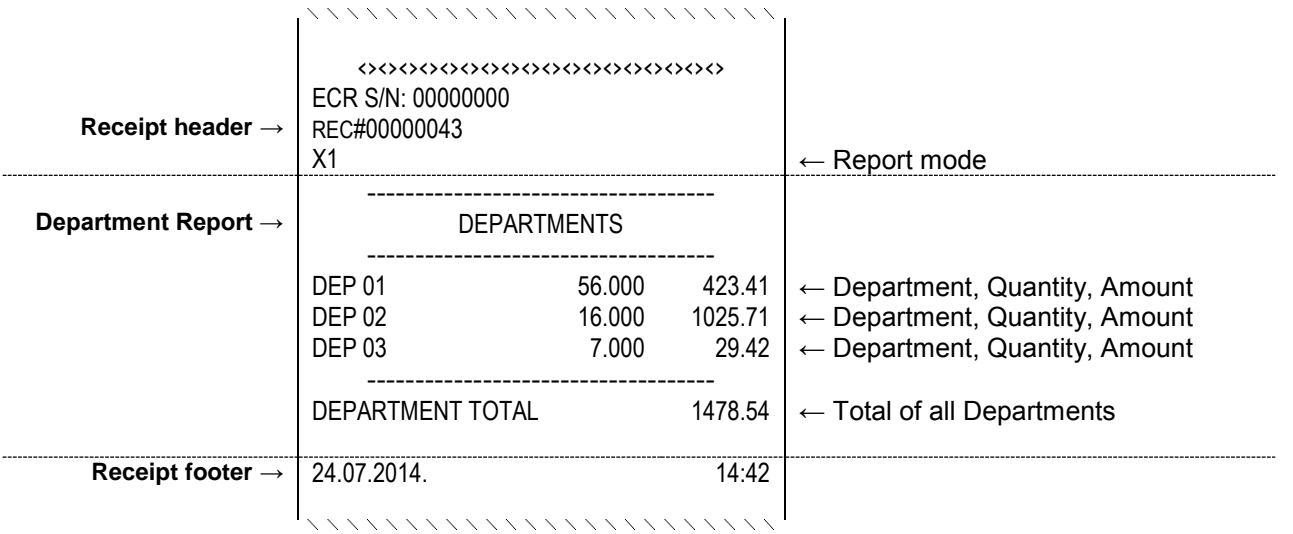

*Department report sample*

 $\bigcirc$ 

# **9.4 PLU REPORT**

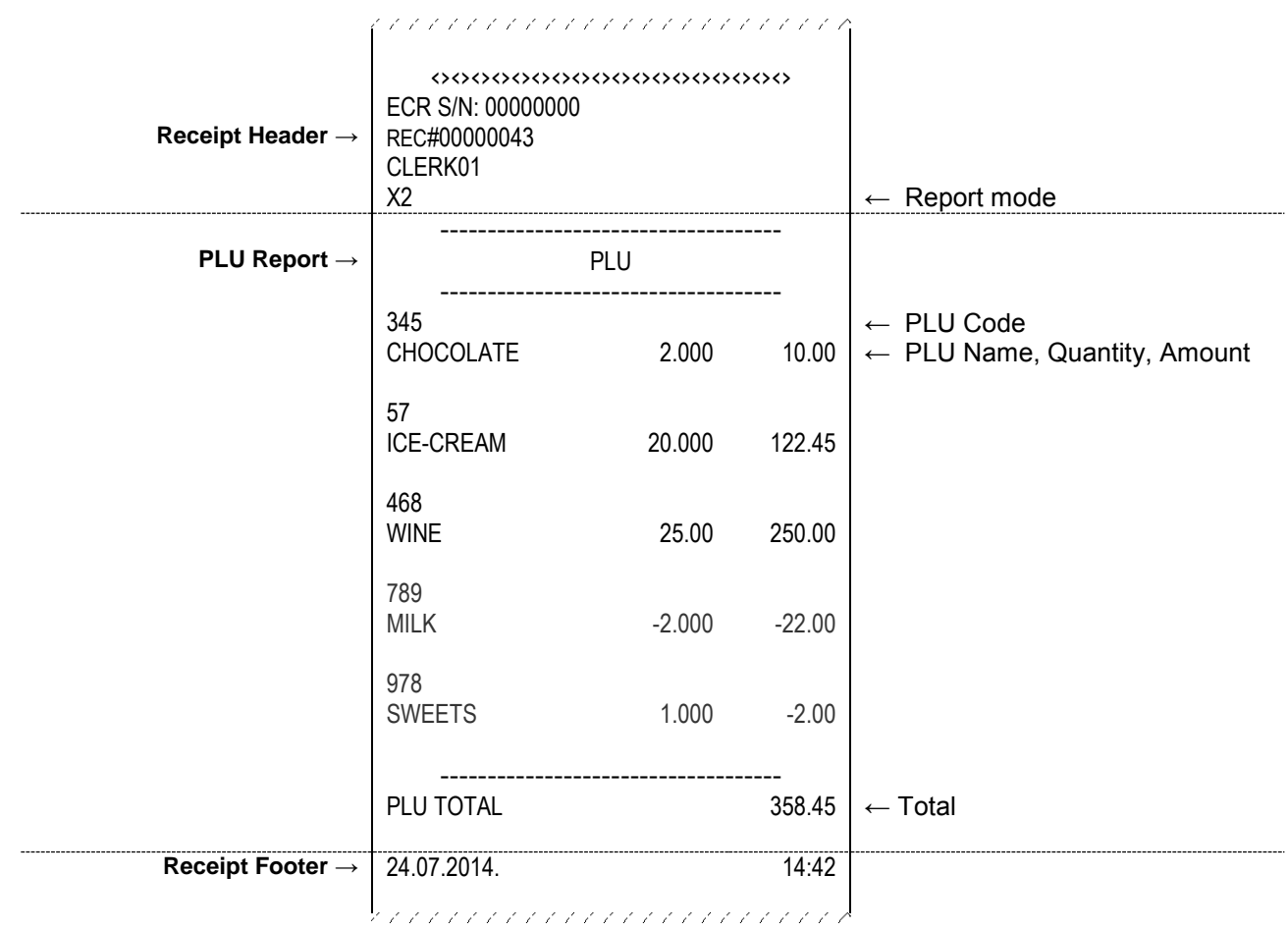

*PLU report sample*

# **9.5 HOURLY REPORT**

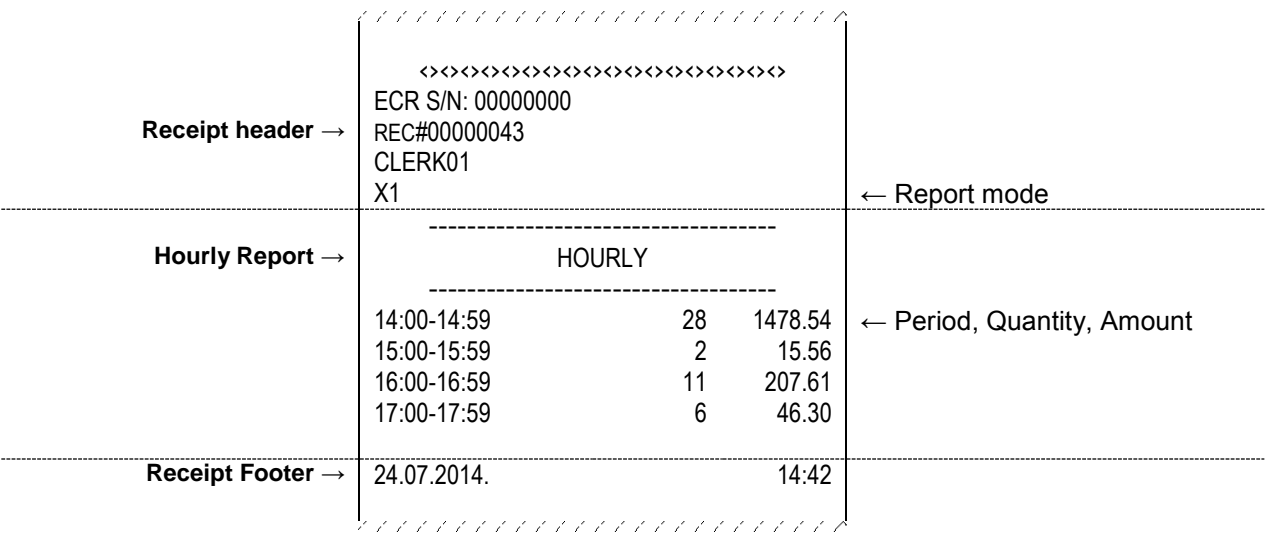

*Hourly report sample*

∩

# **9.6 DRAWER REPORT**

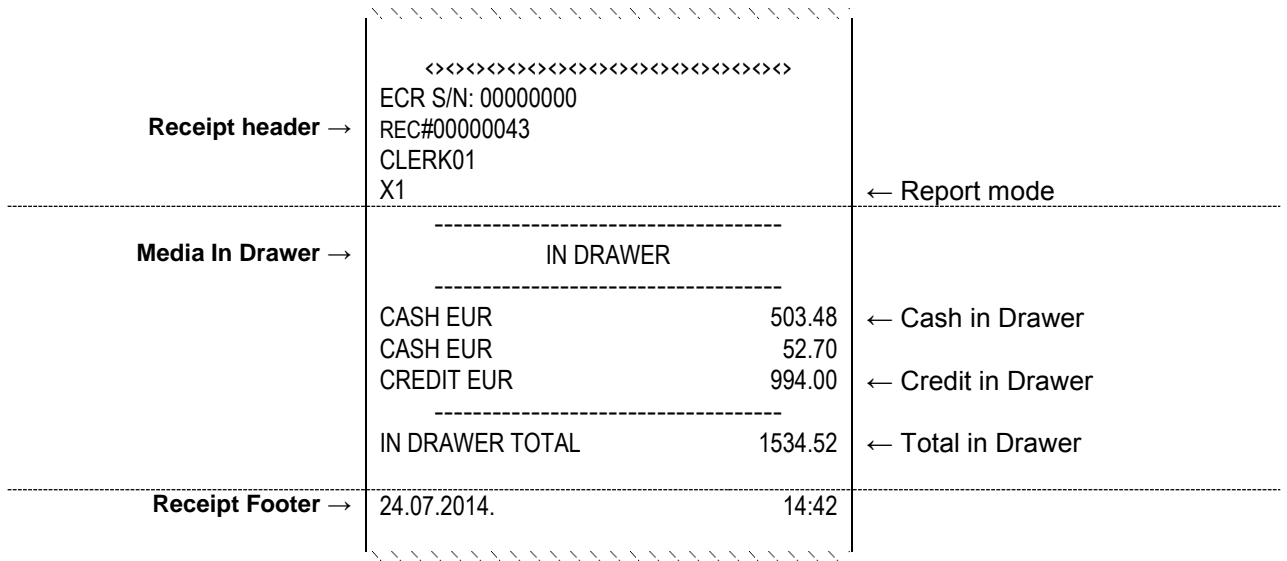

*In drawer report sample*

#### **9.7 CLERK REPORT** かんかんかんかんかんかんかんかんかんかん ‹›‹›‹›‹›‹›‹›‹›‹›‹›‹›‹›‹›‹›‹›‹›‹›‹›‹› ECR S/N: 00000000 REC#00000043 **Receipt header** → CLERK01  $X2 \rightarrow \qquad \qquad \downarrow \leftarrow$  Report mode ------------------------------------ CLERKS ------------------------------------  $CIERK 01 (ANN)$   $\leftarrow$  Clerk ID# (Name)  $\begin{array}{ccc} 11 & 54.26 \\ 11 & 54.26 \\ 0 & 0.00 \end{array}$  ← Gross Sale<br>0 0.00 ← Cancelled BRUTO 11 54.26 ← Gross Sales, Quantity, Total<br>NETO 11 54.26 ← Net Sales CANCELED TRN  $0 \qquad 0.00 \qquad$   $\leftarrow$  Cancelled Transactions DISCOUNT 2  $-2.05$  ← Discounts<br>ADD-ON 1 0.50 ← Surcharge ADD-ON  $1$  0.50  $\leftarrow$  Surcharges ITEM VOID 1  $3.75 \div$  Items Cancelled MODIFIER VOID  $0 \t 0.00 \leq \theta$  Modifiers cancelled ERROR CORRECT  $1 \t 5.75 \left| \leftarrow$  Items corrected REFUNDS 1  $-2.50$  ← Items Returned<br>NEGATIVE ITEMS 0 0.00 ← Negative sales NEGATIVE ITEMS 0 0.00 ← Negative sales<br>TRACK NETO SALES 3 17.70 ← Table net value TRACK NETO SALES  $3 \t 17.70 \left\vert \leftarrow \right.$  Table net value TENDER SALES CASH EUR 4 48.70  $\leftarrow$  Payments in cash TENDERED AMOUNT CASH EUR 4 48.70  $\leftarrow$  Amount in cash INDRAWER CASH EUR 68.70  $\leftarrow$  Received in cash ------------------------------------ CLERK 02 (JANE)<br>BRUTO  $24$  93.90  $\leftarrow$  Gross Sales. Qua BRUTO 24 93.90  $\leftarrow$  Gross Sales, Quantity, Total NETO 24 91.40 ← Net Sales<br>CANCELED TRN 0 0.00 ← Cancelled CANCELED TRN 0  $0$  0.00  $\leftarrow$  Cancelled Transactions  $\begin{array}{ccc} 1 & -2.50 \leftarrow \text{Discounts} \\ \text{ADD-ON} & 0 & 0.00 \leftarrow \text{Surcharge} \end{array}$  $ADD-ON$  0 0.00 ← Surcharges<br>ITEM VOID 1 6.00 ← Items Cance  $6.00 \leq \text{Hems}$  Cancelled MODIFIER VOID  $\begin{array}{c} 0 & 0.00 \end{array}$   $\leftarrow$  Modifiers cancelled

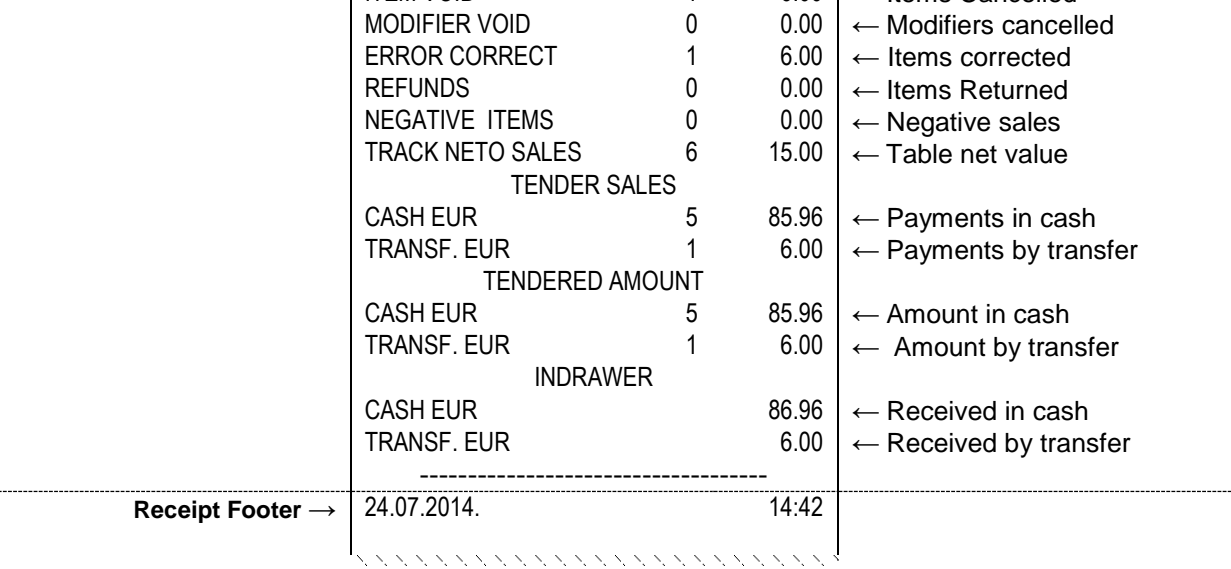

*Clerk report sample*

# **9.8 CUSTOMER REPORT**

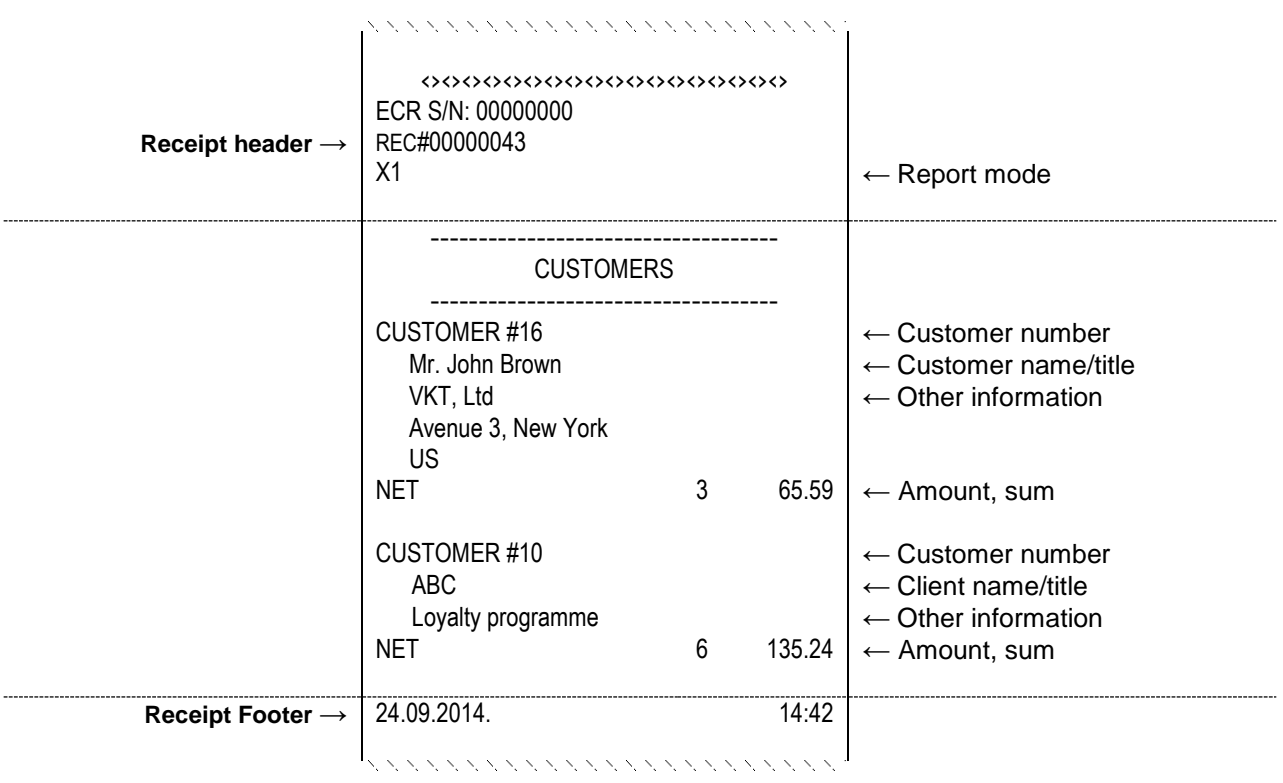

*Customer report sample*